# EstiNet L2/SDN Gigabit Managed Switch USER MANUAL

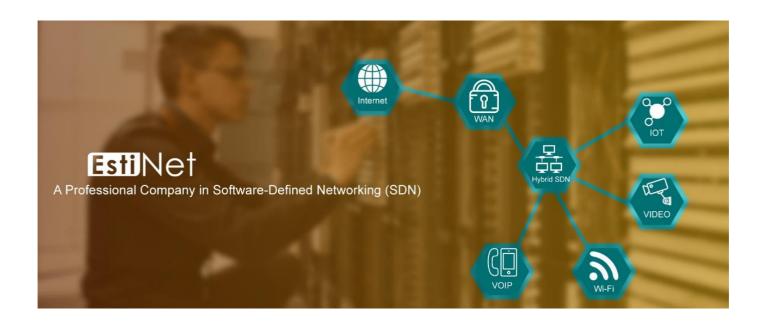

#### FCC Certifications

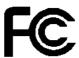

This Equipment has been tested and found to comply with the limits for a Class A digital device, pursuant to part 15 of the FCC Rules. These limits are designed to provide reasonable protection against harmful interference when the equipment is operated in a commercial environment. This equipment generates, uses, and can radiate radio frequency energy and, if not installed and used in accordance with the instruction manual, may cause harmful interference to radio communications.

Operation of this equipment in a residential area is likely to cause harmful interference in which case the user will be required to correct the interference at his own expense.

This device complies with Part 15 of the FCC Rules. Operation is subject to the following two conditions: (1) this device may not cause harmful interference, and (2) this device must accept any interference received; including interference that may cause undesired operation.

## CE Mark Warning

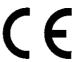

This equipment complies with the requirements relating to the EMC Directive 2004/108/EC, the Low Voltage Directive 2006/95/EC, and the RoHS Directive 2011/65/EU.

Company has an on-going policy of upgrading its products and it may be possible that information in this document is not up-to-date. Please check with your local distributors for the latest information. No part of this document can be copied or reproduced in any form without written consent from the company.

#### Trademarks:

All trade names and trademarks are the properties of their respective companies.

Copyright © 2016, All Rights Reserved.

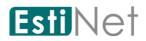

## Table of Contents

| 1 | Introduction                      | 1   |
|---|-----------------------------------|-----|
| Τ |                                   |     |
|   | 1.1 General Description           |     |
|   | 1.2 Key Features                  |     |
|   | 1.3 The Front Panel               |     |
|   | 1.3.1 LEDs Definition             |     |
|   | 1.3.2 The Reset Button            | . 3 |
|   | 1.4 The Rear Panel                | . 4 |
|   | 1.4.1 Power Receptacle            | . 4 |
|   | 1.5 Installation                  |     |
|   | 1.5.1 Unpacking Information       |     |
|   | 1.5.2 Rack-mount Installation     |     |
|   | 1.5.3 Installing Network Cables   |     |
|   | -                                 |     |
|   | 1.6 安全预防措施                        | . 5 |
| 2 | Getting Started                   | . 7 |
| 3 | Status                            | . 9 |
|   | 3.1 System Information            | . 9 |
|   | 3.2 Logging Message               |     |
|   | 3.3 Port                          |     |
|   | 3.3.1 Port Statistics             |     |
|   | 3.3.2 Port Error Disabled         |     |
|   | 3.3.3 Bandwidth Utilization       |     |
|   | 3.4 PoE Status                    |     |
|   | 3.5 Link Aggregation              |     |
|   | 3.6 MAC Address Table             |     |
| 4 | Network                           |     |
| 4 | 4.1 IP Address                    |     |
|   | 4.2 System Time                   |     |
| _ |                                   |     |
| 5 | SDN                               |     |
|   | 5.1 SDN Setting                   |     |
| 6 | Port                              |     |
|   | 6.1 Port Setting                  |     |
|   | 6.2 Error Disabled                |     |
|   | 6.3 Link Aggregation              |     |
|   | 6.3.1 LAG Group                   | 27  |
|   | 6.3.2 LAG Port Setting            | 29  |
|   | 6.3.3 LACP Setting                | 31  |
|   | 6.4 EEE                           | 32  |
|   | 6.5 Jumbo Frame                   | 33  |
|   | 6.6 PoE                           |     |
|   |                                   | 34  |
|   | 6.6.2 PoE Setting                 | -   |
| 7 | VLAN                              |     |
| , | 7.1 VLAN                          |     |
|   |                                   | 36  |
|   |                                   |     |
|   |                                   |     |
|   | 7.1.3 VLAN Membership             |     |
|   | 7.1.4 Port Setting                | 40  |
|   | 7.2 Voice VLAN                    | 42  |
|   | 7.2.1 Voice VLAN Property         | 42  |
|   | 7.2.2 Voice OUI                   | 44  |
|   | 7.3 Protocol VLAN                 | 45  |
|   | 7.3.1 Protocol Group              | 4 - |
|   | <u>.</u>                          |     |
|   | 7.3.2 Protocol VLAN Group Binding | 46  |
|   | <u>.</u>                          | 46  |

# **Esti**Net

|    | 7.4.2      | Group Binding                   | 48      |
|----|------------|---------------------------------|---------|
|    |            | VRP                             |         |
|    | 7.5.1      | GVRP Property                   |         |
|    |            |                                 |         |
|    | 7.5.2      | GVRP Membership                 |         |
|    | 7.5.3      | GVRP Statistics                 |         |
| 8  |            | ss Table                        |         |
|    | 8.1 D      | ynamic Address                  | 53      |
|    | 8.2 S      | tatic MAC Setting               | 54      |
|    |            | AC Filtering Address            |         |
| 9  |            | Tree Protocol                   |         |
| ,  |            | <pre>IP Property</pre>          |         |
|    |            |                                 |         |
|    |            | IP Port Setting                 |         |
|    |            | ST Instance Setting             |         |
|    |            | ST Port Setting                 |         |
|    | 9.5 S'     | <pre>IP Statistics</pre>        | 62      |
| 10 | Discovery  |                                 | 63      |
|    |            | LDP Property                    |         |
|    |            | LDP Port Setting                |         |
|    |            | LDP MED Network Policy Setting  |         |
|    |            | LDP MED Port Setting            |         |
|    |            |                                 |         |
|    |            | LDP Packet View                 |         |
|    |            | LDP Local Information           |         |
|    |            | LDP Neighbor                    |         |
|    |            | LDP Statistics                  |         |
| 11 | Multicast  |                                 | 76      |
|    | 11.1 G     | eneral                          | 76      |
|    | 11.1.1     | Multicast Property              | 76      |
|    | 11.1.2     | Multicast Group Address         |         |
|    | 11.1.3     | Multicast Router Port           |         |
|    | 11.1.4     | Multicast Forward All           |         |
|    | 11.1.5     | Multicast Throttling            |         |
|    |            |                                 |         |
|    | 11.1.6     | Multicast Filtering Profile     |         |
|    | 11.1.7     | Multicast Filtering Binding     |         |
|    | 11.2 I     | GMP Snooping                    |         |
|    | 11.2.1     | IGMP Property                   | 86      |
|    | 11.2.2     | IGMP Querier Setting            | 89      |
|    | 11.2.3     | IGMP Snooping Statistics        | 90      |
|    | 11.3 M     | LD Snooping                     |         |
|    | 11.3.1     | MLD Snooping Property           |         |
|    | 11.3.2     |                                 |         |
|    |            | /R                              |         |
|    |            |                                 |         |
|    | 11.4.1     | MVR Property                    |         |
|    | 11.4.2     | MVR Port Setting                |         |
|    | 11.4.3     | MVR Group Address               |         |
| 12 | Security . |                                 | 97      |
|    | 12.1 R     | ADIUS Server                    | 97      |
|    | 12.2 T     | ACACS+ Server                   | 99      |
|    |            |                                 | 101     |
|    | 12.3.1     |                                 | 101     |
|    | 12.3.2     |                                 | 103     |
|    |            |                                 | 103     |
|    |            |                                 |         |
|    | 12.4.1     |                                 | 104     |
|    | 12.4.2     |                                 | 105     |
|    | 12.4.3     | 5                               | 107     |
|    | 12.4.4     | Management ACE                  | 108     |
|    | 12.5 A     | uthentication Manager           | 110     |
|    | 12.5.1     | Authentication Manager Property |         |
|    | 12 5 2     |                                 | <br>112 |

# **Esti**Net

|    |          | _     |           |          |         |         |      |      |     |
|----|----------|-------|-----------|----------|---------|---------|------|------|-----|
|    | 12.5.    |       |           |          |         |         |      |      |     |
|    | 12.5.    | 4     | Web-Based | d Local  | Account |         | <br> | <br> | 115 |
|    | 12.5.    | 5     | Sessions  |          |         |         | <br> | <br> | 116 |
|    | 12.6     |       |           |          |         |         |      |      |     |
|    | 12.7     |       |           |          |         |         |      |      |     |
|    | 12.7     |       |           |          |         |         |      | <br> |     |
|    |          |       |           |          |         |         |      |      |     |
|    |          |       |           |          |         |         |      |      |     |
|    | 12.9.    |       |           |          |         |         |      |      |     |
|    | 12.9.    |       |           |          |         |         |      |      |     |
|    | 12.10    | Dyna  | mic ARP I | nspecti  | lon     |         | <br> | <br> | 124 |
|    | 12.10    |       |           |          |         |         |      |      |     |
|    | 12.10    |       |           |          |         |         |      |      |     |
|    | 12.11    |       |           |          |         |         |      |      |     |
|    | 12.11    |       |           |          |         |         |      | <br> |     |
|    |          |       |           |          |         |         |      |      |     |
|    | 12.11    |       |           |          |         |         |      |      |     |
|    | 12.11    |       |           |          |         |         |      |      |     |
|    | 12.11    |       |           |          |         |         |      |      |     |
| 13 | ACL      |       |           |          |         |         | <br> | <br> | 133 |
|    | 13.1     | MAC . | ACL       |          |         |         | <br> | <br> | 133 |
|    | 13.2     |       |           |          |         |         |      |      |     |
|    | 13.3     |       |           |          |         |         |      |      |     |
|    | 13.4     |       |           |          |         |         |      |      |     |
|    | 13.5     |       |           |          |         |         |      |      |     |
|    |          |       |           |          |         |         |      |      |     |
|    | 13.6     |       |           |          |         |         |      |      |     |
|    |          |       | -         |          |         |         |      |      |     |
| 14 | QoS      |       |           |          |         |         | <br> | <br> | 145 |
|    | 14.1     | Gene  | ral       |          |         |         | <br> | <br> | 145 |
|    | 14.1.    | 1     | Property  |          |         |         | <br> | <br> | 145 |
|    | 14.1.    |       |           |          |         |         |      |      |     |
|    | 14.1.    |       |           |          |         |         |      |      |     |
|    | 14.1.    |       |           |          |         |         |      |      |     |
|    | 14.1.    |       |           |          |         |         |      | <br> |     |
|    |          |       |           |          |         |         |      |      |     |
|    | 14.2     |       |           |          |         |         |      |      |     |
|    | 14.2.    |       |           |          |         |         |      |      |     |
|    | 14.2.    |       |           |          |         |         |      |      |     |
| 15 | Diagnost | cics  |           |          |         |         | <br> | <br> | 155 |
|    | 15.1     | Logg  | ing       |          |         |         | <br> | <br> | 155 |
|    | 15.1.    | 1     | Logaina E | Property | 7       |         | <br> | <br> | 155 |
|    | 15.1.    |       |           |          |         |         |      |      |     |
|    |          |       |           |          |         |         |      |      |     |
|    | 15.3     |       | _         | _        |         |         |      | <br> |     |
|    |          | _     |           |          |         |         |      |      |     |
|    | 15.4     |       |           |          |         |         |      |      |     |
|    | 15.5     |       |           |          |         |         |      |      |     |
|    | 15.6     |       |           |          |         |         |      |      |     |
|    | 15.7     | UDLD  |           |          |         |         | <br> | <br> | 164 |
|    | 15.7.    | 1     | UDLD Prop | perty    |         |         | <br> | <br> | 164 |
|    | 15.7.    |       | _         | _        |         |         |      |      |     |
| 16 |          |       |           |          |         |         |      |      |     |
|    | 16.1     |       |           |          |         |         |      |      |     |
|    | 16.2     |       |           |          |         |         |      |      |     |
|    |          |       |           |          |         |         |      |      |     |
|    | 16.2.    |       |           | _        |         |         |      |      |     |
|    | 16.3     |       | _         |          |         |         |      |      |     |
|    | 16.3.    |       |           |          |         |         |      |      |     |
|    | 16.3.    | 2     | Save Conf | igurati  | lon     |         | <br> | <br> | 170 |
|    | 16.4     | SNMP  |           |          |         |         | <br> | <br> | 171 |
|    | 16.4.    | 1     | SNMP View | <i>.</i> |         |         | <br> | <br> | 171 |
|    | 16.4.    | 2     | SNMP Grou | gı       |         | <b></b> | <br> | <br> | 172 |
|    | 16 4     |       | SNMP Comm | _        |         |         |      |      | 174 |

# **Esti**Net

| 16.4.6 SNMP Trap Event |     |
|------------------------|-----|
| 16.5 RMON              | 181 |
| 16.5.1 RMON Statistics | 181 |
| 16.5.2 RMON History    | 183 |
| 16.5.3 RMON Event      | 185 |
| 16.5.4 RMON Alarm      | 187 |

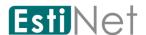

### 1 Introduction

## 1.1 General Description

The EstiNet RT188T/188P/166P/166PN are innovative switches which provide rich legacy L2 features and state-of-the-art SDN OpenFlow features. RT188T/188P are equipped with 24 gigabit RJ45 ports and 4 SFP uplink ports, support with 56Gbps forwarding capability. RT166P/166PN is equipped with 8 gigabit RJ45 ports and 2 SFP uplink ports support with 20Gbps forwarding capability. RT188P/166P/166PN are PoE switches, each RJ45 port provides 30W power. These switches are purposely designed for small to medium business customers who desire high performance, rich L2 protocols, advanced QoS, useful security features, powerful Access Control List function, power saving, easy management, and IPv6. In addition, RT188T/188P/166P/166PN provide innovative SDN functions, such as switch configuration auto-provisioning, dynamic flow-based monitoring, and abnormal traffic detection, which are new features that cannot be easily supported in legacy switches.

## 1.2 Key Features

- Supports MDI/MDI-X auto crossover
- Complies with IEEE802.3, 802.3u, 802.3ab Ethernet standards
- Supports IEEE802.3x Flow Control and Back-Pressure control
- Supports Spanning Tree Protocol: STP, RSTP, MSTP, BPDU Guard
- Supports LLDP, LLDP-MED Discovery
- Supports VLAN : Port Based, MAC Based, Protocol Based, IP subnet Based, GVRP, Voice VLAN
- Supports Class of Service : 802.1p Based, DSCP Based
- Supports Security: Management Service (SSH, HTTP, HTTPS, SNMP), Protected Port, Storm Control, DoS attack prevention, Port Security, IEEE 802.1X
- Supports Storm Control (Broadcast, Unknown Multicast, Unknown Unicast)
- Supports port based Ingress/Egress rate limit
- Supports 8 queues; Strict Priority and WRR Priority
- Supports Jumbo Frame: 1518~10K Bytes
- Supports many Link Aggregation: Static, LACP types
- Support port mirroring, Cable Test
- Supports SNMP v1/v2/v3 & trap event
- Supports IGMP Snooping v2/v3
- Supports MLD Snooping v1/v2

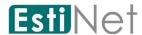

- Supports Access Control List: MAC-based, IPv4-based, IPv6-based, management ACL
- Supports IEEE 802.3af/at (RT188P, RT166P, RT166PN)
- Supports OpenFlow v1.3

#### 1.3 The Front Panel

The following figure shows the front panel of the switch.

RT188T:

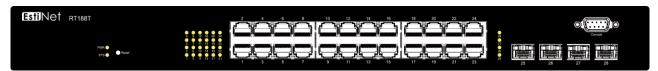

RT188P:

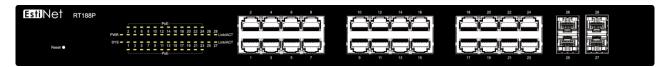

RT166P:

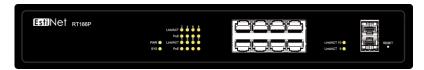

RT166PN:

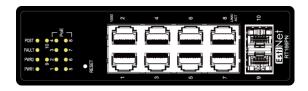

#### 1.3.1 LEDs Definition

This device provides extensive LEDs to show the activities on power, system and ports.

See the following description for RT188T/RT166P:

| LED    | Status            | Operation                                                     |
|--------|-------------------|---------------------------------------------------------------|
| DOLLED | Steady Green      | The switch is powered on.                                     |
| POWER  | Off               | The switch is powered off.                                    |
| SYSTEM | Steady Green      | The switch is on and functioning properly                     |
|        | Blinking<br>Green | The switch is rebooting and performing self-diagnostic tests. |

**Esti** Net

|              | / I               |                                                                |
|--------------|-------------------|----------------------------------------------------------------|
|              | Off               | The power is off or the system is not                          |
|              |                   | ready/malfunctioning.                                          |
|              | Steady Green      | Valid port connection.                                         |
| Link/ACT     | Blinking<br>Green | Valid port connection and there is data transmitting/receiving |
|              | Off               | Port disconnected.                                             |
| PoE (for PoE | Steady Green      | PoE port connection when connect to PD device.                 |
| switch only) | Off               | PoE port disconnected.                                         |

See the following description for RT166PN:

| LED                                                        | Status                                                       | Operation                                                      |  |  |  |
|------------------------------------------------------------|--------------------------------------------------------------|----------------------------------------------------------------|--|--|--|
| PWR1                                                       | Steady Green                                                 | External power connect to the PWR1 slot.                       |  |  |  |
| PWR2 Steady Green External power connect to the PWR2 slot. |                                                              |                                                                |  |  |  |
| FAULT                                                      | FAULT Steady Red The switch is on and functioning abnormally |                                                                |  |  |  |
|                                                            | Steady Green                                                 | The switch is on and functioning properly                      |  |  |  |
| POST                                                       | Blinking                                                     | The switch is rebooting and performing self-                   |  |  |  |
|                                                            | Green                                                        | diagnostic tests.                                              |  |  |  |
|                                                            | Steady Green                                                 | Valid port connection.                                         |  |  |  |
| Link/ACT                                                   | Blinking<br>Green                                            | Valid port connection and there is data transmitting/receiving |  |  |  |
|                                                            | Off                                                          | Port disconnected.                                             |  |  |  |
| PoE                                                        | Steady Green                                                 | PoE port connection when connect to PD device.                 |  |  |  |
| FOE                                                        | Off                                                          | PoE port disconnected.                                         |  |  |  |

## 1.3.2 The Reset Button

Reset the switch to its factory default configuration via the RESET button. Press

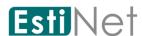

the RESET button for two seconds more and release. The switch automatically reboots and reloads its factory configuration file. The RESET button is on the front panel of the switch.

#### 1.4 The Rear Panel

The following figure shows the rear panel of the switch: RT188T:

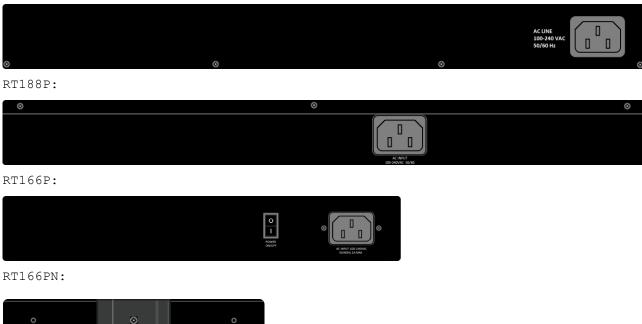

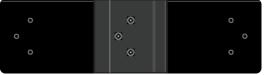

## 1.4.1 Power Receptacle

To be compatible with the electric service standards around the world, the switch is designed to afford the power supply in the range from 100 to 240 VAC, 50/60 Hz. Please make sure that your outlet standard to be within this range.

To power on the switch, please plug the female end of the power cord firmly into the receptacle of the switch, the other end into an electric service outlet. After the switch powered on, please check if the power LED is lit for a normal power status.

#### 1.5 Installation

## 1.5.1 Unpacking Information

The product package should include the following:

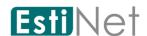

- One RT188T/RT188P/RT166P/RT166PN Gigabit Ethernet SDN Managed Switch
- One power cord
- Rubber foot and screws
- Rack-mount brackets
- One CD-ROM for user manual

#### 1.5.2 Rack-mount Installation

Rack Mounting the Switch in the 19-inch rack:

- Disconnect all cables from the switch before continuing.
- Place the unit the right way up on a hard, flat surface with the front facing toward you.
- Locate a mounting bracket over the mounting holes on one side of the unit.
- Insert the screws and fully tighten with a suitable screwdriver.
- Repeat the two previous steps for the other side of the unit.
- Insert the unit into the 19" rack and secure with suitable screws (not provided).
- Reconnect all cables.

## 1.5.3 Installing Network Cables

To make a valid connection and obtain the optimal performance, an appropriate cable that corresponds to different transmitting/receiving speed is required. To choose a suitable cable, please refer to the following table.

| Media        | Speed     | Wiring                                              |
|--------------|-----------|-----------------------------------------------------|
|              | 10 Mbps   | 10Base-T: UTP category 3, 4, 5 cable (maximum 100m) |
|              |           | EIA/TIA-568 100 $\Omega$ STP (maximum 100m)         |
| Network      | 100 Mbps  | 100Base-TX: UTP category 5, 5e cable (maximum 100m) |
| Media(Cable) |           | EIA/TIA-568 100 $\Omega$ STP (maximum 100m)         |
|              | 1000 Mbps | 1000Base-T: UTP category 5e, 6 cable (maximum 100m) |
|              |           | EIA/TIA-568 100 $\Omega$ STP (maximum 100m)         |

## 1.6 安全预防措施

#### 警告:

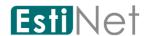

机架或机柜应妥善固定好,以防止不稳、倾斜或倾倒。安装在机架或机柜中的装置应尽可能安装在低处,最重的装置安装在下方,越轻的装置安装在越上方。

#### 注意:

- 请确保电源电路正确接地,然后使用交换器随附的电源线连接到 AC 电源。
- 如果安装需要使用的电源线与交换器和/或电源供应器随附的电源线不同时,请确定该电源线的尺寸符合 交换器的电流需求。此外,请确保使用的电源线有显示定义所在国家/地区电源线法律规定的安全机构的 标记。这个标记可确保电源线能安全用于交换器和电源供应器。
- 安装交换器时,AC 插座应靠近交换器,并且在必须关闭交换器的电源时,可以容易地找到插座。
- 确保交换器不会导致电路、电线过度负载以及过电流保护。若要判断供电电路是否可能过度负载,请将与交换器安装在相同电路上的所有装置的额定安培值全部加总,然后与电路的额定总值限制比较。最大额定安培值通常会印在装置上靠近 AC 电源连接器的位置。
- 请勿将交换器安装在作业环境温度可能超过规格的环境中。
- 请确保交换器周围的空气流通不受阻碍。请预留至少 7.6 公分 (3 吋) 空间以供冷却之用。

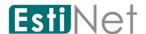

## 2 Getting Started

EstiNet managed switch software provides layer 2 and SDN functionalities for enterprise networks. This guide describes how to use Web-based management interface (Web UI) to configure EstiNet managed switch software features.

The Web UI supports all frequently used web browsers listed below:

- Microsoft Internet Explorer 8 (and later versions)
- Mozilla Firefox 3.5 and (and later versions)
- Google Chrome 9.0 and (and later versions)

The Switch default URL address for Management Web UI is  $\underline{\text{http:}//192.168.1.1}$ . The default username is "switch" and the default password is "admin".

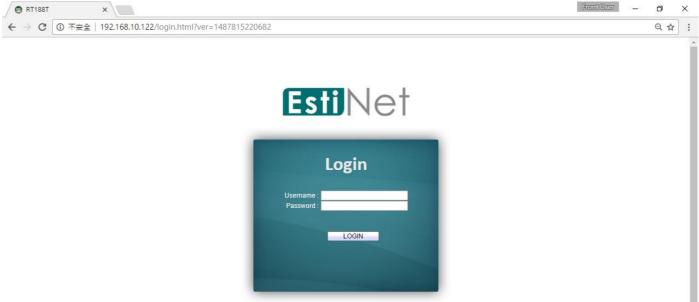

Figure 2-1 Web Login page

On the top of Web UI page, the left column shows the switch configuration menu. The switch panel shows the switch's current link status. Green squares indicate the port link is up, while black squares indicate the port link is down. Below the switch panel is the System Information table that shows basic system information of the switch.

Note: At first time setup user need to re-configure the IP address and subnet mask of the PC, in order to let PC can access to the switch.

Here is the detail procedures to re-configure the IP address, subnet mask of the PC.

- a. Press "Start" > "Control Panel"; choose to view Network Connections
- b. Choose "Local Area Connection", click right button then choose the "Properties"
- c. Choose "Networking" tab, choose the "Internet Protocol Version 4(TCP/IPv4)", and then click "Properties". Please need to remember the original IP setting.
- d. Press "General" for manually setup the IP address.
- e. For the IP address field please input the IP address which is the same subnet as the switch; for example:192.168.1.2
- f. Please input 255.255.255.0 to the subnet mask, then press OK.

Initiate the PC WEB browser then input the default URL http://192.168.1.1 for accessing the switch to do the configuration. Once the switch finished the configuration it can get the assigned IP address through the DHCP server. After the successful switch setting administrator need to roll back the original IP address for

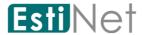

connecting to the network.

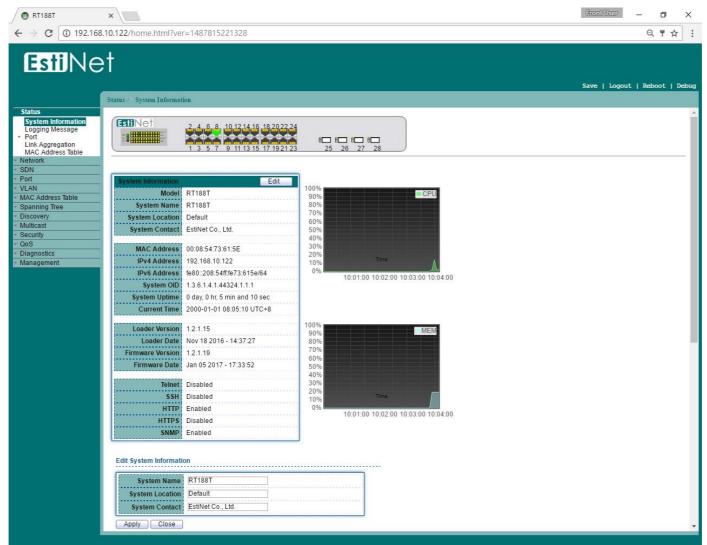

Figure 2-2 Web User Interface

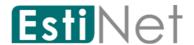

#### 3 Status

Use the Status pages to view system information and status.

## 3.1 System Information

To display System Information web page, click Status > System Information.

Use this page to configure System related information and browse some system information such as MAC address, IP address, firmware version, loader version ..... etc.

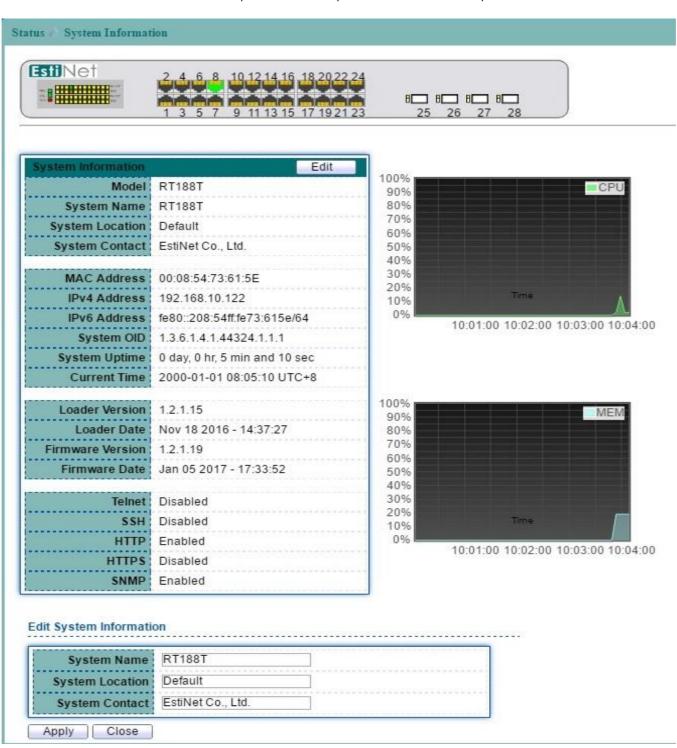

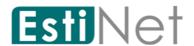

#### Figure 3-1 System Information page

With "Edit" button in the table user could configure the field value.

| Field           | Description                    |
|-----------------|--------------------------------|
| System Name     | System name of the switch.     |
| System Location | System location of the switch. |
| System Contact  | System contact of the switch   |

Table 3-1 System Information fields

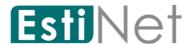

## 3.2 Logging Message

To view the logging messages stored on the RAM and Flash, click  ${\bf Status} > {\bf Logging}$   ${\bf Message}$ .

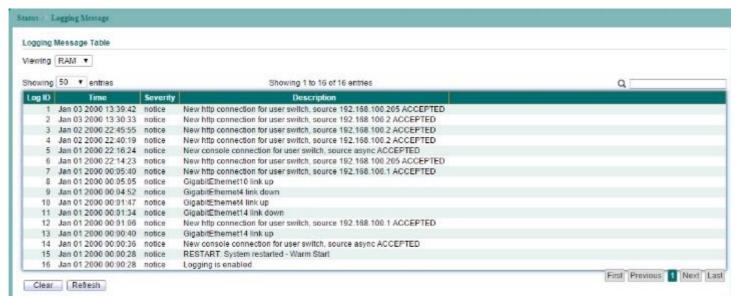

Figure 3-2 Logging Message page

| Field           | Description                                             |  |  |  |  |  |
|-----------------|---------------------------------------------------------|--|--|--|--|--|
| Viewing         | View the logging information stored on switch memory.   |  |  |  |  |  |
|                 | RAM: Show the logging messages stored on the RAM.       |  |  |  |  |  |
|                 | • Flash: Show the logging messages stored on the Flash. |  |  |  |  |  |
| Showing entries | How many entries will be showed on a single page:       |  |  |  |  |  |
|                 | Possible value: ALL, 10, 30, 50, 100.                   |  |  |  |  |  |

Table 3-2 Logging Message fields

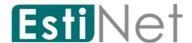

#### 3.3 Port

The Port configuration page displays port summary and status information.

#### 3.3.1 Port Statistics

To display Port Counters web page, click Status > Port > Statistics.

This page displays standard counters on network traffic form the Interfaces, Ethernet-like and RMON MIB. Interfaces and Ethernet-like counters display errors on the traffic passing through each port. RMON counters provide a total count of different frame types and sizes passing through each port. The "Clear" button will clear MIB counter of current selected port.

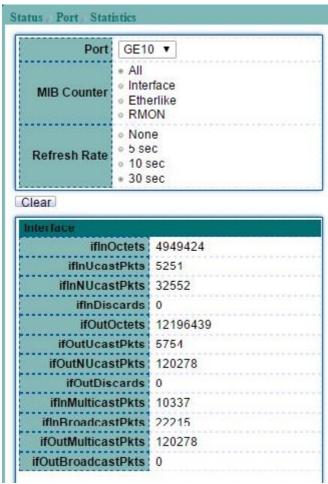

Figure 3-3 Port Statistics page

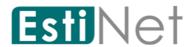

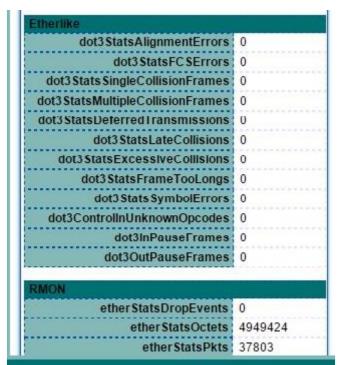

Figure 3-4 Port Statistics page

| Field        | Description                                                                                                    |
|--------------|----------------------------------------------------------------------------------------------------|
| Port         | Select one port to show counter statistics.                                                                                                    |
| MIB Counter  | Select the MIB Counter to show different counter type.  • All: All counters.  • Interface: Interface related counters.  • Etherlike: Ethernet-like related counters. |
|              | RMON: RMON related counters.                                                                                                    |
| Refresh Rate | Select refresh rate of the counter table.                                                                                                    |

Table 3-3 Port Statistics fields

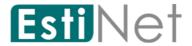

### 3.3.2 Port Error Disabled

To display the status of port error disabled, click Status > Port> Error Disabled.

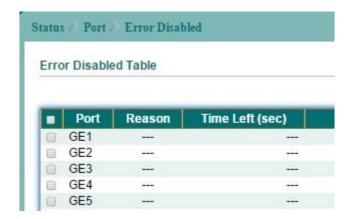

Figure 3-5 Port Error Disabled page

| Field          | Description                                                                                                    |  |  |
|----------------|----------------------------------------------------------------------------------------------------|--|--|
| Port           | Interface or port number.                                                                                                    |  |  |
| Reason         | Port will be disabled by one of the following error reason: BPDU Guard UDLD Broadcast Flood Unknown Multicast Flood Unicast Flood ACL Port Security Violation DHCP rate limit |  |  |
| Time Left (sec | ARP rate limit The time left in second for the error recovery.                                                                                                    |  |  |

Table 3-4 Port Error Disabled fields

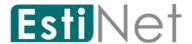

#### 3.3.3 Bandwidth Utilization

To display the status of port transmit and receive rate, click **Status** > **Port**> **Bandwidth Utilization**.

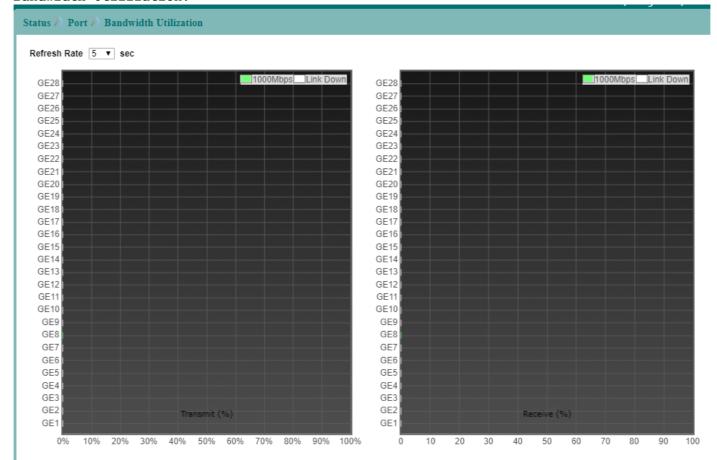

Figure 3-6 Port Bandwidth Utilization page

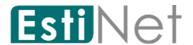

### 3.4 PoE Status

To display PoE Status web page, click Status > PoE Status.

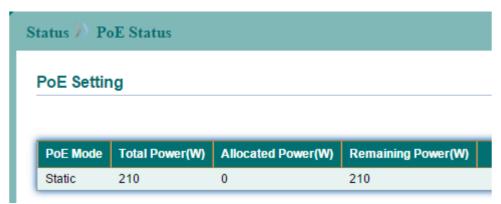

Figure 3-7 PoE Status page

| Field               | Description                                                                                                    |  |
|---------------------|----------------------------------------------------------------------------------------------------|--|
| PoE Mode            | <ul> <li>The mode of the PoE:</li> <li>Static: static mode with user configured power.</li> <li>Dynamic: automatically allocated power base on the link-up sequence of PD device.</li> </ul> |  |
| Total Power(W)      | The total power budget.                                                                                                    |  |
| Allocated Power(W)  | The used power.                                                                                                    |  |
| Remaining Power (W) | The remaining power.                                                                                                    |  |

Table 3-5 PoE Status fields

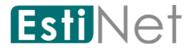

## 3.5 Link Aggregation

To display Link Aggregation Status web page, click **Status** > **Link Aggregation**.

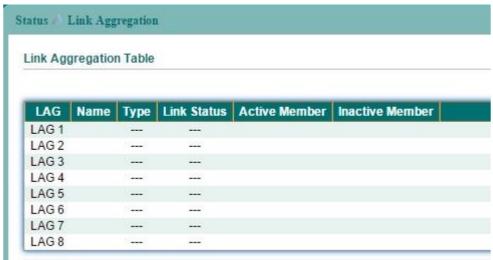

Figure 3-8 Link Aggregation Table page

| Field           | Description                                                                                                    |  |
|-----------------|----------------------------------------------------------------------------------------------------|--|
| LAG             | LAG Name.                                                                                                    |  |
| Name            | LAG port description.                                                                                                    |  |
| Туре            | <ul> <li>The type of the LAG:</li> <li>Static: The group of ports assigned to a static LAG are always active members.</li> <li>LACP: The group of ports assigned to dynamic LAG are candidate ports. LACP determines which candidate ports are active member ports.</li> </ul> |  |
| Link Status     | LAG port link status.                                                                                                    |  |
| Active Member   | Active member ports of the LAG.                                                                                                    |  |
| Inactive Member | Inactive or candidate member ports of the LAG.                                                                                                    |  |

Table 3-6 Link Aggregation Table fields

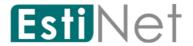

## 3.6 MAC Address Table

To display MAC Address Table, click Status > MAC Address Table.

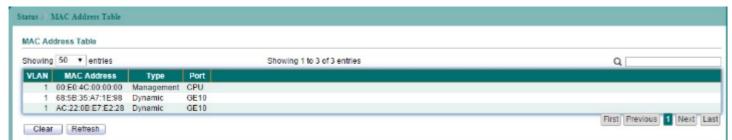

Figure 3-9 MAC Address Table page

| Field           | Description                                                   |  |
|-----------------|---------------------------------------------------------------|--|
| Showing Entries | Select the number of entries that you would like to show on a |  |
|                 | single page.                                                  |  |
| VLAN            | VLAN ID.                                                      |  |
| MAC Address     | MAC address.                                                  |  |
| Туре            | The type of the entry:                                        |  |
|                 | • Management: The MAC address is used by switch.              |  |
|                 | • Dynamic: The MAC address learnt dynamically.                |  |
|                 | • Static: The MAC address is user configured.                 |  |
| Port            | Port Number.                                                  |  |

Table 3-7 MAC Address Table fields

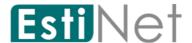

### 4 Network

Use the Network pages to configure settings for the switch network interface and how the switch connects to a remote server to get services.

#### 4.1 IP Address

To configure the switch IP address and DNS configuration, click Network > IP Address.

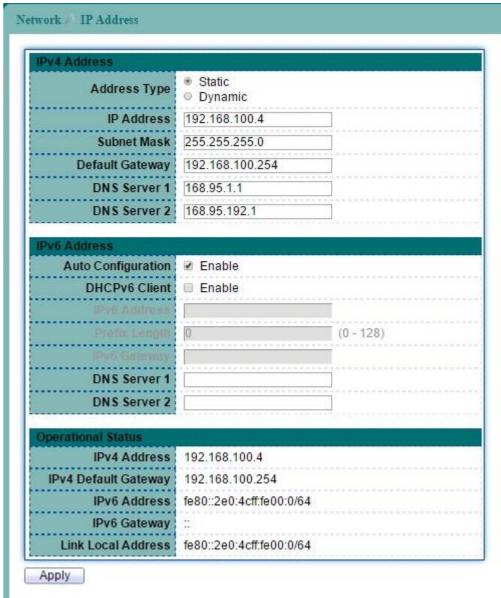

Figure 4-1 IP Address page

| Field        | Description                                                                                                    |  |
|--------------|----------------------------------------------------------------------------------------------------|--|
| IPv4 Address |                                                                                                    |  |
| Address Type | <ul> <li>Type of switch IP configuration</li> <li>Static: Static IP configured by users will be used.</li> <li>DHCP: Enable the DHCP to obtain the IP address from a DHCP server.</li> </ul> |  |
| IP Address   | Specify the switch static IP address on the static configuration.                                                                                                    |  |
| Subnet Mask  | Specify the switch subnet mask on the static                                                                                                    |  |

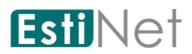

|                    | configuration.                                           |  |
|--------------------|----------------------------------------------------------|--|
| Default Gateway    | Specify the default gateway on the static configuration. |  |
| DNS Server 1       | Specify the primary DNS server on the static             |  |
|                    | configuration.                                           |  |
| DNS Server 2       | Specify the secondary DNS server on the static           |  |
|                    | configuration.                                           |  |
| IPv6 Address       |                                                          |  |
| Auto Configuration | Enable/Disable the IPv6 auto configuration.              |  |
| DHCPv6 Client      | Enable/Disable the DHCPv6 client.                        |  |
| IPv6 Address       | Specify the IPv6 address, when the IPv6 auto             |  |
|                    | configuration is disabled.                               |  |
| Prefix Length      | Specify the IPv6 prefix length.                          |  |
| IPv6 Gateway       | Specify the IPv6 default gateway, when the IPv6 auto     |  |
|                    | configuration is disabled.                               |  |
| DNS Server 1       | Specify the primary DNS server on the static             |  |
|                    | configuration.                                           |  |
| DNS Server 2       | Specify the secondary DNS server on the static           |  |
|                    | configuration.                                           |  |

Table 4-1 IP Address fields

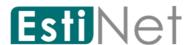

## 4.2 System Time

To display Time web page, click Network > System Time.

This page allow user to set time source, static time, time zone and daylight saving settings. Time zone and daylight saving takes effect both static time or time from SNTP server.

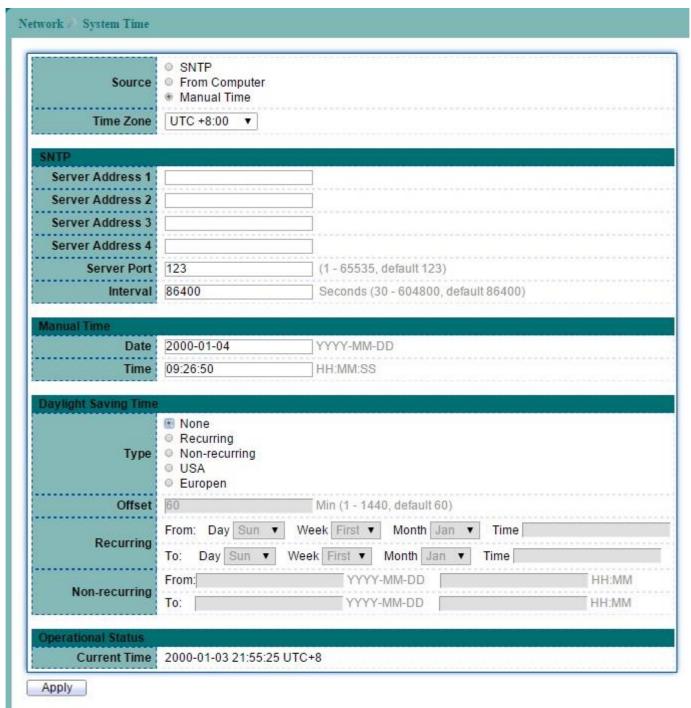

Figure 4-2 System Time page

| Field  | Description                                                |  |
|--------|------------------------------------------------------------|--|
| Source | Select the Source of the system time.                      |  |
|        | • SNTP: Select the radio button to enable or disable using |  |
|        | SNTP server.                                               |  |
|        | • From Computer: Switch will synchronize its system time   |  |
|        | 0.4                                                        |  |

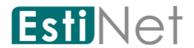

|                      | with connected management PC.                                                                                                    |  |  |
|----------------------|----------------------------------------------------------------------------------------------------|--|--|
|                      | <ul> <li>Manual Time: Specify static time. Static time take effect</li> </ul>                                                                                                    |  |  |
|                      | if SNTP is disabled.                                                                                                    |  |  |
|                      |                                                                                                    |  |  |
| Time Zone            | Select a time zone from listing countries.                                                                                                    |  |  |
| SNTP                 |                                                                                                    |  |  |
| Server Address       | Enter SNTP Server address.                                                                                                    |  |  |
| Server Port          | Enter SNTP Server Port.                                                                                                    |  |  |
| Interval             | Interval time.                                                                                                    |  |  |
| Manual Time          |                                                                                                    |  |  |
| Date                 | Set the date (Year-Month-Day).                                                                                                    |  |  |
| Time                 | Set the time (Hour - Minute - Second).                                                                                                    |  |  |
| Daylight Saving Time |                                                                                                    |  |  |
| Type                 | <ul> <li>None: Disable daylight saving time.</li> <li>Recurring: Using recurring mode of daylight saving time.</li> <li>Non-Recurring: Using non-recurring mode of daylight.</li> <li>USA: Using daylight saving time in the United States that starts on the second Sunday of March and ends on the first Sunday of November.</li> <li>European: Using daylight saving time in the Europe that starts on the last Sunday in March and ending on the last.</li> </ul> |  |  |
| Offset               | Offset of the daylight saving.                                                                                                    |  |  |
| Recurring            | Specify the starting and ending time of recurring daylight saving time. This field available when selecting "Recurring" mode.                                                                                                    |  |  |
| Non-Recurring        | Specify the starting and ending time of non-recurring daylight saving time. This field available when selecting "Non-Recurring" mode.                                                                                                    |  |  |

Table 4-2 System Time fields

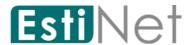

### 5 SDN

Use the SDN pages to configure switch SDN function. When SDN enabled, a controller can control switches via uplink port or downlink ports to forward OpenFlow control frames to down-level switches.

### 5.1 SDN Setting

To display SDN Setting web page, click SDN > SDN.

This page allow user to configure SDN setting on the switch.

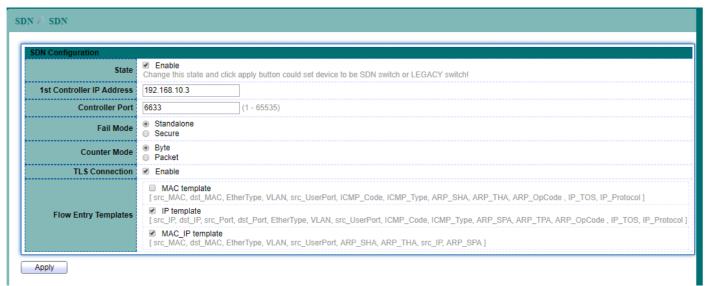

Figure 5-1 SDN page

| Field                | Description                                                 |  |
|----------------------|-------------------------------------------------------------|--|
| State                | To enable or disable Switch SDN state.                      |  |
| 1st Controller IP    | Enter the first Controller IP Address.                      |  |
| Address              |                                                             |  |
| Controller Port      | Controller IP Port to use for the OpenFlow management       |  |
|                      | connection (1-65535).                                       |  |
| Fail Mode            | Select a Fail Mode to use when the switch loss of           |  |
|                      | connectivity with the controller.                           |  |
|                      | • Standalone: The switch will reverts to using normal       |  |
|                      | processing (Ethernet Switching).                            |  |
|                      | • Secure: The switch will continues operation in OpenFlow   |  |
|                      | mode, until it reconnects to the server.                    |  |
| Counter Mode         | Select a counter mode to use when bind a meter in a flow    |  |
|                      | entry.                                                      |  |
| TLS Connection       | To enable or disable TLS encryption for the connection with |  |
|                      | controller.                                                 |  |
| Flow Entry Templates | When creating SDN flow entries, all of its match fields     |  |
|                      | must be within a template fields set. Our system provides 3 |  |
|                      | kinds of templates for SDN flow entries.                    |  |
|                      | Users must choose 2 templates for SDN flow entry from 3     |  |
|                      | templates ( MAC template, IP template, MAC_IP template)     |  |

Table 5-1 SDN fields

Notice: Hybrid mode and OpenFlow Management VLAN shall be able to be configured when switch is configured as In-band mode.

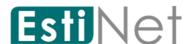

## 6 Port

Use the Port pages to configure settings for the switch ports, trunk, layer 2 protocols and other switch features.

#### 6.1 Port Setting

To display Port Setting web page, click Port > Port Setting.

This page allow user to configure switch port settings and show port current status. Check the left box to select the ports then click "Edit" button to configure port setting.

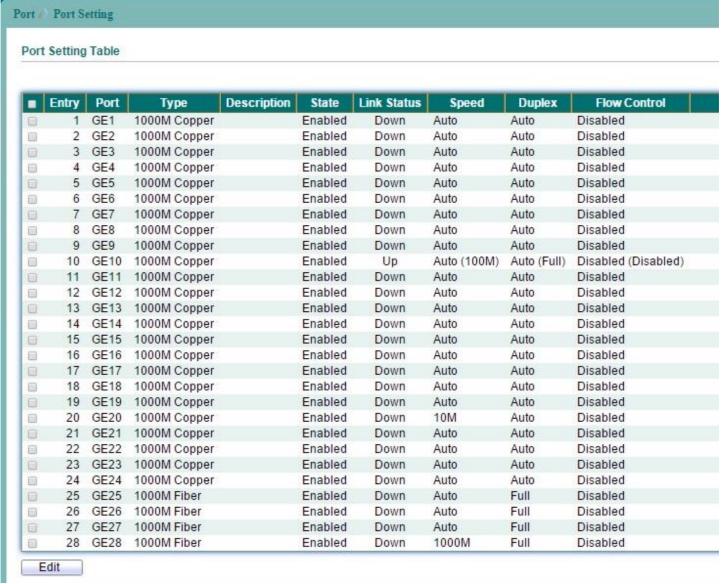

Figure 6-1 Port Setting page

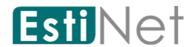

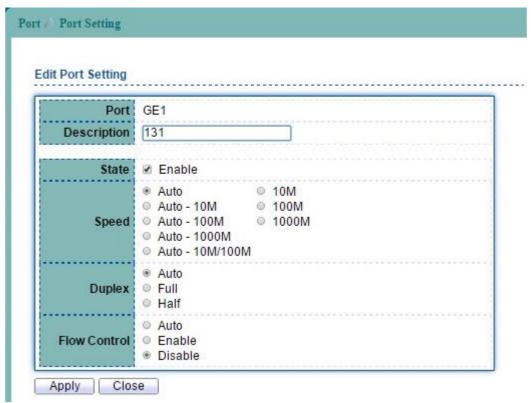

Figure 6-2 Edit Port Setting page

| Field        | Description                                          |  |  |
|--------------|------------------------------------------------------|--|--|
| Port         | Selected port number(s).                             |  |  |
| Description  | Port description.                                    |  |  |
| State        | Port admin state.                                    |  |  |
|              | • Enabled: Enable the port.                          |  |  |
| Speed        | Port speed capabilities.                             |  |  |
|              | • Auto: Auto speed with all capabilities.            |  |  |
|              | • Auto-10M: Auto speed with 10M ability only.        |  |  |
|              | • Auto-100M: Auto speed with 100M ability only.      |  |  |
|              | • Auto-1000M: Auto speed with 1000M ability only.    |  |  |
|              | • Auto-10M/100M: Auto speed with 10M/100M abilities. |  |  |
|              | • 10M: Force speed with 10M ability.                 |  |  |
|              | • 100M: Force speed with 100M ability.               |  |  |
|              | • 1000M: Force speed with 1000M ability.             |  |  |
| Duplex       | Port duplex capabilities.                            |  |  |
| _            | • Auto: Auto duplex with all capabilities            |  |  |
|              | • Half: Auto speed with 10M and 100M ability only    |  |  |
|              | • Full: Auto speed with 10M/100M/1000M ability only  |  |  |
| Flow Control | Port flow control.                                   |  |  |
|              | • Enabled: Enable flow control ability.              |  |  |
|              | Disabled: Disable flow control ability.              |  |  |

Table 6-1 Port Setting fields

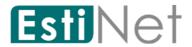

## 6.2 Error Disabled

To display Error Disabled web page, click Port > Error Disabled.

| Recovery Interval       | 300    | Sec (30 - 86400) |  |
|-------------------------|--------|------------------|--|
| BPDU Guard              | Enable |                  |  |
| UDLD                    | Enable |                  |  |
| Broadcast Flood         | Enable |                  |  |
| Unknown Multicast Flood | Enable |                  |  |
| Unicast Flood           | Enable |                  |  |
| ACL                     | Enable |                  |  |
| Port Security           | Enable |                  |  |
| DHCP Rate Limit         | Enable |                  |  |
| ARP Rate Limit          | Enable |                  |  |

Figure 6-3 Error Disabled page

| Field             | Description                                                    |  |
|-------------------|----------------------------------------------------------------|--|
| Recover           | Auto recovery after this interval for error disabled port.     |  |
| Interval          |                                                                |  |
| BPDU Guard        | Enabled to auto shutdown port when BPDU Guard reason occur.    |  |
|                   | This reason caused by STP BPDU Guard mechanism.                |  |
| UDLD              | Enabled to auto shutdown port when UDLD (UniDirectional Link   |  |
|                   | Detection) reason occur.                                       |  |
| Broadcast Flood   | Enabled to auto shutdown port when Broadcast Flood reason      |  |
|                   | occur. This reason caused by broadcast rate exceed broadcast   |  |
|                   | storm control rate.                                            |  |
| Unknown Multicast | Enabled to auto shutdown port when Unknown Multicast Flood     |  |
| Flood             | reason occur. This reason caused by unknown multicast rate     |  |
|                   | exceed unknown multicast storm control rate.                   |  |
| Unicast Flood     | Enabled to auto shutdown port when Unicast Flood reason occur. |  |
|                   | This reason caused by unicast rate exceed unicast storm        |  |
|                   | control rate.                                                  |  |
| ACL               | Enabled to auto shutdown port when ACL shutdown port reason    |  |
|                   | occur. This reason caused packet match the ACL shutdown port   |  |
|                   | action.                                                        |  |
| Port Security     | Enabled to auto shutdown port when Port Security Violation     |  |
| Violation         | reason occur. This reason caused by violation port security    |  |
|                   | rules.                                                         |  |
| DHCP Rate Limit   | Enabled to auto shutdown port when DHCP rate limit reason      |  |
|                   | occur. This reason caused by DHCP packet rate exceed DHCP rate |  |
|                   | limit.                                                         |  |
| ARP Rate Limit    | Enabled to auto shutdown port when ARP rate limit reason       |  |
|                   | occur. This reason caused by DHCP packet rate exceed ARP rate  |  |
|                   | limit.                                                         |  |

Table 6-2 Error Disabled fields

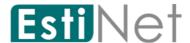

## 6.3 Link Aggregation

#### 6.3.1 LAG Group

To display LAG Group Setup page, click Port > Link Aggregation > Group.

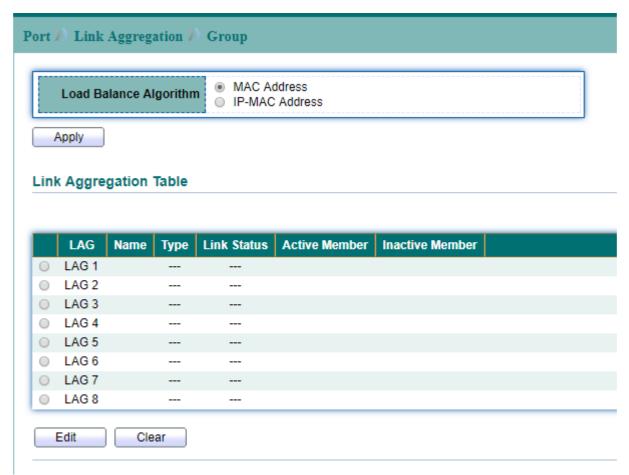

Figure 6-4 LAG Group page

| Field                  | Description                                         |
|------------------------|-----------------------------------------------------|
| Load Balance Algorithm | Select the LAG load balance distribution algorithm. |
|                        | • MAC Address: Based on source and destination MAC  |
|                        | address for all packets                             |
|                        | IP/MAC Address: Based on source and destination     |
|                        | IP addresses for IP packet, and source and          |
|                        | destination MAC address for non-IP packets.         |

Table 6-3 LAG Group fields

Select the LAG and click "Edit" button to configure LAG setting.

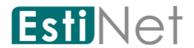

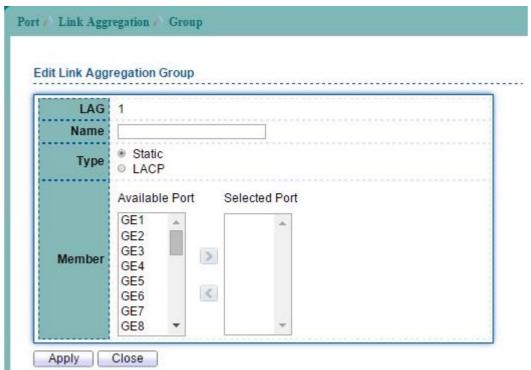

Figure 6-5 Edit LAG Group page

| Field  | Description                                                                                                    |
|--------|----------------------------------------------------------------------------------------------------|
| LAG    | Selected LAG Group.                                                                                                    |
| Name   | LAG port description                                                                                                    |
| Type   | <ul> <li>Select the type of the LAG</li> <li>Static: The group of ports assigned to a static LAG are always active members.</li> <li>LACP: The group of ports assigned to dynamic LAG are candidate ports. LACP determines which candidate ports are active member ports.</li> </ul>                                                                                                    |
| Member | Select the trunk member ports in this field. There are the following limitations for choosing the member ports:  • All ports in a LAG must be of the same media type.  • To add a port to the LAG, it cannot belong to any VLAN except the default VLAN.  • Ports in a LAG must not be assigned to another LAG.  • Ports in a LAG must not be a mirroring port.  • Ports in a LAG must not be a 802.1x enabled port.  • No more than eight ports are assigned to a LAG.  • When a port is added to a LAG, the configuration of the LAG is applied to the port.  • When the port is removed from the LAG, its original configuration is reapplied.  • There could be at most 8 member ports in a trunk. |

Table 6-4 Edit LAG Group fields

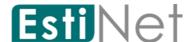

#### 6.3.2 LAG Port Setting

To display LAG Port Setting web page, click Port > Link Aggregation > Port Setting.

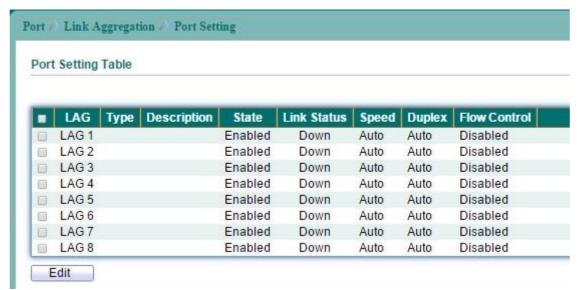

Figure 6-6 LAG Port Setting page

| Field        | Description                         |  |
|--------------|-------------------------------------|--|
| LAG          | LAG Name.                           |  |
| Type         | Member port media type.             |  |
| Description  | LAG port description.               |  |
| Enable       | LAG port admin state.               |  |
| Status       | LAG port link status.               |  |
| Speed        | Current LAG port speed.             |  |
| Duplex       | Current LAG port duplex.            |  |
| Flow Control | Current LAG port flow control state |  |

Table 6-5 LAG Port Setting fields

Select a LAG group then click "Edit" button to configure LAG port setting.

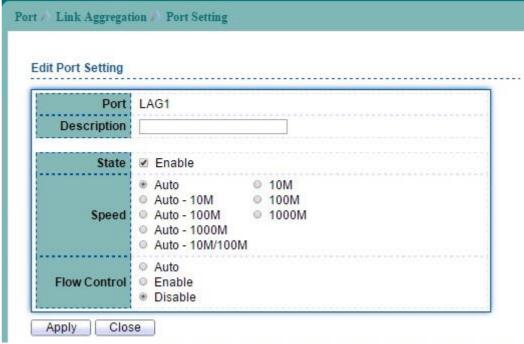

Figure 6-7 Edit LAG Port Setting page

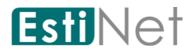

| Field        | Description                                          |
|--------------|------------------------------------------------------|
| Port         | Selected LAG port.                                   |
| Description  | LAG port description.                                |
| State        | Port admin state.                                    |
|              | Enabled: Enable the port.                            |
|              | Disabled: Disable the port.                          |
| Speed        | Port speed capabilities.                             |
|              | • Auto: Auto speed with all capabilities.            |
|              | • Auto-10M: Auto speed with 10M ability only.        |
|              | • Auto-100M: Auto speed with 100M ability only.      |
|              | ● Auto-1000M: Auto speed with 1000M ability only.    |
|              | • Auto-10M/100M: Auto speed with 10M/100M abilities. |
|              | • 10M: Force speed with 10M ability.                 |
|              | • 100M: Force speed with 100M ability.               |
|              | • 1000M: Force speed with 1000M ability.             |
| Flow Control | Port flow control.                                   |
|              | • Enabled: Enable flow control ability.              |
|              | Disabled: Disable flow control ability.              |

Table 6-6 Edit LAG Port Setting fields

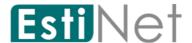

# 6.3.3 LACP Setting

To display LACP Setting web page, click Port > Link Aggregation > LACP.

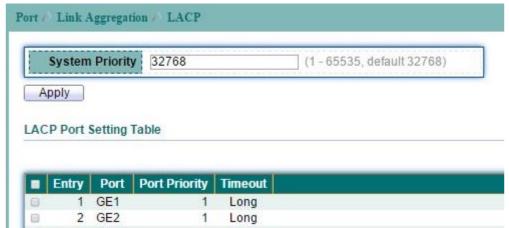

Figure 6-8 LACP page

| Field         | Description                                          |
|---------------|------------------------------------------------------|
| Entry         | LACP entry number.                                   |
| Port          | LACP Port.                                           |
| Port Priority | The LACP priority value.                             |
| Timeout       | Select the periodic transmissions type of LACP PDUs. |
|               | • Long: Transmit LACP PDU with slow periodic (30s).  |
|               | Short: Transmit LACPP DU with fast periodic (1s).    |

Table 6-7 LACP fields

Select LACP port and click "Edit" button to configure LACP Port Setting.

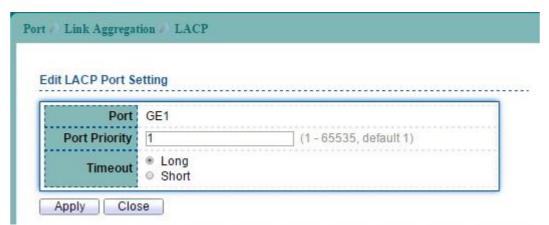

Figure 6-9 Edit LACP page

| Field       | Description                                          |  |
|-------------|------------------------------------------------------|--|
| Port Select | Select one or multiple ports to configure            |  |
| Priority    | Enter the LACP priority value of the port            |  |
| Timeout     | Select the periodic transmissions type of LACP PDUs. |  |
|             | ● Long: Transmit LACP PDU with slow periodic (30s).  |  |
|             | • Short: Transmit LACPP DU with fast periodic (1s).  |  |

Table 6-8 Edit LACP fields

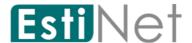

### 6.4 EEE

To configure and display the status of switch green feature, click Port > EEE.

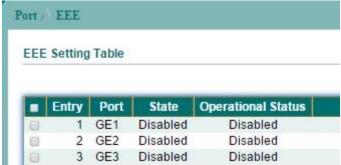

Figure 6-10 EEE page

Select Entry number and click "Edit" button to configure EEE Setting.

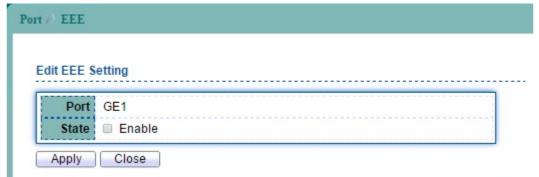

Figure 6-11 Edit EEE page

| Field | Description             |
|-------|-------------------------|
| Port  | Selected EEE Port.      |
| State | Specify the EEE status. |

Table 6-9 EEE fields

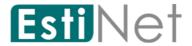

## 6.5 Jumbo Frame

To modify the jumbo frame configuration, click  ${f Port} \,>\, {f Jumbo}$  Frame.

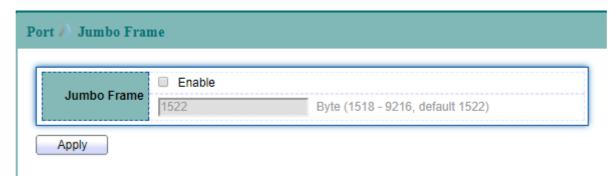

Figure 6-12 Jumbo Frame page

| Field               | Description                                                            |
|---------------------|------------------------------------------------------------------------|
| Enable              | Enable Jumbo Frame.                                                    |
| Jumbo Frame (Bytes) | Specify the size of jumbo frame. The valid range is from 1518 to 9216. |

Table 6-10 Jumbo Frame fields

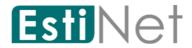

# 6.6 PoE

### 6.6.1 PoE Port Status

To display PoE Port Status page, click Port > PoE > PoE Port Status.

| ort )      | PoE ))      | PoE P | ort Status         |              |                 |             |
|------------|-------------|-------|--------------------|--------------|-----------------|-------------|
| PoE Po     | ort Sta     | tus   |                    |              |                 |             |
|            |             |       |                    |              |                 |             |
|            |             | ,     |                    |              |                 |             |
| Entry      | Port        | Class | Consuming Power(W) | Max Power(W) | Max Current(mA) | Link Status |
| Entry<br>1 | Port<br>GE1 | Class | Consuming Power(W) | Max Power(W) | Max Current(mA) | Link Status |
| Entry 1 2  |             |       |                    |              |                 |             |

Figure 6-13 PoE Port Status page

| Field              | Description                                         |
|--------------------|-----------------------------------------------------|
| Port               | The switch port.                                    |
| Class              | PoE Class.                                          |
|                    | • -: normal status.                                 |
|                    | • Over: The used power is over the allocated power. |
| Consuming Power(W) | The used power.                                     |
| Max Power(W)       | Maximum power can be used.                          |
| Max Current(mA)    | Maximum current can be used.                        |
| Link Status        | The link status with PD device.                     |

Table 6-11 PoE Port Status fields

Click "Refresh" button to update PoE Port Status.

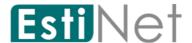

# 6.6.2 PoE Setting

To display PoE Setting web page, click Port > PoE > PoE Setting.

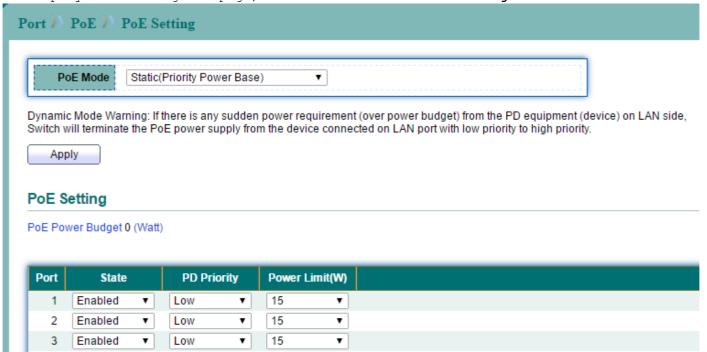

Figure 6-14 PoE Setting page

| Field          | Description                                                             |
|----------------|-------------------------------------------------------------------------|
| PoE Mode       | The PoE mode :                                                          |
|                | • Static (Priority Power Base): static mode with user configured power. |
|                | Dynamic (Priority Class Base): automatically                            |
|                | allocated power base on the link-up sequence of PD                      |
|                | device.                                                                 |
| Port           | The switch port.                                                        |
| State          | Enabled or disabled state of PoE for the port                           |
| PD Priority    | The priority of PD device :                                             |
|                | • Low: the lowest priority.                                             |
|                | High: the medium priority.                                              |
|                | • Critical: the highest priority.                                       |
| Power Limit(W) | The power limit for PD device.                                          |

Table 6-12 PoE Setting fields

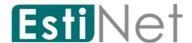

#### 7 VLAN

A virtual local area network, virtual LAN or VLAN, is a group of hosts with a common set of requirements that communicate as if they were attached to the same broadcast domain, regardless of their physical location. A VLAN has the same attributes as a physical local area network (LAN), but it allows for end stations to be grouped together even if they are not located on the same network switch. VLAN membership can be configured through software instead of physically relocating devices or connections.

#### 7.1 VLAN

#### 7.1.1 Create VLAN

To display Create VLAN web page, click  ${f VLAN}$  >  ${f VLAN}$  >  ${f Create}$   ${f VLAN}$ 

This page allow user to configure add, edit or delete VLAN entries.

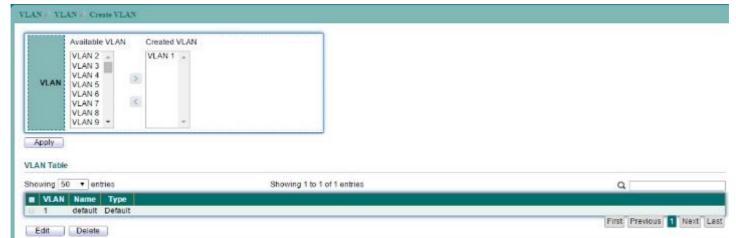

Figure 7-1 Create VLAN page

| Field          | Description                     |
|----------------|---------------------------------|
| Available VLAN | VLAN that available for create. |
| Created VLAN   | VLAN that has been created.     |

Table 7-1 Create VLAN fields

Select an available VLAN then click "Apply" button to create. User can edit VLAN name by select VLAN from VLAN Table then click "Edit" button.

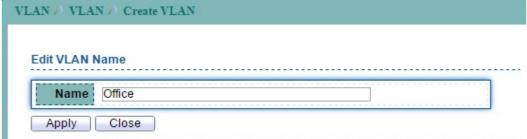

Figure 7-2 Edit VLAN Name page

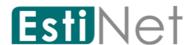

### 7.1.2 VLAN Configuration

To display VLAN Configuration Settings, click  ${\bf VLAN}$  >  ${\bf VLAN}$  >  ${\bf VLAN}$  Configuration.

This page allow user to configure the membership for each port of selected VLAN.

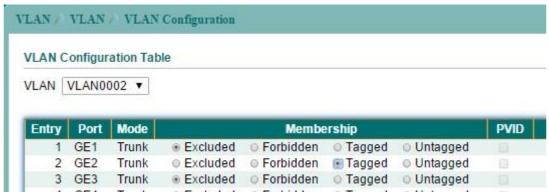

Figure 7-3 VLAN Configuration Table page

| Field      | Description                                                      |
|------------|------------------------------------------------------------------|
| Entry      | Port entry.                                                      |
| Port       | Display the interface of this port entry.                        |
| Mode       | Display the LAN mode of this port.                               |
|            | • <b>Hybrid:</b> Support all functions as defined in IEEE 802.1Q |
|            | specification.                                                   |
|            | • Access: Accepts only untagged frames and join an untagged      |
|            | VLAN.                                                            |
|            | • Trunk: An untagged member of one VLAN at most, and is a        |
|            | tagged member of zero or more VLANs.                             |
| Membership | Select the membership for this port of the specified VLAN ID.    |
|            | • Forbidden: Specify the port is forbidden in the VLAN.          |
|            | • Excluded: Specify the port is excluded in the VLAN.            |
|            | • Tagged: Specify the port is tagged member in the VLAN.         |
|            | • Untagged: Specify the port is untagged member in the VLAN.     |
| PVID       | Check this checkbox to select the VLAN ID to be the port-based   |
|            | VLAN ID for this port. In access mode, PVID equals access        |
|            | VLAN.                                                            |

Table 7-2 VLAN Configuration Table fields

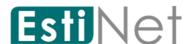

#### 7.1.3 VLAN Membership

To display Port VLAN Membership, click VLAN > VLAN > Membership.

This page allow user to view membership information for each port and edit membership for all existed.

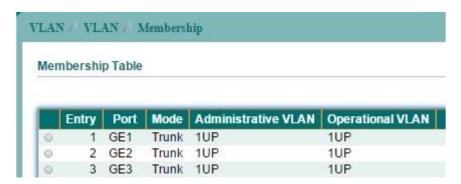

Figure 7-4 VLAN Membership Table page

| Field                | Description                                             |
|----------------------|---------------------------------------------------------|
| Entry                | Port entry.                                             |
| Port                 | Display the interface of this port entry.               |
| Mode                 | Display the VLAN mode of this port.                     |
| Administrative VLANs | Display the administrative VLAN list of this port.      |
| Operational VLANs    | Display the operational VLAN list of this port.         |
|                      | Operational VLAN means the VLAN status that really runs |
|                      | in device. It may different to administrative VLAN.     |
| Modify               | Click the `Edit` Button to edit the VLAN membership of  |
|                      | this port.                                              |

Table 7-3 VLAN Membership Table fields

Select entry and click "Edit" button to configure Port VLAN membership.

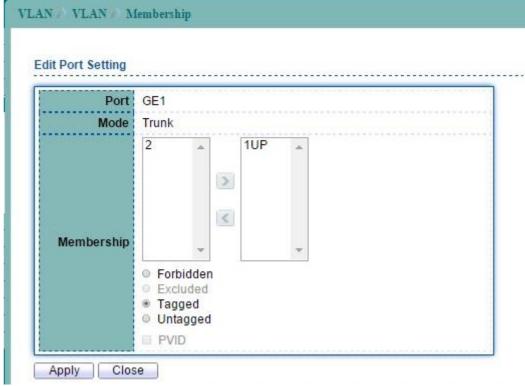

Figure 7-5 Edit VLAN Membership Port Setting page

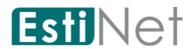

| Field       | Description                                                                                                    |
|-------------|----------------------------------------------------------------------------------------------------|
| Port        | Selected Switch port.                                                                                                 |
| Mode        | Display the VLAN mode of this port.                                                                                   |
| Select VLAN | Select the left available VLANs to add or the right used VLANs                                                        |
|             | to delete for this port.                                                                                              |
| Tagging     | Select the VLAN membership of the specified left VLANs for this port. Tagging mode may not choose in differ VLAN port |
|             | mode.                                                                                                    |
| PVID        | Check this checkbox to select the VLAN ID to be the port-based                                                        |
|             | VLAN ID for this port. PVID may auto select or can't select in                                                        |
|             | differ settings.                                                                                                    |

Table 7-4 Edit VLAN Membership Port Setting fields

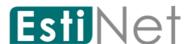

#### 7.1.4 Port Setting

To display VLAN Port Setting web page, click VLAN > VLAN > Port Setting.

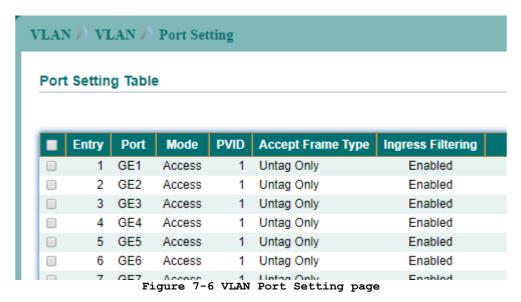

Select entry and click "Edit" button to configure Port Setting.

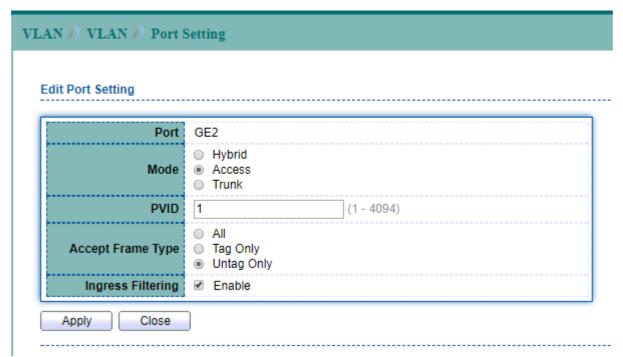

Figure 7-7 Edit VLAN Port Setting page

| Field | Description                                                                                                    |
|-------|----------------------------------------------------------------------------------------------------|
| Port  | Selected Switch port.                                                                                                    |
| Mode  | Select the VLAN port mode of the interface.  • Hybrid: Support all functions as defined in IEEE 802.1Q specification.  • Access: Accepts only untagged frames and join an untagged VLAN.  • Trunk: An untagged member of one VLAN at most, and is a tagged member of zero or more VLANs. |
| PVID  | Specify the port-based VLAN ID (1-4094). It's only available                                                                                                    |

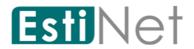

|                   | with Hybrid and Trunk mode.                                    |  |
|-------------------|----------------------------------------------------------------|--|
| Accepted Frame    | Specify the acceptable-frame-type of the specified interfaces. |  |
| Type              | It's only available with Hybrid mode.                          |  |
| Ingress Filtering | Specify the status of ingress filtering. It's only available   |  |
|                   | with Hybrid mode.                                              |  |

Table 7-5 Edit VLAN Port Setting fields

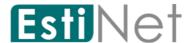

#### 7.2 Voice VLAN

A Voice VLAN processes IP voice traffic on a specific VLAN.

#### 7.2.1 Voice VLAN Property

To display Voice VLAN Global and Port Setting web page, click  ${\bf VLAN} > {\bf Voice} \ {\bf VLAN} > {\bf Property}$ .

This page allow user to configure Voice VLAN global settings.

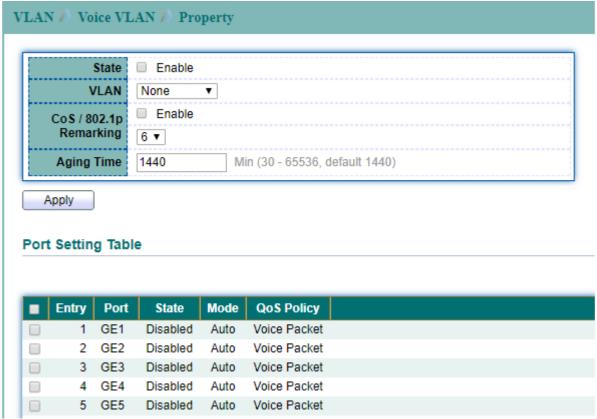

Figure 7-8 Voice VLAN Property page

Select port number from Port Setting Table to enter Voice VLAN Port Setting configure page. This page allow user to set per port settings of Voice VLAN function.

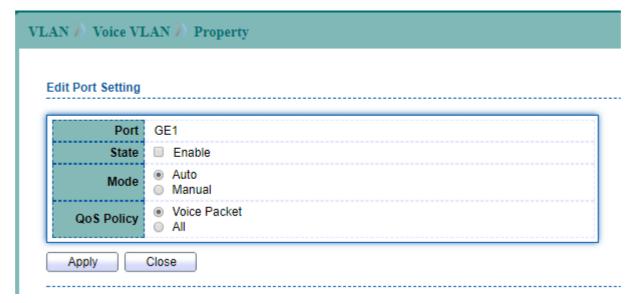

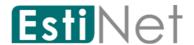

Figure 7-9 Edit Voice VLAN Port Setting page

| Field      | Description                                                 |
|------------|-------------------------------------------------------------|
| State      | Enable or disable voice VLAN function                       |
| VLAN       | Select Voice VLAN ID. Voice VLAN ID cannot be default VLAN. |
| CoS/802.1p | Enable or disable 1p remarking and select a value of VPT    |
| Remarking  | that will be advertised by LLDP-MED.                        |
| Aging Time | Select value of aging time.                                 |

Table 7-6 Voice VLAN global setting fields

| Field      | Description                                                                                                    |
|------------|----------------------------------------------------------------------------------------------------|
| Port       | Specified port number                                                                                                    |
| State      | Enable or disable voice VLAN function for specified port number.                                                                                  |
| Mode       | Specify port mode Auto: The specified port will add to voice VLAN automatically Manual: The specified port need to manually add to the voice VLAN |
| QoS Policy | Specify QoS policy target Voice Packet: Only for voice packet All: For all packets                                                                |

Table 7-7 Voice VLAN port setting fields

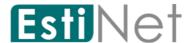

#### 7.2.2 Voice OUI

To display Voice OUI Setting web page, click VLAN > Voice VLAN > Voice OUI.

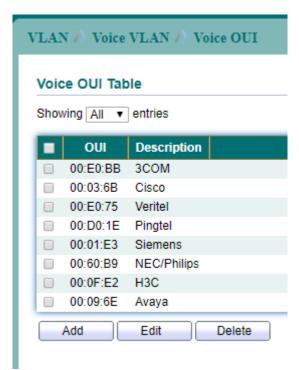

Figure 7-10 Voice OUI page

Click "Add" button to add Voice OUI. Select and click "Edit" button to configure voice OUI.

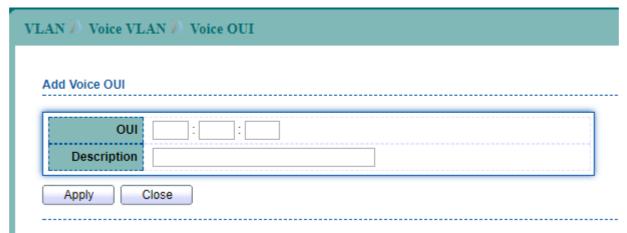

Figure 7-11 Add Voice OUI page

| Field       | Description                                                              |
|-------------|--------------------------------------------------------------------------|
| OUI         | Enter OUI MAC address                                                    |
| Description | The description of the specified MAC address to the voice VLAN OUI table |

Table 7-8 Add voice OUI fields

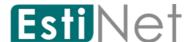

#### 7.3 Protocol VLAN

A Protocol VLAN processes network traffic based on network protocol. Users can create a protocol VLAN to define filtering criteria for untagged packets.

#### 7.3.1 Protocol Group

To display Protocol VLAN Group Setting web page, click  ${\tt VLAN} > {\tt Protocol} {\tt VLAN} > {\tt Protocol} {\tt Group}$ .

This page allow user to add or edit groups settings of protocol VLAN.

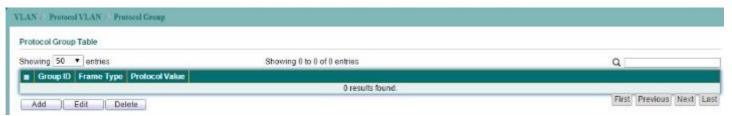

Figure 7-12 Protocol VLAN Protocol Group page

Click "Add" button to add Protocol Group. Select Group and click "Edit" button to configure Protocol Group.

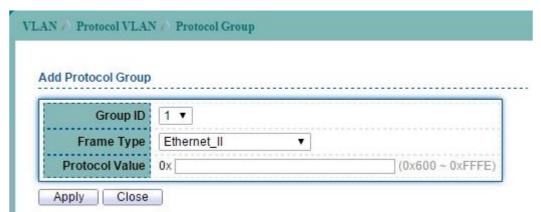

Figure 7-13 Add Protocol VLAN Protocol Group page

| Field                       | Description                                                                                                    |
|-----------------------------|----------------------------------------------------------------------------------------------------|
| Group ID(1-8)               | Enter an ID number of the group, between 1 and 8.                                                                                                    |
| Frame Type                  | This function maps packets to protocol-defined VLANs by examining the type octet within the packet header to discover the type of protocol associated with it.  • Ethernet_II: packet type is Ethernet version 2.  • IEEE802.3 LLC Other: packet type is 802.3 packet with LLC other header.  • RFC_1042: packet type is RFC 1042 packet. |
| Protocol Value (0-<br>FFFF) | Enter the Ether-type of the target protocol.                                                                                                    |

Table 7-9 Add Protocol VLAN Protocol Group fields

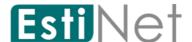

### 7.3.2 Protocol VLAN Group Binding

To display Protocol VLAN Group Binding Setting web page, click VLAN > Protocol VLAN > Group Binding.

This page allow user to bind group to each port with VLAN ID.

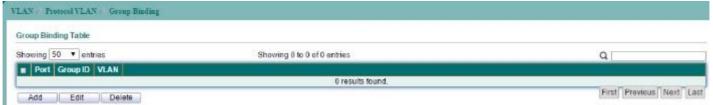

Figure 7-14 Protocol VLAN Group Binding page

Click "Add" button to create a new Group Binding entry.

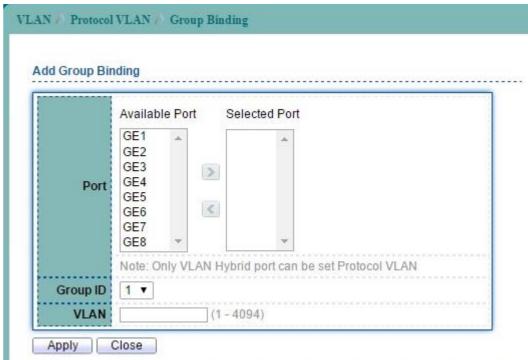

Figure 7-15 Add Protocol VLAN Group Binging page

| Field    | Description                                                 |
|----------|-------------------------------------------------------------|
| Port     | Select the specified ports you wish to configure by         |
|          | selecting the port in this list.                            |
| Group ID | Click the corresponding radio button to select a previously |
|          | configured Group ID.                                        |
| VLAN     | Enter the VLAN ID.                                          |

Table 7-10 Add Protocol VLAN Group Binging fields

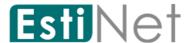

## 7.4 MAC VLAN

#### 7.4.1 MAC Group

To display MAC VLAN Group Table web page, click VLAN > MAC VLAN > MAC Group.

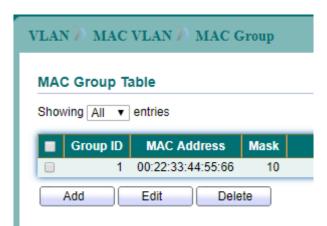

Figure 7-16 MAC Group Table page

Click "Add" button to create a new MAC Group entry.

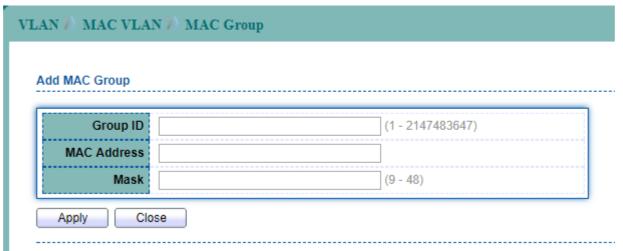

Figure 7-17 Add MAC Group page

| Field       | Description                         |
|-------------|-------------------------------------|
| Group ID    | Specify the Group ID                |
| MAC Address | Specify MAC Address                 |
| Mask        | Specify Mask length for MAC address |

Table 7-11 Add MAC Group Table fields

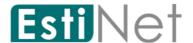

### 7.4.2 Group Binding

To display MAC VLAN Group Binding Table web page, click  ${\tt VLAN} > {\tt MAC} \ {\tt VLAN} > {\tt Group} \ {\tt Binding}.$ 

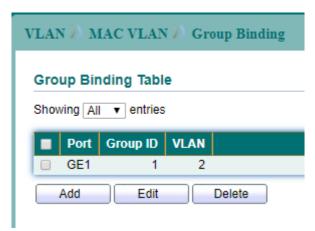

Figure 7-18 Group Binding Table page

Click "Add" button to create a new Group Binding entry.

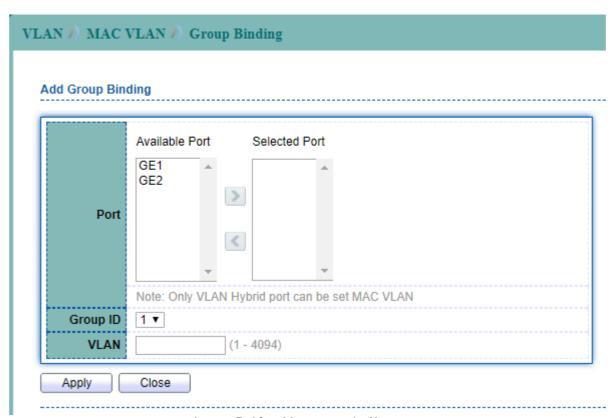

Figure 7-19 Add Group Binding page

| Field    | Description             |
|----------|-------------------------|
| Port     | Specify the port number |
| Group ID | Specify MAC Group ID    |
| VLAN     | Specify VLAN ID         |

Table 7-12 Add Group Binding Table fields

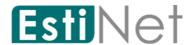

### 7.5 GVRP

#### 7.5.1 GVRP Property

To display GVRP Global Setting web page, click VLAN > GVRP > Property.

This page allow user to enable or disable GVRP function.

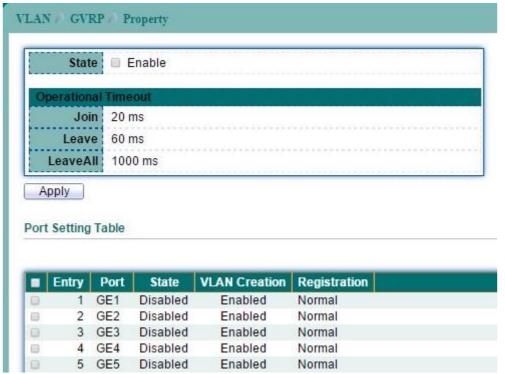

Figure 7-20 GVRP Property page

| Field               | Description                                   |  |
|---------------------|-----------------------------------------------|--|
| State               | Set the enabling status of GVRP functionality |  |
|                     | Enable: Enable GVRP.                          |  |
| GVRP Status         | GVRP Global status.                           |  |
| Operational Timeout |                                               |  |
| Join TimeOut        | GVRP Join time out.                           |  |
| Leave TimeOut       | GVRP leave time out.                          |  |
| Leave All TimeOut   | GVRP leave all time out.                      |  |

Table 7-13 Property fields

Select port number from Port Setting Table to enter GVRP Port Setting configure page. This page allow user to set per port settings of GVRP function.

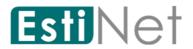

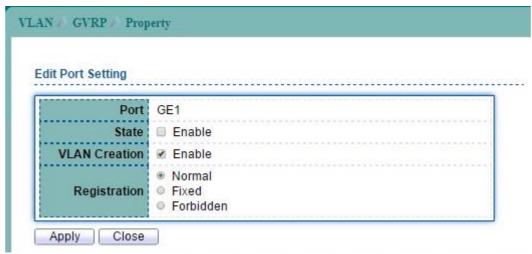

Figure 7-21 Edit GVRP Property Port Setting page

| Field         | Description                                        |
|---------------|----------------------------------------------------|
| Port          | Selected Port or multiple ports.                   |
| State         | Set the enabling status of GVRP port.              |
|               | • Enable: Enable port of GVRP.                     |
| VLAN Creation | Set the enabling status of GVRP port create VLAN   |
|               | • Enable: port can create dynamic VLAN.            |
| Registration  | Set the register mode of GVRP port.                |
|               | • Normal: Normal mode.                             |
|               | • Fixed: The port will not learn any dynamic VLAN. |
|               | Only send static VLAN information to neighbor and  |
|               | allow static VLAN packet pass.                     |
|               | • Forbidden: The port will not learn any dynamic   |
|               | VLAN and only allow default VLAN packet pass.      |

Table 7-14 Edit GVRP Property Port Setting fields

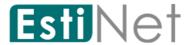

## 7.5.2 GVRP Membership

To display GVRP VLAN database web page, click VLAN > GVRP > Membership.

This page allow user to browser all  ${\tt VLAN}$  member settings that learned by  ${\tt GVRP}$  protocol.

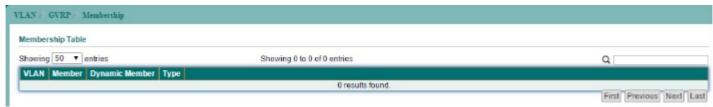

Figure 7-22 GVRP Membership page

| Field         | Description                    |
|---------------|--------------------------------|
| VLAN ID       | VLAN ID                        |
| Member Ports  | GVRP VLAN all port members     |
| Dynamic Ports | GVRP learned dynamic ports     |
| Type          | The type of static or dynamic. |

Table 7-15 GVRP Membership fields

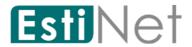

### 7.5.3 GVRP Statistics

To display GVRP statistics web page, click VLAN > GVRP > Statistics.

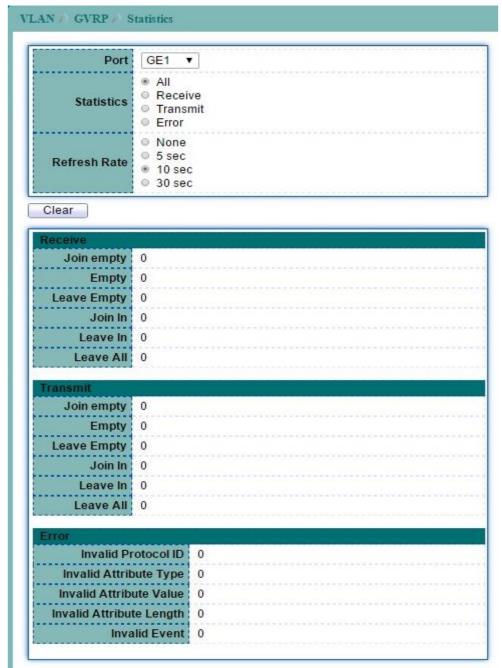

Figure 7-23 GVRP Statistics page

| Field        | Description                        |
|--------------|------------------------------------|
| Port         | Port Number                        |
| Statistics   | Type of Statistics                 |
| Refresh Rate | The interval of refresh statistics |

Table 7-16 GVRP Membership fields

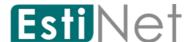

# 8 MAC Address Table

Use the MAC Address Table pages to show dynamic MAC table and configure settings for static MAC entries.

# 8.1 Dynamic Address

To configure the aging time of the dynamic address and to display the dynamic learned address, click MAC Address Table > Dynamic Address.

Select the dynamic address entry and click "Add Static Address" button to configure the entry to be static.

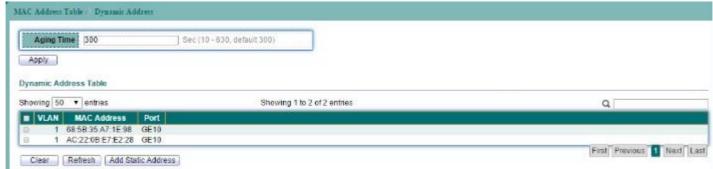

Figure 8-1 Dynamic Address page

| Field       | Description                                                  |
|-------------|--------------------------------------------------------------|
| Aging Time  | The time in seconds that an entry remains in the MAC address |
|             | table. Its valid range is from 10 to 630 seconds, and the    |
|             | default value is 300 seconds.                                |
| VLAN        | The VLAN ID that dynamic MAC address learned on.             |
| MAC Address | The dynamic learned MAC addresses.                           |
| Port        | The port number that dynamic MAC address learned on.         |

Table 8-1 Dynamic Address fields

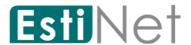

## 8.2 Static MAC Setting

To display the static MAC address, click MAC Address Table > Static Address.

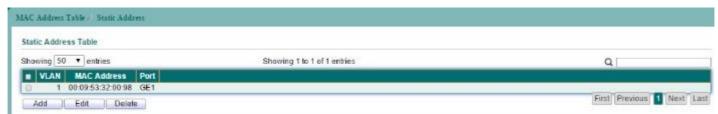

Figure 8-2 Static Address Table page

Click "Add" button to configure new static address entry.

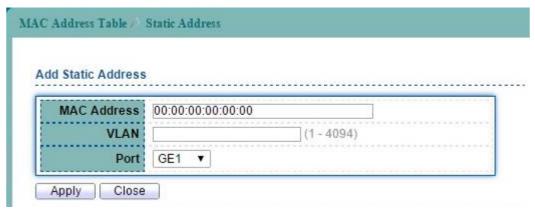

Figure 8-3 Add Static Address page

| Field       | Description                                         |
|-------------|-----------------------------------------------------|
| MAC Address | The MAC address to which packets will be statically |
|             | forwarded.                                          |
| VLAN        | Specify the VLAN to show or clear MAC entries.      |
| Port        | Interface or port number.                           |

Table 8-2 Add Static Address fields

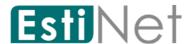

# 8.3 MAC Filtering Address

To configure and display the MAC filtering settings, click MAC Address Table > Filtering Address.

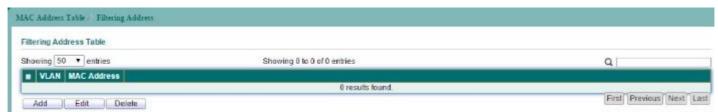

Figure 8-4 Filtering Address page

| Field       | Description                                         |
|-------------|-----------------------------------------------------|
| VLAN        | Specify the VLAN to show or clear MAC entries.      |
| MAC Address | The MAC address to which packets will be statically |
|             | forwarded.                                          |
| Add         | Add Filtering Address.                              |

Table 8-3 Filtering Address fields

Click "Add" button to configure new filtering address entry.

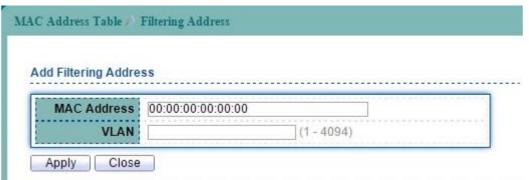

Figure 8-5 Add Filtering Address page

| Field       | Description                                         |
|-------------|-----------------------------------------------------|
| MAC Address | The MAC address to which packets will be statically |
|             | forwarded.                                          |
| VLAN        | Specify the VLAN to show or clear MAC entries.      |

Table 8-4 Add Filtering Address fields

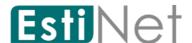

# 9 Spanning Tree Protocol

The Spanning Tree Protocol (STP) is a network protocol that ensures a loop-free topology for any bridged Ethernet local area network.

### 9.1 STP Property

To configure and display STP configuration, click Spanning Tree > Property.

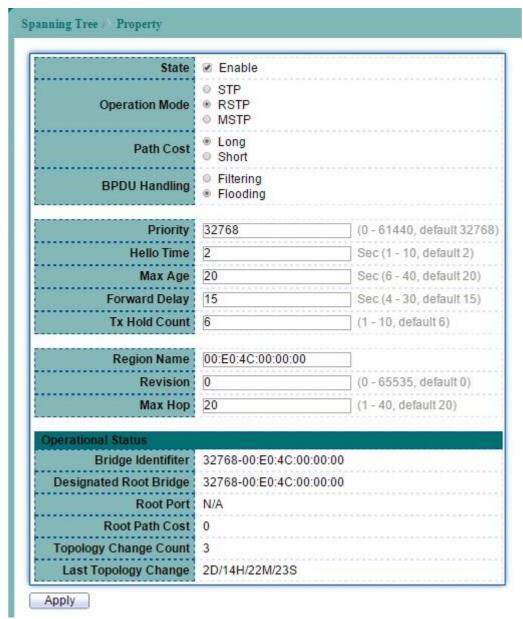

Figure 9-1 STP Property page

| Field          | Description                                                 |
|----------------|-------------------------------------------------------------|
| State          | Enable/Disable the STP on the switch.                       |
| Operation Mode | Specify the STP operation mode.                             |
|                | • STP-Compatible: Enable the Spanning Tree (STP) operation. |
|                | RSTP-Operation: Enable the Rapid Spanning Tree (RSTP)       |
|                | operation.                                                  |
|                | • MSTP-Operation: Enable the Multiple Spanning Tree (MSTP)  |
|                | operation.                                                  |
| Path Cost      | Specify the path cost method.                               |

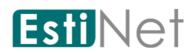

|               | • long: Flood the BPDU when STP is disabled.                  |
|---------------|---------------------------------------------------------------|
|               | • short: Filter the BPDU when STP is disabled.                |
| BPDU Handling | Specify the BPDU forward method when the STP is disabled.     |
|               | • flooding: Flood the BPDU when STP is disabled.              |
|               | • filtering: Filter the BPDU when STP is disabled.            |
| Priority      | Specify the CIST bridge priority. The valid range is from 0   |
|               | to 61440. It ensures the probability that the switch is       |
|               | selected as the root bridge, and the lower values has the     |
|               | higher priority for the switch to be selected as the root     |
|               | bridge of the STP topology.                                   |
| Hello Time    | Specify the STP hello time in second to broadcast its hello   |
|               | message to other bridges by Designated Ports. Its valid range |
|               | is from 1 to 10 seconds.                                      |
| Max Age       | Specify the time interval in seconds for a switch to wait the |
|               | configuration messages, without attempting to redefine its    |
|               | own configuration.                                            |
| Forward Delay | Specify the STP forward delay time, which is the amount of    |
|               | time that a port remains in the Listening and Learning states |
|               | before it enters the Forwarding state. Its valid range is     |
|               | from 4 to 10 seconds.                                         |
| TX Hold Count | Specify the tx-hold-count used to limit the maximum numbers   |
|               | of packets transmission per second. The valid range is from 1 |
|               | to 10.                                                        |
| Region Name   | The MSTP instance name. Its maximum length is 32 characters.  |
|               | The default value is the MAC address of the switch.           |
| Revision      | The MSTP revision number. Its valid rage is from 0 to 65535.  |
| Max Hops      | Specify the number of hops in an MSTP region before the BPDU  |
|               | is discarded. The valid range is 1 to 40.                     |

Table 9-1 STP Property fields

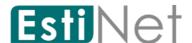

## 9.2 STP Port Setting

To configure and display the STP port settings, click Spanning Tree > Port Setting.

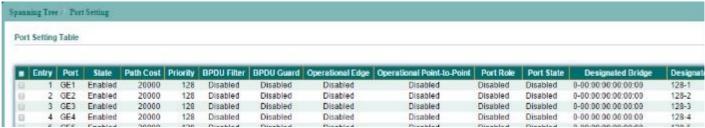

Figure 9-2 STP Port Setting page

Select entry and click "Edit" button to configure STP port setting.

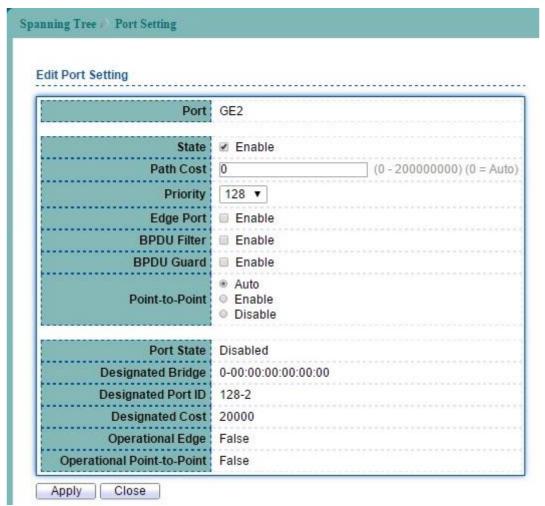

Figure 9-3 Edit STP Port Setting page

| Field     | Description                                                                                                    |
|-----------|----------------------------------------------------------------------------------------------------|
| Port      | Specify the port ID or the list of port IDs.                                                                                                    |
| Path Cost | The port path cost. For the long path cost method, its valid range is from 0 to 200000000; and the valid range is from 0 to 65535 for the short path cost method. The value 0 indicates AUTO, which the port path cost is determined by the port speed and the path cost method. |
| Edge Port | Enable the edge mode.  In the edge mode, the interface would be put into the Forwarding state immediately upon link up. If the edge mode                                                                                                    |

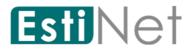

|                | is enabled for the interface and there are BPDUs received on the interface, the loop might be occurred in the short time.              |
|----------------|----------------------------------------------------------------------------------------------------|
| Priority       | Specify the interface port priority of the CIST                                                                                        |
| BPDU Filter    | Enable the BPDU Filter configuration avoid receiving/transmitting BPDU from the specified ports.                                       |
| BPDU Guard     | Enable the BPDU Guard configuration to drop the received BPDU directly.                                                                |
| Point-to-Point | Specify the Point-to-Point port configuration. Auto: Auto detect mode. Enable: Enable Point-to-Point. Disable: Disable Point-to-Point. |

Table 9-2 STP Port Setting fields

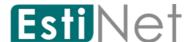

## 9.3 MST Instance Setting

To configure and display the configuration for MST instance, click  $\mathbf{Spanning}\ \mathbf{Tree} > \mathbf{MST}$   $\mathbf{Instance}$ .

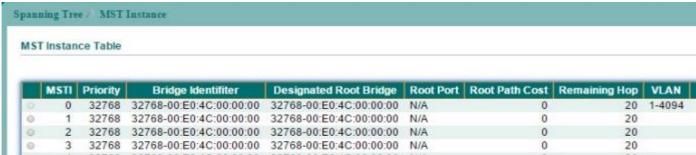

Figure 9-4 MST Instance page

Select MSTI entry and click "Edit" button to configure MST Instance entry.

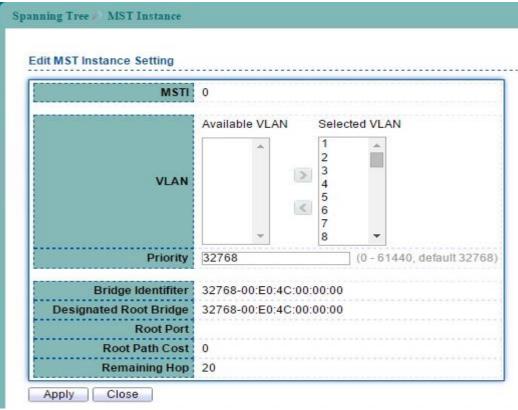

Figure 9-5 Edit MST Instance Setting page

| Field     | Description                                                                                                    |
|-----------|----------------------------------------------------------------------------------------------------|
| MSTI ID   | Specify the MST instance ID.                                                                                                    |
| VLAN List | Specify the VLAN list to the specific instance.                                                                                                    |
| Priority  | Specify the bridge priority on the specific instance. The valid range is from 0 to 61440. It ensures the probability that the switch is selected as the root bridge, and the lower values has the higher priority for the switch to be selected as the root bridge. |

Table 9-3 MST Instance fields

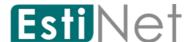

### 9.4 MST Port Setting

To configure and display the MST port setting, click  $\mathbf{Switching} > \mathbf{STP} > \mathbf{MST}$   $\mathbf{Port}$   $\mathbf{Setting}$ .

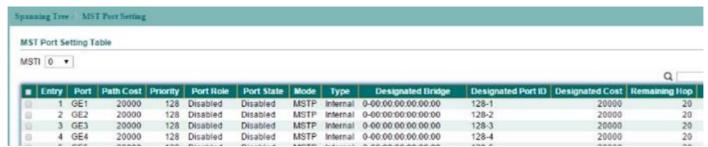

Figure 9-6 MST Port Setting page

Select entry and click "Edit" button to configure MST Port Setting entry.

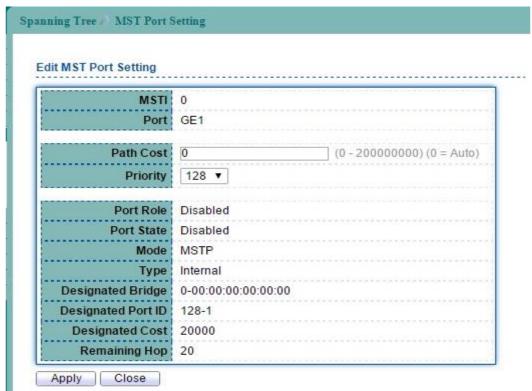

Figure 9-7 Edit MST Port Setting page

| Field              | Description                                                                                                    |
|--------------------|----------------------------------------------------------------------------------------------------|
| MSTI ID            | Specify the MST instance ID.                                                                                                    |
| Port               | Specify the port or the list of ports on the MST instance.                                                                                                    |
| Priority           | Specify the interface priority on the specific instance.                                                                                                    |
| Internal Path Cost | Specify the path cost for the interfaces on the specific MSTP                                                                                                    |
|                    | instance. For the long path cost method, its valid range is from 0 to 200000000; and the valid range is from 0 to 65535 for the short path cost method. The value 0 indicates AUTO, which the port path cost is determined by the port speed and |
|                    | the path cost method.                                                                                                    |

Table 9-4 MST Port Setting fields

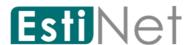

## 9.5 STP Statistics

To display the STP statistics, click **Spanning Tree** > **Statistics**.

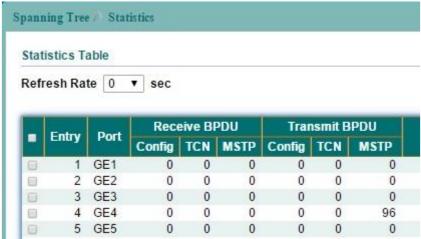

Figure 9-8 STP Statistics page

| Field         | Description                                                      |
|---------------|------------------------------------------------------------------|
| Port          | The switch port number.                                          |
| Receive BPDU  |                                                                  |
| Config        | The number of configuration BDPUs received.                      |
| TCN           | The number of TCN BDPUs received.                                |
| MSTP          | The number of Multiple Spanning Tree Protocol BDPUs received.    |
| Transmit BPDU |                                                                  |
| Config        | The number of configuration BDPUs transmitted.                   |
| TCN           | The number of TCN BDPUs transmitted.                             |
| MSTP          | The number of Multiple Spanning Tree Protocol BDPUs transmitted. |

Table 9-5 STP Statistics fields

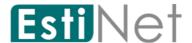

# 10 Discovery

LLDP is a one-way protocol; there are no request/response sequences. Information is advertised by stations implementing the transmit function, and is received and processed by stations implementing the receive function. The LLDP category contains LLDP and LLDP-MED pages.

## 10.1 LLDP Property

To display LLDP Global Setting web page, click Discovery > LLDP >Property.

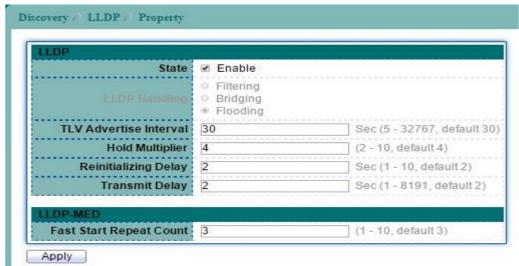

Figure 10-1 LLDP Property page

| Field             | Description                                                 |
|-------------------|-------------------------------------------------------------|
| LLDP              |                                                             |
| State             | Enable/ Disable LLDP protocol on this switch.               |
| LLDP Handling     | Select LLDP PDU handling action to be filtered, bridging or |
|                   | flooded when LLDP is globally disabled.                     |
|                   | • Filtering: Deletes the packet.                            |
|                   | • Bridging: (VLAN-aware flooding) Forwards the packet to    |
|                   | all VLAN members.                                           |
|                   | • Flooding: Forwards the packet to all ports                |
| TLV Advertise     | Select the interval at which frames are transmitted. The    |
| Interval          | default is 30 seconds, and the valid range is 5-32768       |
|                   | seconds.                                                    |
| Hold Multiplier   | Select the multiplier on the transmit interval to assign to |
|                   | TTL (range $2-10$ , default = $4$ ).                        |
| Re-initializing   | Select the delay before a re-initialization (range 1-10     |
| Delay             | seconds, default = 2).                                      |
| Transmit Delay    | Select the delay after an LLDP frame is sent (range 1-8192  |
|                   | seconds, default = 3).                                      |
| LLDP-MED          |                                                             |
| Fast Start Repeat | Enter LLDP-MED fast start repeat count value (1-10).        |
| Count             |                                                             |

Table 10-1 LLDP Property fields

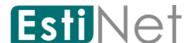

## 10.2 LLDP Port Setting

To display LLDP Port Setting, click Discovery > LLDP > Port Setting.

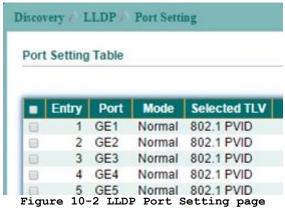

Select entry and click "Edit" button to configure LLDP Port Setting entry.

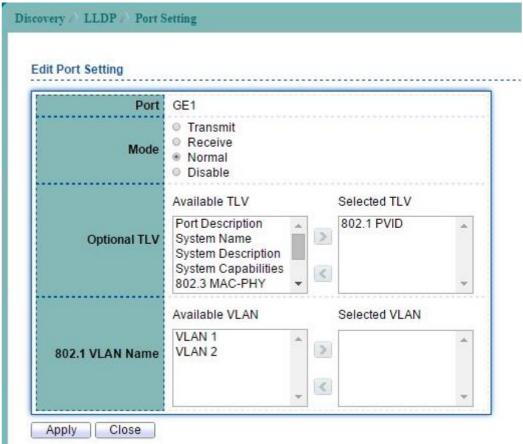

Figure 10-3 Edit LLDP Port Setting page

| Field        | Description                                                     |
|--------------|-----------------------------------------------------------------|
| Port         | Selected port(s).                                               |
| Mode         | Select the transmission state of LLDP port interface.           |
|              | • Transmit: Transmit LLDP PDUs only.                            |
|              | • Receive: Receive LLDP PDUs only.                              |
|              | • Normal: Transmit and receive LLDP PDUs both.                  |
|              | • Disable: Disable the transmission of LLDP PDUs.               |
| Optional TLV | Select the LLDP optional TLVs to be carried (multiple selection |

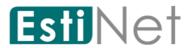

| Select          | <pre>is allowed). • System Name • Port Description • System Description • System Capability • 802.3 MAC-PHY • 802.3 Link Aggregation • 802.3 Maximum Frame Size • Management IP Address • 802.1 PVID</pre> |
|-----------------|----------------------------------------------------------------------------------------------------|
| 802.1 VLAN Name | Select the VLAN Name ID to be carried (multiple selection is allowed).                                                                                                    |

Table 10-2 LLDP Port Setting fields

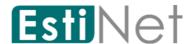

# 10.3 LLDP MED Network Policy Setting

To display LLDP MED Network Policy Setting, click **Discovery**> **LLDP** > **MED Network Policy**.

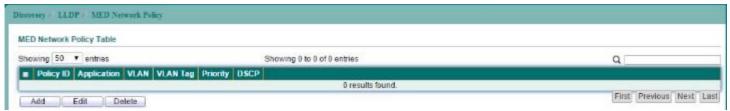

Figure 10-4 LLDP MED Network Policy page

Click "Add" button to configure new LLDP MED Network Policy entry.

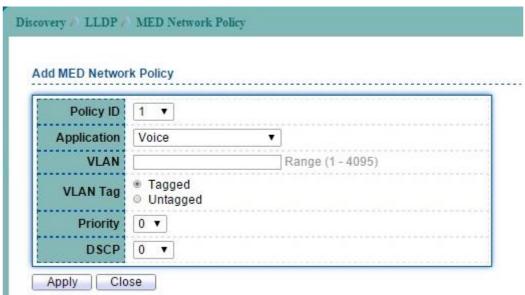

Figure 10-5 Add LLDP MED Network Policy page

| Field       | Description                                      |
|-------------|--------------------------------------------------|
| Policy ID   | Select specified network policy ID to configure. |
| Application | Select the network policy application type.      |
|             | • Voice                                          |
|             | Voice Signaling                                  |
|             | • Guest Voice                                    |
|             | Guest Voice Signaling                            |
|             | Softphone Voice                                  |
|             | Video Conferencing                               |
|             | App Streaming Video                              |
|             | Video Signaling                                  |
| VLAN        | Set the VLAN ID, range from 1 to 4094.           |
| VLAN Tag    | Set the VLAN tag status.                         |
|             | • Tagged: Traffic is tagged.                     |
|             | • Untagged: Traffic is untagged.                 |
| Priority    | Set the L2 priority, range from 0 to 7.          |
| DSCP        | Set the DSCP value, range from 0 to 63           |

Table 10-3 LLDP MED Network Policy fields

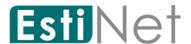

## 10.4 LLDP MED Port Setting

To display LLDP MED Port Setting, click Discovery > LLDP > MED Port Setting.

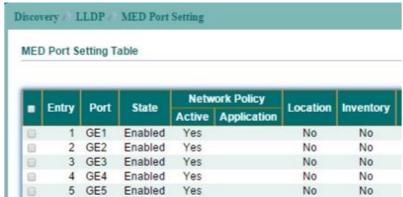

Figure 10-6 LLDP MED Port Setting page

Select entry and click "Edit" button to configure LLDP MED Port Setting entry.

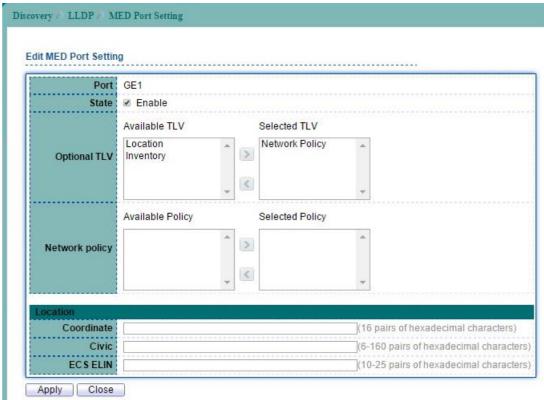

Figure 10-7 Edit LLDP MED Port Setting page

| Field          | Description                                             |
|----------------|---------------------------------------------------------|
| Port           | Select specified port or all ports to configure LLDP    |
|                | MED.                                                    |
| State          | Select LLDP MED enable status.                          |
| Optional TLVs  | Select LLDP MED optional TLVs (multiple selection is    |
|                | allowed)                                                |
|                | Network Policy                                          |
|                | • Location                                              |
|                | • Inventory                                             |
| Network Policy | Select the network policy IDs to be bound to ports. The |
|                | network policy should be created in MED Network Policy  |

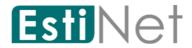

page at first.

Table 10-4 LLDP MED Port Setting fields

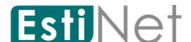

### 10.5 LLDP Packet View

To display LLDP Packet View, click Discovery > LLDP > Packet View.

Click "Detail" button on the page to view detail information of the selected port.

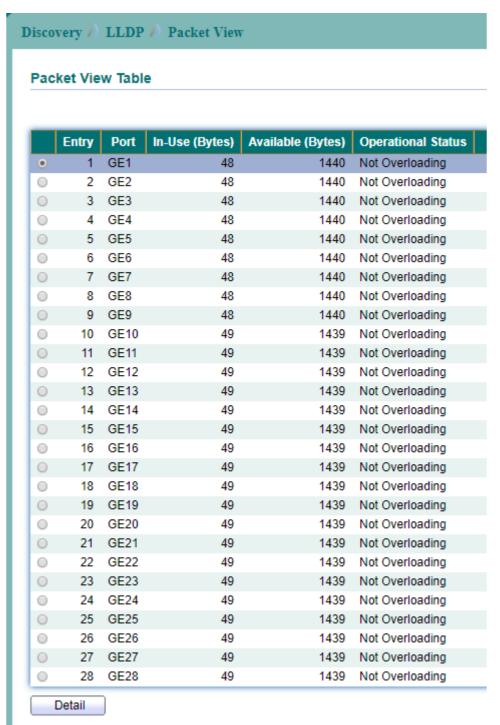

Figure 10-8 LLDP Packet View page

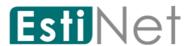

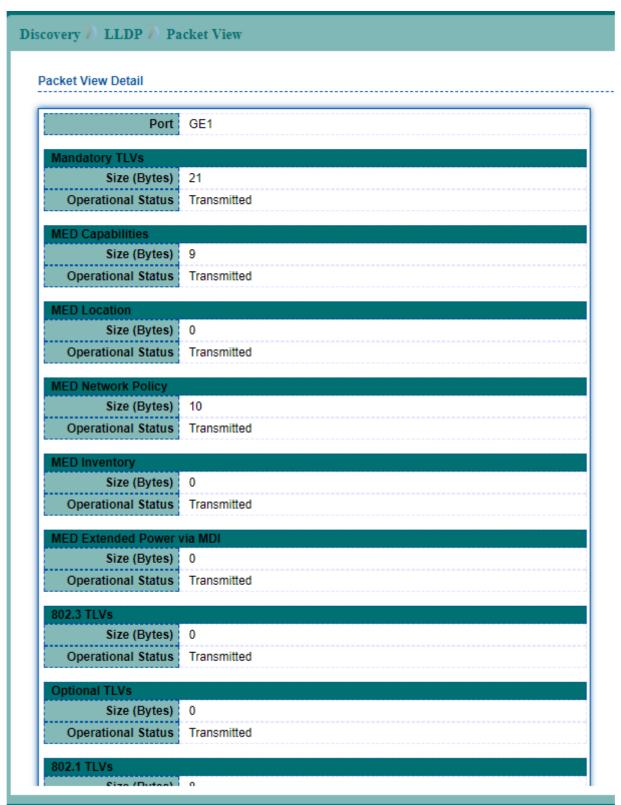

Figure 10-9 Detail LLDP Packet View page

| Field              | Description                        |
|--------------------|------------------------------------|
| In-Use (Bytes)     | Total in-used size                 |
| Available (Bytes)  | Remain available size              |
| Operational Status | Indicate if over loading is happen |

Table 10-5 LLDP Local Information fields

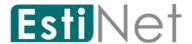

## 10.6 LLDP Local Information

To display LLDP Local Device Information, click **Discovery** > **LLDP** > **Local Information**. Click "Detail" button on the page to view detail information of the selected port.

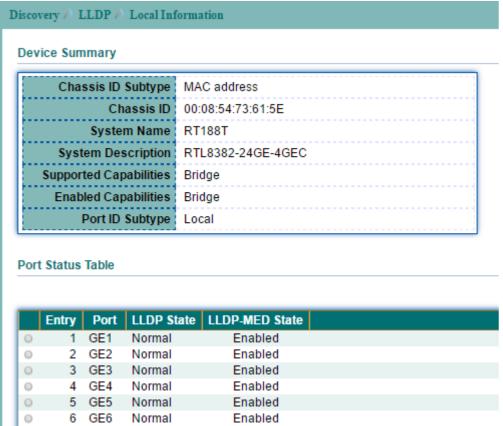

Figure 10-10 LLDP Local Information page

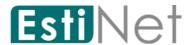

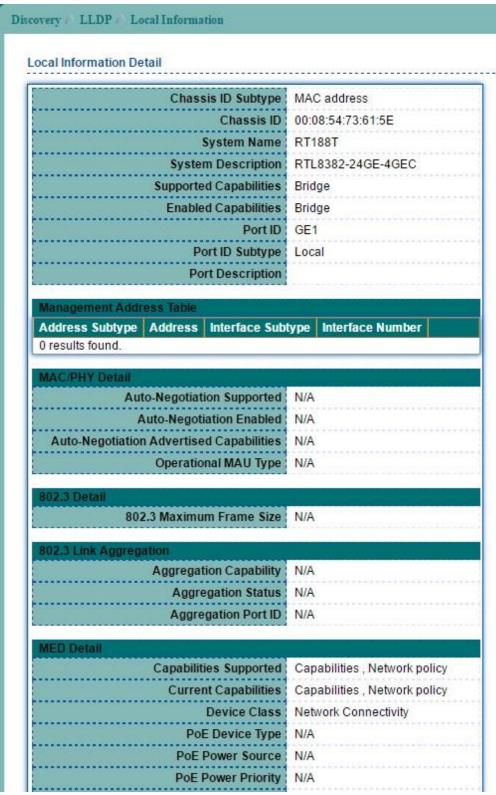

Figure 10-11 LLDP Local Information Detail page

| Field              | Description                                                  |
|--------------------|--------------------------------------------------------------|
| Chassis ID Subtype | Type of chassis ID, such as the MAC address.                 |
| Chassis ID         | Identifier of chassis. Where the chassis ID subtype is a MAC |
|                    | address, the MAC address of the switch is displayed.         |
| System Name        | Name of switch.                                              |
| System Description | Description of the switch.                                   |

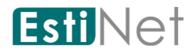

| Supported       | Primary functions of the device, such as Bridge, WLAN AP, or |
|-----------------|--------------------------------------------------------------|
| Capabilities    | Router.                                                      |
| Enabled         | Primary enabled functions of the device.                     |
| Capabilities    |                                                              |
| Port ID Subtype | Type of the port identifier that is shown.                   |
| LLDP State      | LLDP Tx and Rx abilities.                                    |
| LLDP Med State  | LLDP MED enable state.                                       |

Table 10-6 LLDP Local Information fields

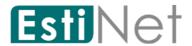

# 10.7 LLDP Neighbor

To display LLDP Neighbor Devices, click Discovery > LLDP > Neighbor.

Click "Detail" to view selected neighbor detail information.

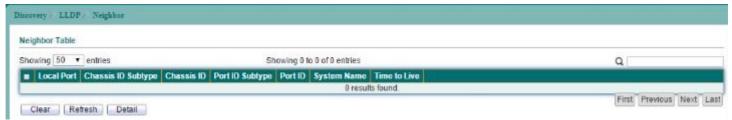

Figure 10-12 LLDP Neighbor page

| Field           | Description                                              |
|-----------------|----------------------------------------------------------|
| Local Port      | Number of the local port to which the neighbor is        |
|                 | connected.                                               |
| Chassis ID      | Type of chassis ID (for example, MAC address).           |
| Subtype         |                                                          |
| Chassis ID      | Identifier of the 802 LAN neighboring device's chassis.  |
| Port ID Subtype | Type of the port identifier that is shown.               |
| Port ID         | Identifier of port.                                      |
| System Name     | Published name of the switch.                            |
| Time to Live    | Time interval in seconds after which the information for |
|                 | this neighbor is deleted.                                |

Table 10-7 LLDP Neighbor fields

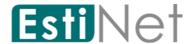

# 10.8 LLDP Statistics

To display LLDP Statistics, click Discovery > LLDP > Statistics.

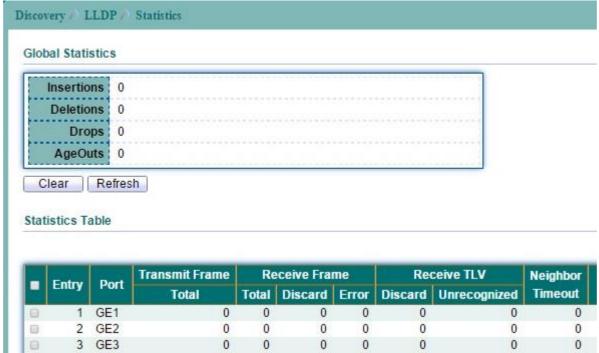

Figure 10-13 LLDP Statistics page

| Field            | Description                                               |
|------------------|-----------------------------------------------------------|
| Insertions       | Total number of neighbors that already insert per system  |
| Deletions        | Total number of neighbors that already delete per system  |
| Drops            | Total number of neighbors that already drop per system    |
| AgeOuts          | Total number of neighbors that already timeout per system |
| Port             | Port number.                                              |
| Transmit Frame   | Total number of transmitted LLDP frame.                   |
| Total            |                                                           |
| Receive Frame    | Total number of received LLDP frame.                      |
| Total            |                                                           |
| Receive Frame    | Total number of discard LLDP frame ever received.         |
| Discard          |                                                           |
| Receive Frame    | Total number of error LLDP frame ever received.           |
| Error            |                                                           |
| Receive TLV      | Total number of discard TLVs in received LLDP frame.      |
| Discard          |                                                           |
| Receive TLV      | Total number of unrecognized TLVs in received LLDP frame. |
| Unrecognized     |                                                           |
| Neighbor Timeout | Total number of neighbors that already timeout per port   |

Table 10-8 LLDP Statistics fields

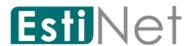

# 11 Multicast

## 11.1 General

## 11.1.1 Multicast Property

To display Multicast Property Setting web page, click Multicast > General > Property.

This page allow user to set multicast forwarding method and unknown multicast action.

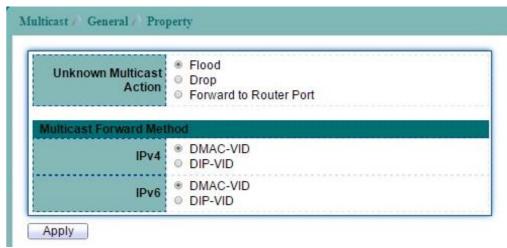

Figure 11-1 Multicast Property page

| Field                    | Description                                     |
|--------------------------|-------------------------------------------------|
| Unknown Multicast Action | Set the unknown multicast action                |
|                          | • Flood: flood the unknown multicast data.      |
|                          | • Drop: drop the unknown multicast data.        |
|                          | • Forward Router port: forward the unknown      |
|                          | multicast data to router port.                  |
| Multicast Forward Method |                                                 |
| IPv4                     | Set the ipv4 multicast forward method.          |
|                          | • DMA-VID (MAC): forward method dmac+vid.       |
|                          | • DIP-VID (Src-Dst-Ip): forward method dip+sip. |
| IPv6                     | Set the ipv6 multicast forward method.          |
|                          | • DMA-VID (MAC): forward method dmac+vid.       |
|                          | • DIP-VID (Src-Dst-Ip): forward method          |
|                          | dip+sip(dip low 32 bit, sip low 24bit +         |
|                          | 40~47bit).                                      |

Table 11-1 Multicast Property fields

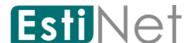

### 11.1.2 Multicast Group Address

To display Multicast Group Address web page, click  ${\bf Multicast} > {\bf General} > {\bf Group}$   ${\bf Address}$ .

This page allow user to browse all IGMP snooping groups that dynamic learned or statically added. Also allows user to add, edit or delete static group for IGMP snooping.

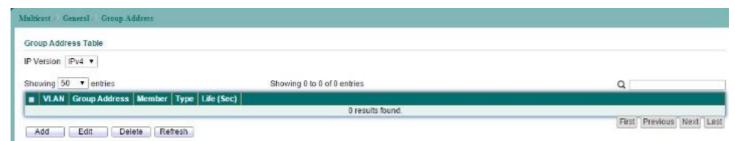

Figure 11-2 Multicast Group Address page

| Field         | Description                                |
|---------------|--------------------------------------------|
| VLAN ID       | The VLAN ID of this group.                 |
| Group Address | The group IP address of this group.        |
| Member        | The member ports of this group.            |
| Туре          | The type of this group. Static or Dynamic. |
| Life(Sec)     | The life time of this group.               |

Table 11-2 Multicast Group Address fields

Click "Add" button to add a static multicast group.

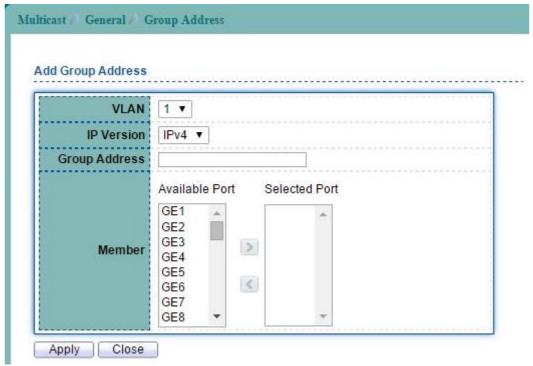

Figure 11-3 Add Multicast Group Address page

| Field         | Description                             |
|---------------|-----------------------------------------|
| VLAN          | Select the VLANs ID to configure.       |
| IP Version    | Group IP Address of IPv4 or IPv6.       |
| Group Address | The multicast IP address of this group. |

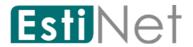

Member The member ports of this group.

Table 11-2 Add Multicast Group Address fields

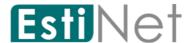

### 11.1.3 Multicast Router Port

To display Multicast Router Setting web page, click Multicast > General > Router Port.

This page allow user to browse all router information of IGMP Snooping. And also allows user to add, edit or delete static and forbidden router port on specific VLANs.

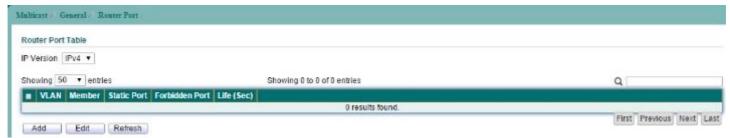

Figure 11-4 Multicast Router Port page

| Field          | Description                                                    |
|----------------|----------------------------------------------------------------|
| VLAN           | The VLAN that router port belong to.                           |
| Member         | The member ports.                                              |
| Static Port    | Static Port: All packets that need sent to router will forward |
|                | to this port.                                                  |
| Forbidden Port | Forbidden Port: All packets that need sent to router will NOT  |
|                | forward to this port.                                          |
| Life (Sec)     | The expiry time of the router port.                            |

Table 11-3 Multicast Router Port fields

Click "Add" button to configure new Multicast Router Port entry.

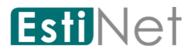

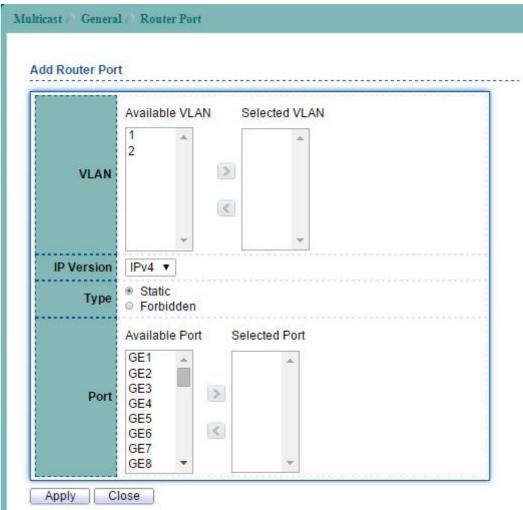

Figure 11-5 Add Multicast Router Port page

| Field      | Description                                                                                                    |
|------------|----------------------------------------------------------------------------------------------------|
| VLAN       | The VLAN ID for router setting.                                                                                                    |
| IP Version | IP version: IPv4 or IPv6                                                                                                    |
| Туре       | <ul> <li>The router port type</li> <li>Static: All packets that need sent to router will forward to this port.</li> <li>Forbidden: All packets that need sent to router will NOT forward to this port.</li> </ul> |
| Port       | The member ports.                                                                                                    |

Table 11-4 Add Multicast Router Port fields

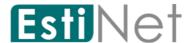

### 11.1.4 Multicast Forward All

To display IGMP Forward All web page, click Multicast > General > Forward All.

This page allow user to configure all port forwarding status on specified  ${\tt VLAN}$  of IGMP Snooping.

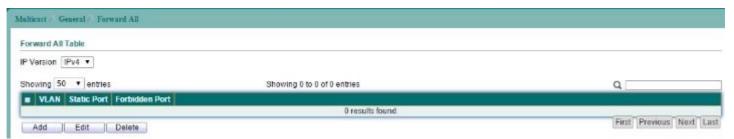

Figure 11-6 Multicast Forward All page

| Field          | Description                                                   |
|----------------|---------------------------------------------------------------|
| VLAN           | The VLAN Create by user.                                      |
| Static Port    | All packets that on specified VLAN will forward to this port. |
| Forbidden Port | All packets that on specified VLAN will NOT forward to this   |
|                | port.                                                         |

Table 11-5 Multicast Forward All Fields

Click "Add" button to create a new Forward All entry.

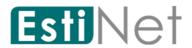

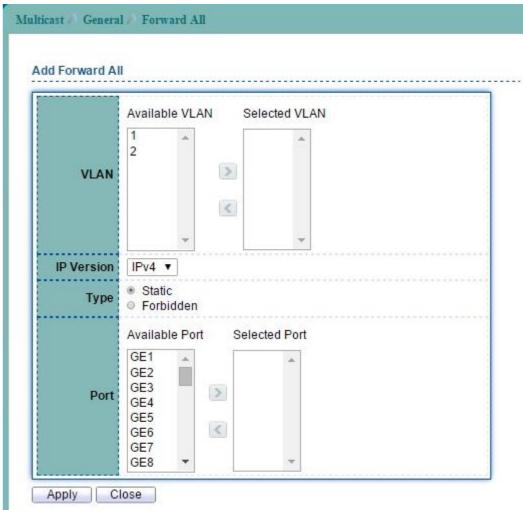

Figure 11-7 Add Multicast Forward All page

| Field      | Description                                                                                                    |
|------------|----------------------------------------------------------------------------------------------------|
| VLAN       | The VLAN Create by user.                                                                                                    |
| IP Version | IP version: IPv4 or IPv6                                                                                                    |
| Type       | <ul> <li>The router port type</li> <li>Static: all packets that need sent to router will forward to this port.</li> <li>Forbidden: all packets that need sent to router will NOT forward to this port.</li> </ul> |
| Port       | Port or Ports that will be added to the forward all session.                                                                                                    |

Table 11-6 Add Multicast Forward All fields

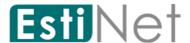

## 11.1.5 Multicast Throttling

To display multicast max-groups number and action setting web page, click Multicast > General > Throttling.

This page allow user to configure all port forwarding status on specified  ${\tt VLAN}$  of IGMP Snooping.

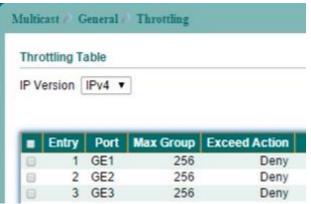

Figure 11-8 Multicast Throttling page

Select entry and click "Edit" button to configure Multicast Throttling entry.

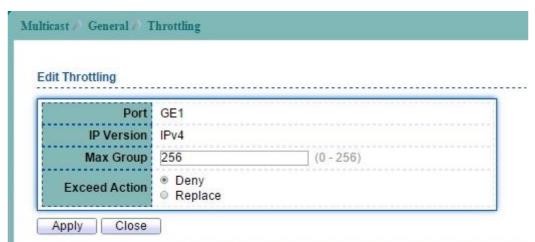

Figure 11-9 Edit Multicast Throttling page

| Field         | Description                                |  |
|---------------|--------------------------------------------|--|
| Port          | Selected port or ports.                    |  |
| IP Type       | Ipv4 for IGMP snooping max groups setting. |  |
| Max Groups    | Max number of group for port.              |  |
| Exceed Action | Excess Max number of group action.         |  |
|               | Deny: do not learning group.               |  |
|               | • Replace: random replace one exist group. |  |

Table 11-7 Edit Multicast Throttling fields

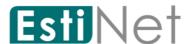

## 11.1.6 Multicast Filtering Profile

To display Multicast Profile Setting web page, click **Multicast** > **General** > **Filtering Profile**.

This page allow user to add, edit or delete profile for IGMP or MLD snooping.

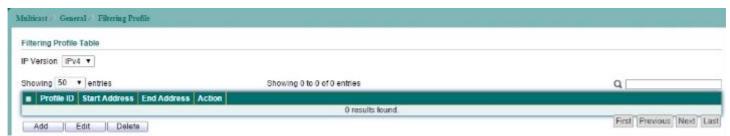

Figure 11-10 Multicast Filtering Profile page

Click "Add" button to add a multicast filtering profile.

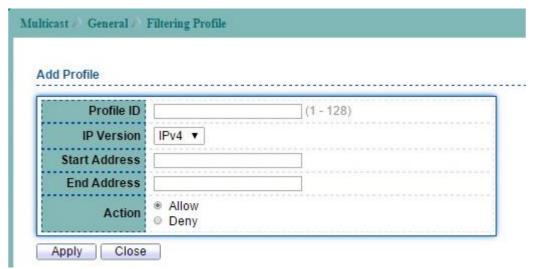

Figure 11-11 Add Multicast Filtering Profile page

| Field         | Description                                       |
|---------------|---------------------------------------------------|
| Profile ID    | Index of profile to set.                          |
| IP Version    | IP type:                                          |
|               | • IPv4: IGMP snooping profile.                    |
|               | • IPv6: MLD snooping profile.                     |
| Start Address | The range group ipv4 or ipv6 address of from.     |
| End Address   | The range group ipv4 or ipv6 address of to.       |
| Action        | The action of profile:                            |
|               | Allow: permit all packets that match the profile. |
|               | Deny: deny all packets that match the profile.    |

Table 11-8 Multicast Filtering Profile fields

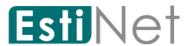

## 11.1.7 Multicast Filtering Binding

To display Multicast Filtering Binding Setting web page, click Multicast > General > Filtering Binding > IGMP Filter Setting.

This page allow user to bind/remove profile to/from each port of IGMP snooping.

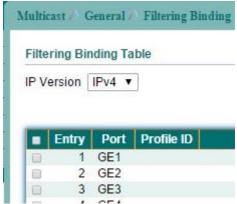

Figure 11-12 Multicast Filtering Binding page

Select entry and click "Edit" button to configure Multicast Filtering Binding entry.

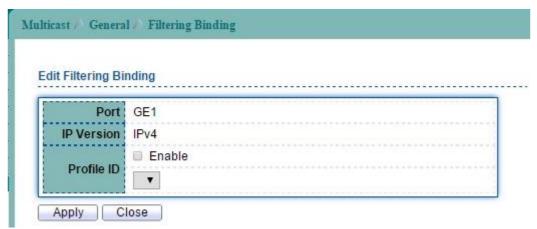

Figure 11-13 Edit Multicast Filtering Binding page

| Field             | Description                    |
|-------------------|--------------------------------|
| Port              | Selected ports to configure    |
| IP Version        | IP type:                       |
|                   | ● IPv4: IGMP snooping profile. |
|                   | • IPv6: MLD snooping profile.  |
| Filter profile ID | Profile index.                 |

Table 11-9 Multicast Filter Binding fields

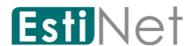

# 11.2 IGMP Snooping

### 11.2.1 IGMP Property

To display IGMPVLAN Setting webpage, click Multicast > IGMP Snooping > Property.

This page allow user to configure global settings of IGMP snooping and configure specific VLAN settings of IGMP Snooping.

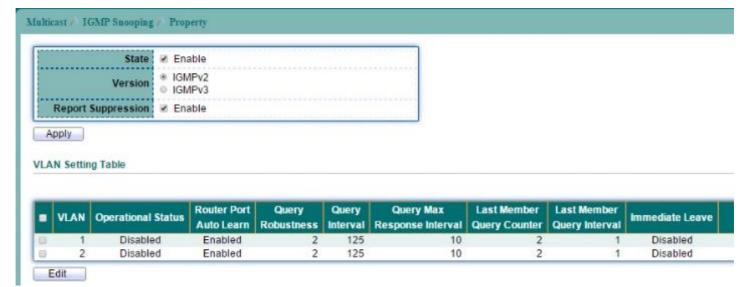

Figure 11-14 IGMP Snooping Property page

| Field                     | Description                                                |
|---------------------------|------------------------------------------------------------|
| State                     | Set the enabling status of IGMP functionality              |
|                           | • Enable: Enable IGMP Snooping.                            |
| Version                   | Set the IGMP snooping version                              |
|                           | • v2: Only support process IGMP v2 packet.                 |
|                           | • v3: Support v3 basic and v2.                             |
| Report Suppression        | Set the enabling status of IGMP v2 report suppression      |
|                           | • Enable: Enable IGMP Snooping v2 report                   |
|                           | suppression.                                               |
|                           | • <b>Disable:</b> Disable IGMP Snooping v2 report          |
|                           | suppression.                                               |
| VLAN Setting Table        |                                                            |
| Entry No                  | The IGMP entry number.                                     |
| VLAN                      | The IGMP entry VLAN ID                                     |
| Operation Status          | The enable status of IGMP VLAN functionality.              |
|                           | • Enabled: when IGMP Snooping enable and IGMP VLAN         |
|                           | enable and multicast filtering enable.                     |
|                           | • <b>Disabled:</b> when IGMP Snooping disable or IGMP VLAN |
|                           | disable or multicast filtering disable.                    |
| Router Ports Auto Learn   | Set the enabling status of IGMP router port learning       |
|                           | • Enabled: Enable learning router port by query and        |
|                           | PIM, DVRMP.                                                |
|                           | • <b>Disabled</b> : Disable learning dynamic router port.  |
| Query Robustness          | The Query Robustness allows tuning for the expected        |
|                           | packet loss on a subnet.                                   |
| Query Interval            | The interval of querier to send general query              |
| Query Max Response        | In Membership Query Messages, it specifies the maximum     |
| Interval                  | allowed time before sending a responding report in         |
|                           | units of 1/10 second.                                      |
| Last Member Query Counter | The count that Querier-switch sends Group-Specific         |
|                           | Queries when it receives a Leave Group message for a       |
|                           | group.                                                     |

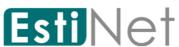

| Last Member Query Interval | The interval that Querier-switch sends Group-Specific Queries when it receives a Leave Group message for a group. |
|----------------------------|----------------------------------------------------------------------------------------------------|
| Immediate leave            | Leave the group when receive IGMP Leave message.                                                                  |
|                            | Enabled: Enable Fastleave.                                                                                        |
|                            | Disabled: Disable Fastleave.                                                                                      |

Table 11-10 IGMP Snooping Property fields

Select entry and click "Edit" button to configure IGMP Snooping VLAN Setting entry.

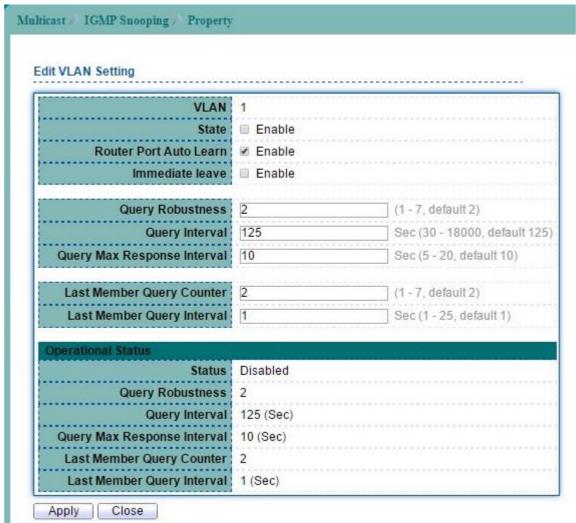

Figure 11-15 Edit IGMP Snooping Property page

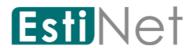

| Field                      | Description                                         |
|----------------------------|-----------------------------------------------------|
| VLAN                       | The IGMP VLAN ID.                                   |
| State                      | The admin enable status of IGMP VLAN functionality  |
|                            | • Enabled: IGMP VLAN enabled.                       |
|                            | • Disabled: IGMP VLAN disabled.                     |
| Router Ports Auto Learn    | Set the enabling status of IGMP router port         |
|                            | learning:                                           |
|                            | • Enable: Enable learning router port by query and  |
|                            | PIM, DVRMP.                                         |
|                            | • Disable: Disable learning dynamic router port.    |
| Immediate leave            | Leave the group when receive IGMP Leave message.    |
|                            | • Enable: Enable Fast leave.                        |
|                            | • Disable: Disable Fast leave.                      |
| Query Robustness           | The Query Robustness variable allows tuning for the |
|                            | expected packet loss on a subnet.                   |
| Query Interval             | The admin query interval.                           |
| Query Max Response         | The admin query max response interval.              |
| Interval                   |                                                     |
| Last Member Query counter  | The operating last member query count.              |
| Last Member Query Interval | The admin last member query interval.               |

Table 11-11 Edit IGMP Snooping Property fields

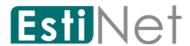

# 11.2.2 IGMP Querier Setting

To display IGMP Querier Setting web page, click Multicast> IGMP Snooping > Querier.

This page allow user to configure querier settings on specific VLAN of IGMP Snooping.

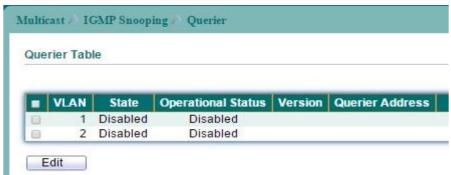

Figure 11-16 IGMP Snooping Querier page

Select entry and click "Edit" button to configure IGMP Snooping Querier entry.

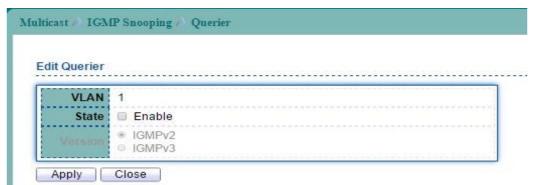

Figure 11-17 Edit IGMP Snooping Querier page

| Field            | Description                                                   |
|------------------|---------------------------------------------------------------|
| VLAN             | Select the VLANs to configure.                                |
| State            | Set the enabling status of IGMP Querier Election on the chose |
|                  | VLANs.                                                        |
|                  | ● Enabled: Enable IGMP Querier.                               |
|                  | • Disabled: Disable IGMP Querier.                             |
| Operation Status | The enable status of IGMP VLAN functionality.                 |
|                  | ● Enabled: when IGMP Snooping enable and IGMP VLAN enable     |
|                  | and multicast filtering enable.                               |
|                  | • Disabled: when IGMP Snooping disable or IGMP VLAN disable   |
|                  | or multicast filtering disable.                               |
| Querier Version  | Set the query version of IGMP Querier Election on the chose   |
|                  | VLANs.                                                        |
|                  | • v2: Querier version 2.                                      |
|                  | • v3: Querier version 3.                                      |
| Querier Address  | The real Querier IP address on the VLAN.                      |

Table 11-12 IGMP Snooping Querier fields

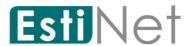

## 11.2.3 IGMP Snooping Statistics

To display IGMP Snooping Statistic web page, click Multicast > IGMP Snooping > Statistics.

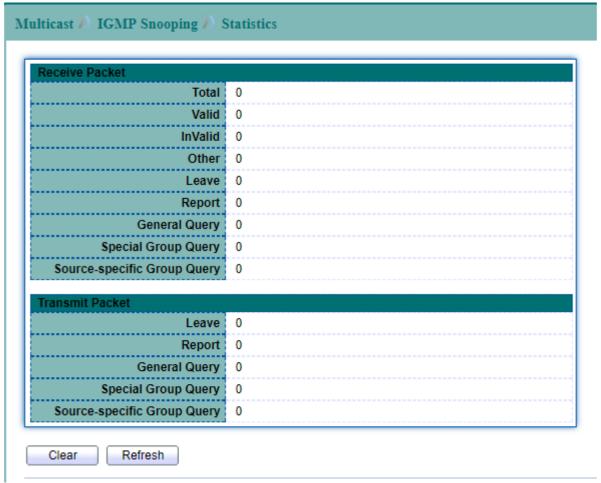

Figure 11-18 IGMP Snooping Statistics page

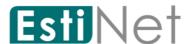

# 11.3 MLD Snooping

# 11.3.1 MLD Snooping Property

To display MLDVLAN Setting webpage, click Multicast > MLD Snooping > Property.

This page allow user to configure global settings of IGMP snooping and configure specific VLAN settings of IGMP Snooping.

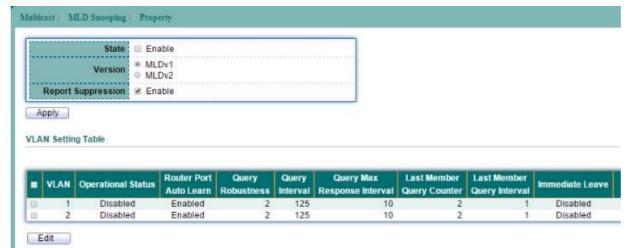

Figure 11-19 MLD Snooping Property page

| Field              | Description                                                     |
|--------------------|-----------------------------------------------------------------|
| MLD Snooping       | Set the enabling status of ,MLD functionality                   |
| State              | • Enable: Enable MLD Snooping.                                  |
|                    | • Disable: Disable MLD Snooping.                                |
| Version            | Set the MLD snooping version                                    |
|                    | • v1: Only support process MLD v1 packet.                       |
|                    | • <b>v2</b> : Support v2 basic and v1.                          |
| Snooping Report    | Set the enabling status of MLD v2 report suppression            |
| Suppression        | • Enable: Enable MLD Snooping v1 report suppression.            |
|                    | • <b>Disable:</b> Disable MLD Snooping v1 report suppression.   |
| VLAN Setting Table |                                                                 |
| Entry No           | The MLD entry number.                                           |
| VLAN               | The MLD entry VLAN ID.                                          |
| Operation Status   | The enable status of MLD VLAN functionality                     |
|                    | • Enabled: when MLD Snooping enable and MLD VLAN enable and     |
|                    | multicast filtering enable.                                     |
|                    | • Disabled: when MLD Snooping disable or MLD VLAN disable.      |
| Router Ports Auto  | Set the enabling status of MLD router port learning             |
| Learn              | • Enabled: Enable learning router port by query and PIM,        |
|                    | DVRMP.                                                          |
|                    | • Disabled: Disable learning dynamic router port.               |
| Query Robustness   | The Query Robustness allows tuning for the expected packet loss |
|                    | on a subnet.                                                    |
| Query Interval     | The interval of querier send general query                      |
| Query Max          | In Membership Query Messages, it specifies the maximum allowed  |
| Response Interval  | time before sending a responding report in units of 1/10        |
|                    | second.                                                         |
| Last Member Query  | The count that Querier-switch sends Group-Specific Queries when |
| Counter            | it receives a Leave Group message for a group.                  |
| Last Member Query  | The interval that Querier-switch sends Group-Specific Queries   |
| Interval           | when it receives a Leave Group message for a group.             |
| Immediate leave    | Leave the group when receive MLD Leave message.                 |
|                    | • Enabled: Enable Fastleave.                                    |
|                    | • Disabled: Disable Fastleave.                                  |
|                    | Table 11-13 MLD Snooping Property fields                        |

Table 11-13 MLD Snooping Property fields

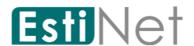

Select entry and click "Edit" button to configure MLD Snooping VLAN Setting entry.

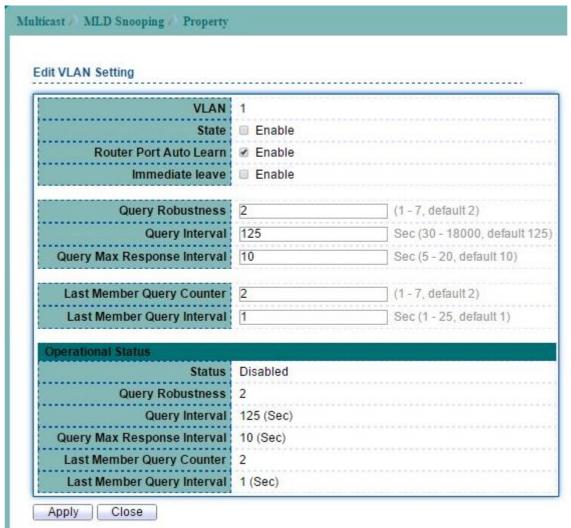

Figure 11-20 Edit MLD Snooping Property page

| Field             | Description                                                     |
|-------------------|-----------------------------------------------------------------|
| VLAN              | The MLD VLAN ID                                                 |
| State             | The admin enable status of MLD VLAN functionality               |
|                   | • Enabled: MLD VLAN enable.                                     |
|                   | • Disabled: MLD VLAN disable.                                   |
| Router Ports Auto | Set the enabling status of MLD router port learning             |
| Learn             | • Enabled: Enable learning router port by query and PIM,        |
|                   | DVRMP.                                                          |
|                   | • Disabled: Disable learning dynamic router port.               |
| Immediate leave   | Leave the group when receive MLD Leave message.                 |
|                   | • Enabled: Enable Fast leave.                                   |
|                   | • Disabled: Disable Fast leave.                                 |
| Query Robustness  | The Query Robustness allows tuning for the expected packet loss |
|                   | on a subnet.                                                    |
| Query Interval    | The query interval.                                             |
| Query Max         | The query max response interval.                                |
| Response Interval |                                                                 |
| Last Member Query | The last member query count.                                    |
| Counter           |                                                                 |
| Last Member Query | The last member query interval.                                 |
| Interval          |                                                                 |

Table 11-14 Edit MLD Snooping Property fields

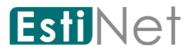

## 11.3.2 MLD Snooping Statistics

To display MLD Snooping Statistic web page, click Multicast > MLD Snooping > Statistics.

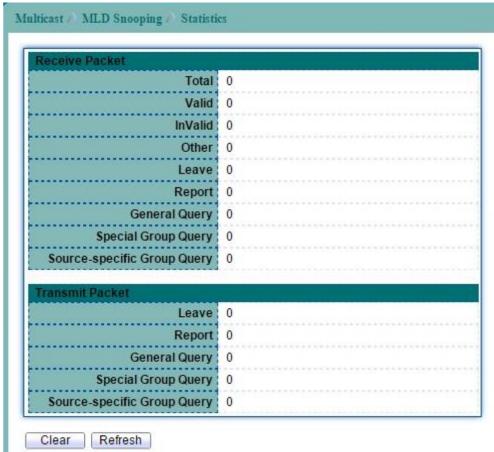

Figure 11-21 MLD Snooping Statistics page

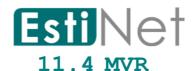

Multicast VLAN registration (MVR) allows a single multicast VLAN to be shared in the network while other subscribers remain in the different VLANS. MVR reduce the amount of bandwidth consumed by the same multicast traffic and makes multicast service become more efficiency.

### 11.4.1 MVR Property

To display MVR Setting web page, click Multicast > MVR > Property.

This page allow user to configure MVR global function.

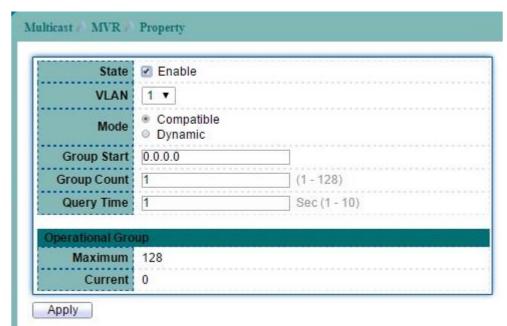

Figure 11-22 MVR Property page

| Field       | Description                                                   |
|-------------|---------------------------------------------------------------|
| State       | To enable MVR on the switch.                                  |
| VLAN        | Select a VLAN in which multicast data is received; all source |
|             | ports needs belong to this VLAN.                              |
| Mode        | Specify group member mode.                                    |
|             | In Compatible mode, the group member only be receiver port.   |
|             | In Dynamic mode, the group member could be receiver port or   |
|             | source port.                                                  |
| Group       | Group start address.                                          |
| Group Count | Specifies the maximum number of MVR groups.                   |
| Query Time  | Query response time                                           |

Table 11-15 MVR Property fields

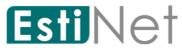

### 11.4.2 MVR Port Setting

To display MVR Port Setting web page, click Multicast > MVR > Port Setting.

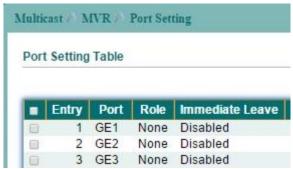

Figure 11-23 MVR Port Setting page

Select entry and click "Edit" button to configure MVR port setting entry.

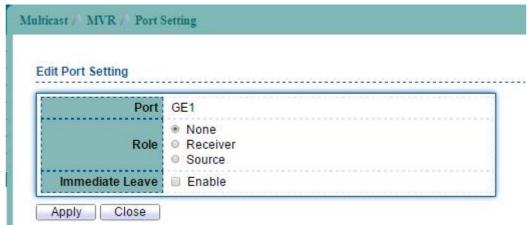

Figure 11-24 Edit MVR Port Setting page

| Field         | Description                                                  |
|---------------|--------------------------------------------------------------|
| Port          | Selected port.                                               |
| Role          | Select a Role for this port.                                 |
|               | • None: MVR disabled on this port.                           |
|               | • Receiver: The subscriber port, it only receive multicast   |
|               | data.                                                        |
|               | • Source: The port that receives and send multicast data.    |
| Immediate Lea | Enable immediate leave feature of MVR on the port. Immediate |
|               | Leave should only apply to the Receiver port.                |

Table 11-16 MVR Port Setting fields

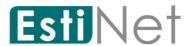

## 11.4.3 MVR Group Address

To display MVR Group Address Setting web page, click Multicast > MVR > Group Address.

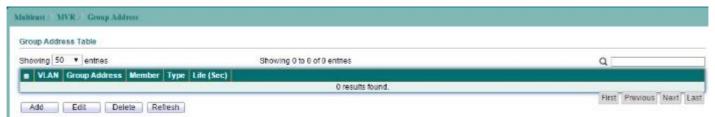

Figure 11-25 MVR Group Address page

Click "Add" button to create a new MVR Group Address entry.

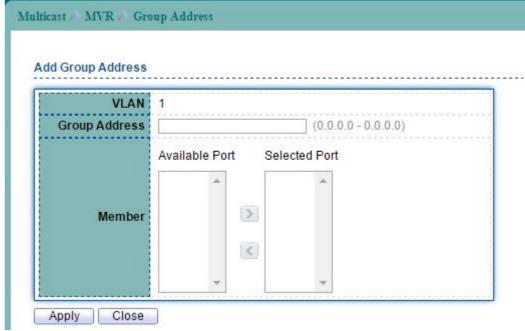

Figure 11-26 Add MVR Group Address page

| Field         | Description                                 |
|---------------|---------------------------------------------|
| VLAN          | Selected VLAN.                              |
| Group Address | Entry the range of group multicast address. |
| Member        | Specify the group member port(s).           |

Table 11-17 MVR Group Address fields

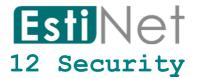

Use the Security pages to configure settings for the switch security features.

### 12.1 RADIUS Server

To display RADIUS Server web page, click Security > RADIUS Server.

This page allow user to add, edit or delete RADIUS server settings and modify default parameter of RADIUS server.

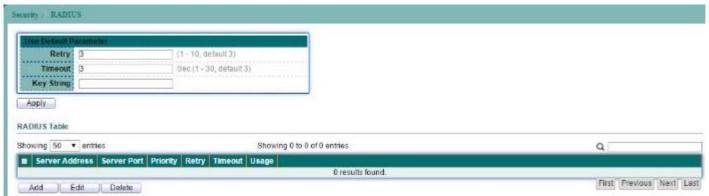

Figure 12-1 RADIUS Server page

| Field      | Description                          |
|------------|--------------------------------------|
| Retry      | RADIUS server default retry times.   |
| Timeout    | RADIUS server default timeout value. |
| Key String | RADIUS server default key string.    |

Table 12-1 RADIUS Server fields

Click "Add" button to create a new RADIUS server entry.

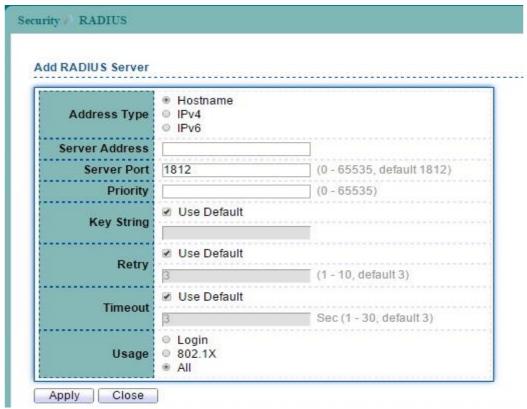

Figure 12-2 Add RADIUS Server page

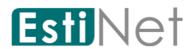

| Field             | Description                                                   |
|-------------------|---------------------------------------------------------------|
| Address Type      | Server Address Type:                                          |
|                   | • Host name: Use host name as server address.                 |
|                   | • IPv4 address: Use IPv4 address as server address.           |
|                   | • IPv6 address: Use IPv6 address as server address.           |
| Server Address    | RADIUS server IP address.                                     |
| Server Port       | RADIUS server UDP port for Authentication.                    |
| Priority          | RADIUS server priority (smaller value has higher priority).   |
|                   | RADIUS session will try to establish with the server setting  |
|                   | which has highest priority. If failed, it will try to connect |
|                   | to the server with next higher priority.                      |
| Key String        | RADIUS server key string.                                     |
| Timeout for Reply | RADIUS server timeout value. If it is fail to connect to      |
|                   | server, it will keep trying until timeout.                    |
| Retry             | RADIUS server retry value. If it is fail to connect to        |
|                   | server, it will keep trying until timeout with retry times.   |
| Timeout           | RADIUS server dead time of session.                           |
| Usage             | RADIUS server usage type                                      |
|                   | Login: For login authentication                               |
|                   | • 802.1x: For 802.1x authentication                           |
|                   | • All: For all types                                          |

Table 12-2 Add RADIUS Server fields

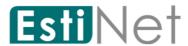

## 12.2 TACACS+ Server

To display TACACS+ Server web page, click Security > TACACS+.

This page allow user to add, edit or delete TACACS+ server settings and modify default parameter of TACAS+ server.

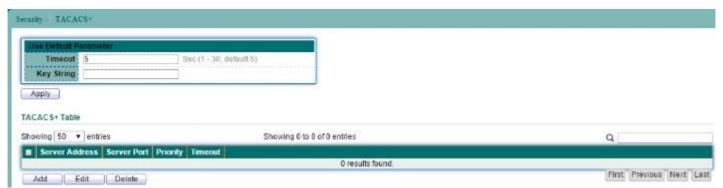

Figure 12-3 TACACS+ Server page

| Field      | Description                           |
|------------|---------------------------------------|
| Timeout    | TACACS+ server default timeout value. |
| Key String | TACACS+ server default key value.     |

Table 12-3 TACACS+ Server fields

Click "Add" button to create a new TACACS+ server entry.

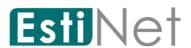

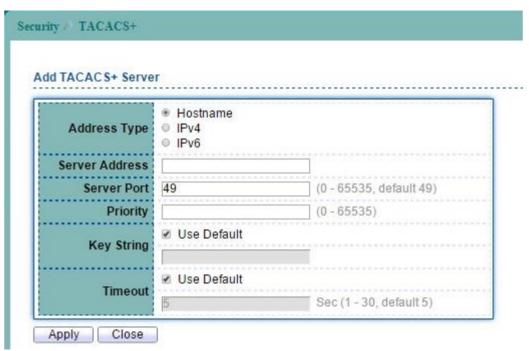

Figure 12-4 Add TACACS+ Server page

| Field          | Description                                                                                                    |
|----------------|----------------------------------------------------------------------------------------------------|
| Address Type   | Server Address Type                                                                                                    |
|                | Host name: Use host name as server address.                                                                                                    |
|                | • IPv4 address: Use IPv4 address as server address.                                                                                                    |
|                | • IPv6 address: Use IPv6 address as server address.                                                                                                    |
| Server Address | TACACS+ server IP address.                                                                                                    |
| Server Port    | TACACS+ server UDP port.                                                                                                    |
| Priority       | TACACS+ server priority (smaller value has higher priority).  TACACS+ session will try to establish with the server setting which has highest priority. If failed, it will try to connect to the server with next higher priority. |
| Key String     | TACACS+ server key value or use default parameter.                                                                                                    |
| Timeout        | TACACS+ server timeout value. If it is fail to connect to                                                                                                    |
|                | server, it will keep trying until timeout. Or use default                                                                                                    |
|                | parameter.                                                                                                    |

Table 12-4 Add TACACS+ Server fields

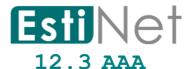

#### 12.3.1 AAA Method List

To display Login List web page, click Security > AAA > Method List.

This page allow user to add, edit or delete login authentication list settings (The "default" list cannot be deleted.). The line combined to this list will authenticate login user by methods in this list. If the first method is failed, it will try to use the next priority method to authenticate if it exists.

With RADIUS and TACACS+ methods, the failed means connecting to server fail. With Local method, the failed means cannot find the user in local database.

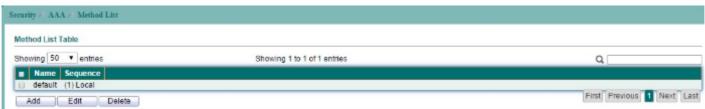

Figure 12-5 AAA Method List page

Click "Add" button to create a new AAA Method List entry.

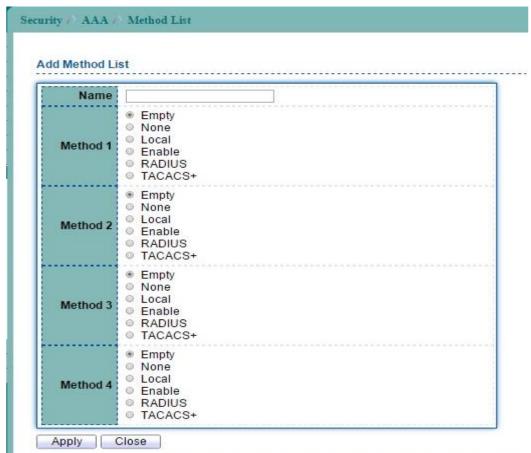

Figure 12-6 Add AAA Method List page

| Field    | Description                                           |
|----------|-------------------------------------------------------|
| Name     | New login authentication list name. This name should  |
|          | be different from other existing lists.               |
| Method 1 | Select first priority of login authentication method. |

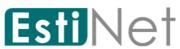

|          | • Empty: Function disabled.                                 |
|----------|-------------------------------------------------------------|
|          | • None: Authenticated with any condition.                   |
|          | • Local: Use local accounts database to authenticate        |
|          | • Enable: Use local enable password to authenticate.        |
|          | • Radius: Use remote Radius server to authenticate.         |
|          | • TACACS+: Use remote TACACS+ server to                     |
|          | authenticate.                                               |
| Method 2 | Select first priority of login authentication method.       |
|          | • Empty: Function disabled.                                 |
|          | None: Authenticated with any condition.                     |
|          | • Local: Use local accounts database to authenticate        |
|          | • Enable: Use local enable password to authenticate.        |
|          | • Radius: Use remote Radius server to authenticate.         |
|          | • TACACS+: Use remote TACACS+ server to authenticate        |
| Method 3 | Select first priority of login authentication method.       |
|          | • Empty: Function disabled.                                 |
|          | • None: Authenticated with any condition.                   |
|          | • Local: Use local accounts database to authenticate        |
|          | • <b>Enable:</b> Use local enable password to authenticate. |
|          | • Radius: Use remote Radius server to authenticate.         |
|          | • TACACS+: Use remote TACACS+ server to authenticate        |
| Method 4 | Select first priority of login authentication method.       |
|          | • Empty: Function disabled.                                 |
|          | • None: Authenticated with any condition.                   |
|          | • Local: Use local accounts database to authenticate        |
|          | • Enable: Use local enable password to authenticate.        |
|          | • Radius: Use remote Radius server to authenticate.         |
|          | TACACS+: Use remote TACACS+ server to authenticate          |

Table 12-5 Add AAA Method List fields

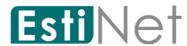

## 12.3.2 AAA Login Authentication.

To display AAA Login Authentication web page, click  $\mathbf{Security} > \mathbf{AAA} > \mathbf{Login}$  Authentication.

This page also allow user to select one of AAA Method lists to Console, Telnet, SSH, HTTP and HTTPS connections. The user accesses switch from those connections will be authenticated by AAA Method lists we created from "Method List" page.

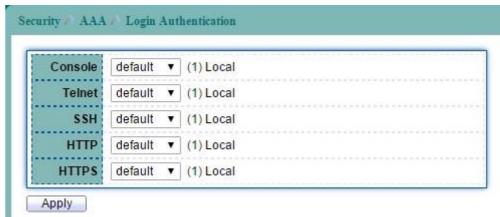

Figure 12-7 AAA Login Authentication page

| Field   | Description                                  |
|---------|----------------------------------------------|
| Console | Login Authentication for Console connection. |
| Telnet  | Login Authentication for Telnet connection.  |
| SSH     | Login Authentication for SSH connection.     |
| HTTP    | Login Authentication for HTTP connection.    |
| HTTPS   | Login Authentication for HTTPS connection.   |

Table 12-6 AAA Login Authentication fields

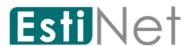

# 12.4 Management Access

## 12.4.1 Management VLAN

To display Management VLAN web page, click  $\mathbf{Security} > \mathbf{Management} \ \mathbf{Access} > \mathbf{Management} \ \mathbf{VLAN}$ .

This page allow user to change management VLAN.

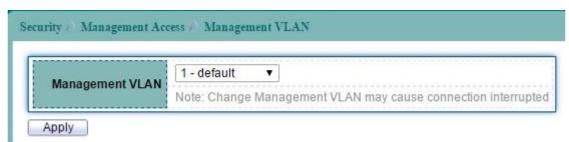

Figure 12-8 Management VLAN page

| Field           | Description                                               |
|-----------------|-----------------------------------------------------------|
| Management VLAN | Management connection, such as http, https, snmp etc, has |
|                 | the same VLAN of management VLAN are allow connecting to  |
|                 | device. Others will be dropped.                           |

Table 12-7 Management VLAN fields

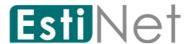

#### 12.4.2 Management Service

To display Management Service web page, click **Security** > **Management Access** > **Management Service**.

This page allow user to configure Management Service setting.

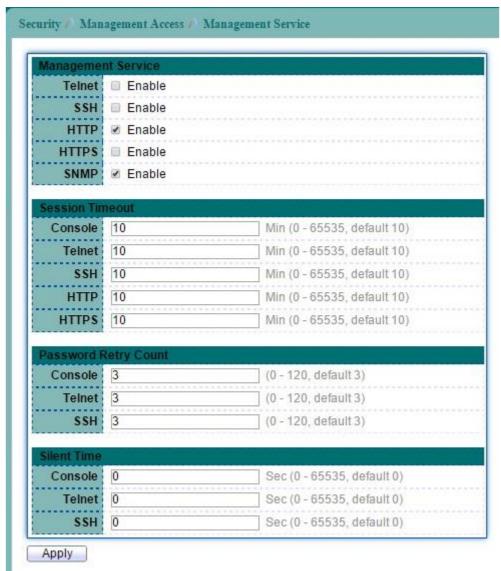

Figure 12-9 Management Service page

| Field              | Description                                           |
|--------------------|-------------------------------------------------------|
| Management Service |                                                       |
| Telnet             | Support Telnet Connection                             |
|                    | • Enable: Enable Telnet service.                      |
| SSH                | Support SSH Connection                                |
|                    | Enable: Enable SSH service.                           |
| HTTP               | Support HTTP Connection                               |
|                    | • Enable: Enable HTTP service.                        |
| HTTPS              | Support HTTPS Connection                              |
|                    | Enable: Enable HTTPS service.                         |
| SNMP               | Support SNMP Connection                               |
|                    | • Enable: Enable SNMP service.                        |
| Session Timeout    |                                                       |
| Console            | Set session timeout minutes for user access CLI from  |
|                    | console line. If user does not response after session |

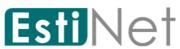

|                                           | timeout minute, CLI will logout automatically. O minutes                                                                                                    |
|-------------------------------------------|----------------------------------------------------------------------------------------------------|
|                                           | means never timeout.                                                                                                    |
| Telnet                                    | Set session timeout minutes for user access CLI from Telnet                                                                                                    |
|                                           | connection. If user does not response after session timeout                                                                                                    |
|                                           | minute, CLI will logout automatically. 0 minutes means                                                                                                    |
|                                           | never timeout.                                                                                                    |
| SSH                                       | Set session timeout minutes for user access CLI from SSH                                                                                                    |
|                                           | connection. If user does not response after session timeout                                                                                                    |
|                                           | minute, CLI will logout automatically. O minutes means                                                                                                    |
|                                           | never timeout.                                                                                                    |
| HTTP                                      | Set session timeout minutes for user access CLI from HTTP                                                                                                    |
|                                           | connection. If user does not response after session timeout                                                                                                    |
|                                           | minute, WEBUI will logout automatically. O minutes means                                                                                                    |
|                                           | never timeout.                                                                                                    |
| HTTPS                                     | Set session timeout minutes for user access CLI from HTTPS                                                                                                    |
|                                           | connection. If user does not response after session timeout                                                                                                    |
|                                           | minute, WEBUI will logout automatically. O minutes means                                                                                                    |
|                                           | never timeout.                                                                                                    |
| Password Retry Cou                        | nt                                                                                                    |
| _                                         |                                                                                                    |
| Console                                   | Set session timeout minutes for user access CLI from                                                                                                    |
| Console                                   | Set session timeout minutes for user access CLI from console line. If user does not response after session                                                                                                    |
| Console                                   |                                                                                                    |
| Console                                   | console line. If user does not response after session                                                                                                    |
| Console                                   | console line. If user does not response after session timeout minute, CLI will logout automatically. O minutes                                                                                                    |
|                                           | console line. If user does not response after session timeout minute, CLI will logout automatically. O minutes means never timeout.                                                                                                    |
|                                           | console line. If user does not response after session timeout minute, CLI will logout automatically. O minutes means never timeout.  Set session timeout minutes for user access CLI from Telnet                                                                                                    |
|                                           | console line. If user does not response after session timeout minute, CLI will logout automatically. O minutes means never timeout.  Set session timeout minutes for user access CLI from Telnet connection. If user does not response after session timeout                                                                                                    |
|                                           | console line. If user does not response after session timeout minute, CLI will logout automatically. O minutes means never timeout.  Set session timeout minutes for user access CLI from Telnet connection. If user does not response after session timeout minute, CLI will logout automatically. O minutes means                                                                                                    |
| Telnet                                    | console line. If user does not response after session timeout minute, CLI will logout automatically. O minutes means never timeout.  Set session timeout minutes for user access CLI from Telnet connection. If user does not response after session timeout minute, CLI will logout automatically. O minutes means never timeout.                                                                                                    |
| Telnet                                    | console line. If user does not response after session timeout minute, CLI will logout automatically. O minutes means never timeout.  Set session timeout minutes for user access CLI from Telnet connection. If user does not response after session timeout minute, CLI will logout automatically. O minutes means never timeout.  Set session timeout minutes for user access CLI from SSH connection. If user does not response after session timeout                                                                                                    |
| Telnet                                    | console line. If user does not response after session timeout minute, CLI will logout automatically. O minutes means never timeout.  Set session timeout minutes for user access CLI from Telnet connection. If user does not response after session timeout minute, CLI will logout automatically. O minutes means never timeout.  Set session timeout minutes for user access CLI from SSH                                                                                                    |
| Telnet                                    | console line. If user does not response after session timeout minute, CLI will logout automatically. O minutes means never timeout.  Set session timeout minutes for user access CLI from Telnet connection. If user does not response after session timeout minute, CLI will logout automatically. O minutes means never timeout.  Set session timeout minutes for user access CLI from SSH connection. If user does not response after session timeout minute, CLI will logout automatically. O minutes means                                                                                                    |
| Telnet                                    | console line. If user does not response after session timeout minute, CLI will logout automatically. O minutes means never timeout.  Set session timeout minutes for user access CLI from Telnet connection. If user does not response after session timeout minute, CLI will logout automatically. O minutes means never timeout.  Set session timeout minutes for user access CLI from SSH connection. If user does not response after session timeout minute, CLI will logout automatically. O minutes means                                                                                                    |
| Telnet  SSH  Silent Time                  | console line. If user does not response after session timeout minute, CLI will logout automatically. O minutes means never timeout.  Set session timeout minutes for user access CLI from Telnet connection. If user does not response after session timeout minute, CLI will logout automatically. O minutes means never timeout.  Set session timeout minutes for user access CLI from SSH connection. If user does not response after session timeout minute, CLI will logout automatically. O minutes means never timeout.                                                                                                    |
| Telnet  SSH  Silent Time                  | console line. If user does not response after session timeout minute, CLI will logout automatically. O minutes means never timeout.  Set session timeout minutes for user access CLI from Telnet connection. If user does not response after session timeout minute, CLI will logout automatically. O minutes means never timeout.  Set session timeout minutes for user access CLI from SSH connection. If user does not response after session timeout minute, CLI will logout automatically. O minutes means never timeout.  After input error password exceeds password retry count,                                                                                                    |
| Telnet  SSH  Silent Time  Console         | console line. If user does not response after session timeout minute, CLI will logout automatically. O minutes means never timeout.  Set session timeout minutes for user access CLI from Telnet connection. If user does not response after session timeout minute, CLI will logout automatically. O minutes means never timeout.  Set session timeout minutes for user access CLI from SSH connection. If user does not response after session timeout minute, CLI will logout automatically. O minutes means never timeout.  After input error password exceeds password retry count, the CLI will freeze after silent time.                                                                                                    |
| Telnet  SSH  Silent Time  Console         | console line. If user does not response after session timeout minute, CLI will logout automatically. O minutes means never timeout.  Set session timeout minutes for user access CLI from Telnet connection. If user does not response after session timeout minute, CLI will logout automatically. O minutes means never timeout.  Set session timeout minutes for user access CLI from SSH connection. If user does not response after session timeout minute, CLI will logout automatically. O minutes means never timeout.  After input error password exceeds password retry count, the CLI will freeze after silent time.  After input error password exceeds password retry count, the Telnet will freeze after silent time. |
| Telnet  SSH  Silent Time  Console  Telnet | console line. If user does not response after session timeout minute, CLI will logout automatically. O minutes means never timeout.  Set session timeout minutes for user access CLI from Telnet connection. If user does not response after session timeout minute, CLI will logout automatically. O minutes means never timeout.  Set session timeout minutes for user access CLI from SSH connection. If user does not response after session timeout minute, CLI will logout automatically. O minutes means never timeout.  After input error password exceeds password retry count, the CLI will freeze after silent time.  After input error password exceeds password retry count,                                           |

Table 12-8 Management Service fields

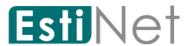

## 12.4.3 Management ACL

To display Management ACL web page, click **Security** > **Management Access** > **Management ACL**.

This page allow user to create, active or deactivate Management ACL profile. Only one profile can be active in device. All packets will be dropped if match deny rule or not match any permit rule.

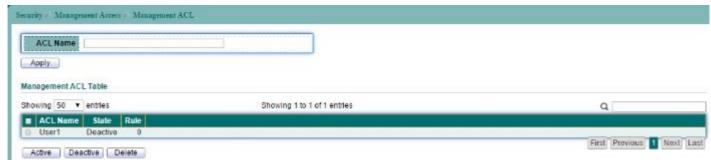

Figure 12-10 Management ACL page

| Field    | Description                                                   |
|----------|---------------------------------------------------------------|
| ACL Name | Input profile name. If the name is not existed, a new profile |
|          | will be created. Or the rule will append to exist profile.    |

Table 12-9 Management ACL fields

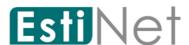

### 12.4.4 Management ACE

To display Management ACE web page, click  $\mathbf{Security} > \mathbf{Management} \ \mathbf{ACE} > \mathbf{Management} \ \mathbf{ACE}$ .

This page allow user to add, edit or delete Management access profile rules. A profile could have many rules with different priority (1 is highest priority). Every profile must have unique name.

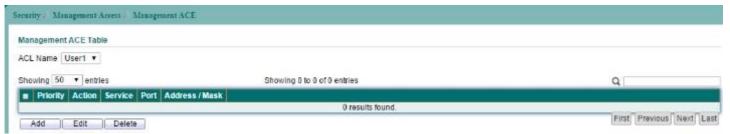

Figure 12-11 Management ACE page

| Field    | Description                                                  |
|----------|--------------------------------------------------------------|
| ACL Name | Select a rule that created from Management ACL page, to add, |
|          | edit or delete the rule.                                     |

Table 12-10 Management ACE fields

Click "Add" button to create a new ACE entry.

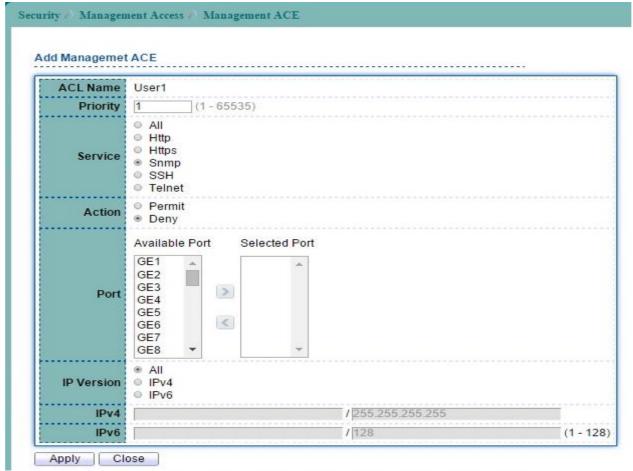

Figure 12-12 Add Management ACE page

| Field    | Description                                                      |
|----------|------------------------------------------------------------------|
| ACL Name | Profile name.                                                    |
| Priority | Specify the priority of the rule. Rules with higher priority are |

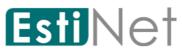

|            | processed first (1 is the highest priority).               |
|------------|------------------------------------------------------------|
| Service    | Select management service of rule.                         |
|            | All: Manage all services                                   |
|            | • HTTP: Manage only http server.                           |
|            | • HTTPs: Manage only https server.                         |
|            | • SNMP: Manage only SNMP server.                           |
|            | • SH: Manage only SSH server.                              |
|            | • Telnet: Manage only telnet server.                       |
| Action     | Select action if rule matched.                             |
|            | • Permit: Permit packet access.                            |
|            | • Deny: Deny access. Packet will be drop.                  |
| Port       | Select interface that packet can access.                   |
| IP Version | Input source IP address that can access.                   |
|            | All: All IP addresses can access.                          |
|            | • IPv4: Specify ipv4 address that allowed.                 |
|            | • IPv6: Specify ipv6 address that allowed.                 |
| IPv4       | IPv4/Mask: Specify ipv4 address and mask that allowed.     |
| IPv6       | IPv6/Prefix: Specify ipv6 address and prefix that allowed. |

Table 12-11 Add Management ACE fields

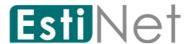

## 12.5 Authentication Manager

## 12.5.1 Authentication Manager Property

To display Authentication Manager Property Setting web page, click **Security** > **Authentication Manager** > **Property**.

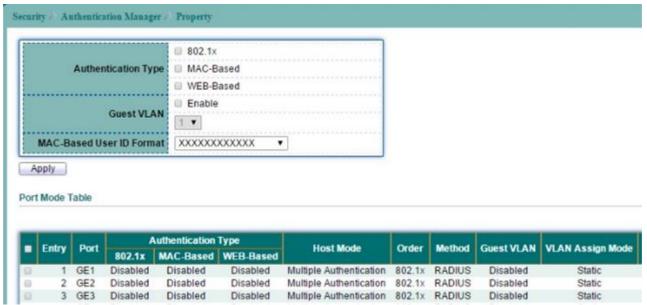

Figure 12-13 Authentication Manager Property page

Select entry and click "Edit" button to configure Authentication Manager Port Mode entry.

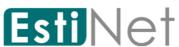

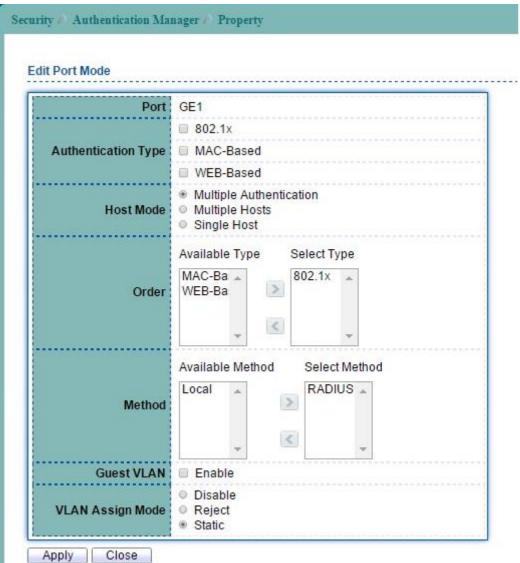

Figure 12-14 Edit Authentication Manager Property page

| Field            | Description                                                                                                    |
|------------------|----------------------------------------------------------------------------------------------------|
| Port             | Port Number                                                                                                    |
| Authentication   | The authentication type will be used.                                                                                               |
| Type             |                                                                                                    |
| Host Mode        | The mode to decide how many hosts should pass authentication.                                                                       |
| Order            | Specify the order of authentication type. Authentication type with higher priority are processed first (1 is the highest priority). |
| Method           | The authentication method.                                                                                                    |
| Guest VLAN       | To enable guest VLAN for the hosts that authentication fail.                                                                        |
| VLAN Assign Mode | Specify the VLAN assign mode after finish authentication.                                                                           |

Table 12-12 Edit Authentication Manager Property fields

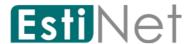

## 12.5.2 Authentication Port Setting

To display Authentication Manager Port Setting web page, click **Security** > **Authentication Manager** > **Port Setting**.

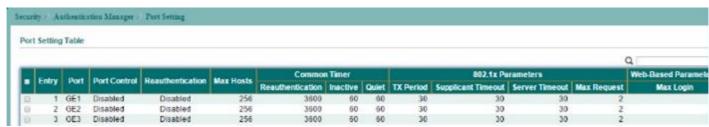

Figure 12-15 Authentication Manager Port Setting page

| Field               | Description                                              |
|---------------------|----------------------------------------------------------|
| Entry               | Port entry.                                              |
| Port                | Select one or multiple ports to configure.               |
| Port Control        | • Disabled: Disable authentication.                      |
|                     | • Force Authorized: Force this port to be 802.1X         |
|                     | authenticated.                                           |
|                     | • Force Unauthorized: Force this port to be 802.1X       |
|                     | unauthenticated.                                         |
|                     | • Auto: Enable 802.1X port-based authentication for this |
|                     | port.                                                    |
| Reauthentication    | • Enabled: Reauthentication enabled.                     |
|                     | Disabled: Reauthentication disabled.                     |
| Max Hosts           | Maximum number of hosts allowed for the authentication   |
|                     | setting.                                                 |
| Common Timer        |                                                          |
| Reauthentication    | Show the Reauthentication period                         |
| Inactive            | Show the Inactive period.                                |
| Quiet               | Show the Quiet period.                                   |
| 802.1x Parameters   |                                                          |
| TX Period           | Show the TX Period.                                      |
| Supplicant Timeout  | Show the Supplicant period.                              |
| Server Timeout      | Show the Server Timeout period.                          |
| Maximum Request     | Show the maximum request retries.                        |
| Retries             |                                                          |
| Web-Based Parameter | s                                                        |
| Max Login           | Maximum users.                                           |
| Max Login           | The Maximum users.                                       |

Table 12-13 Authentication Manager Port Setting fields

Select entry and click "Edit" button to configure Authentication Manager Port Setting entry.

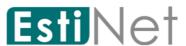

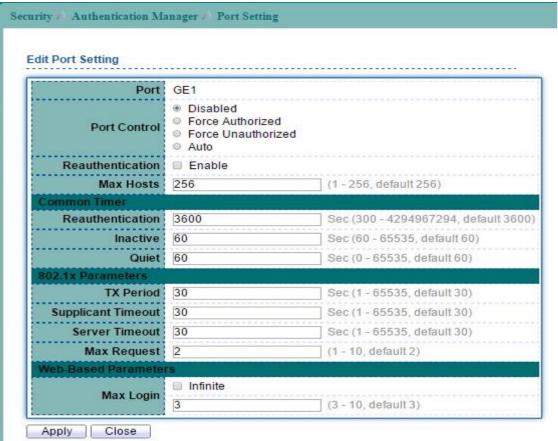

Figure 12-16 Edit Authentication Manager Port Setting page

| Field               | Description                                              |
|---------------------|----------------------------------------------------------|
| Port                | Select one or multiple ports to configure.               |
| Port Control        | • Disabled: Disable authentication.                      |
|                     | • Force Authorized: Force this port to be 802.1X         |
|                     | authenticated.                                           |
|                     | • Force Unauthorized: Force this port to be 802.1X       |
|                     | unauthenticated.                                         |
|                     | • Auto: Enable 802.1X port-based authentication for this |
|                     | port.                                                    |
| Reauthentication    | • Enabled: Enable reauthentication.                      |
| Max Hosts           | Maximum number of hosts allowed for the authentication   |
|                     | setting.                                                 |
| Common Timer        |                                                          |
| Reauthentication    | Set the Reauthentication period.                         |
| Inactive            | Set the Inactive period.                                 |
| Quiet               | Set the Quiet period.                                    |
| 802.1x Parameters   |                                                          |
| TX Period           | Set the TX Period.                                       |
| Supplicant Timeout  | Set the Supplicant period.                               |
| Server Timeout      | Set the Server Timeout period.                           |
| Maximum Request     | Set the maximum request retries.                         |
| Retries             |                                                          |
| Web-Based Parameter | s ·                                                      |
| Max Login           | The Maximum users.                                       |

Table 12-14 Edit Authentication Manager Port Setting fields

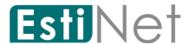

#### 12.5.3 MAC-Based Local Account

To display MAC-Based Local Account web page, click Security > Authentication Manager > MAC-Based Local Account.

This page allow user to add MAC-Based Local Accounts base on the users' MAC address.

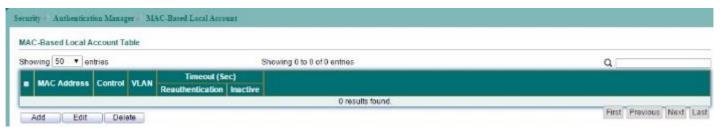

Figure 12-17 MAC-Base Local Account page

Click "Add" button to create a new MAC-Based Local Account entry.

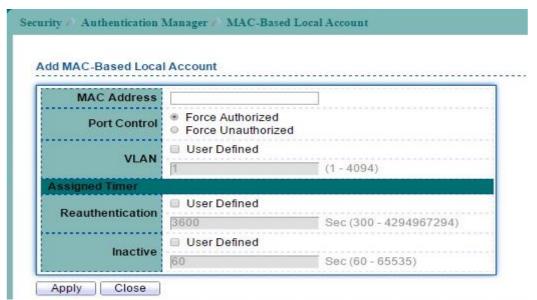

Figure 12-18 Add MAC-Base Local Account page

| Field            | Description                                                                                                    |
|------------------|----------------------------------------------------------------------------------------------------|
| Mac Address      | The Mac Address of this host.                                                                                                    |
| Port Control     | <ul> <li>Authentication Method</li> <li>Force Authorized: Force this port to be 802.1X authenticated.</li> <li>Force Unauthorized: Force this port to be 802.1X unauthenticated.</li> </ul> |
| VLAN             | VLAN ID.                                                                                                    |
| AssignedTime     |                                                                                                    |
| Reauthentication | Set the Reauthentication period.                                                                                                    |
| Inactive         | Set the Inactive period.                                                                                                    |

Table 12-15 Add MAC-Base Local Account fields

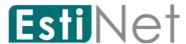

#### 12.5.4 Web-Based Local Account

To display Web-Based Local Account web page, click Security > Authentication Manager > Web-Based Local Account.

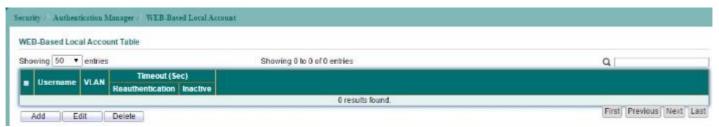

Figure 12-19 Web-Base Local Account page

Click "Add" button to create a new WEB-Based Local Account entry.

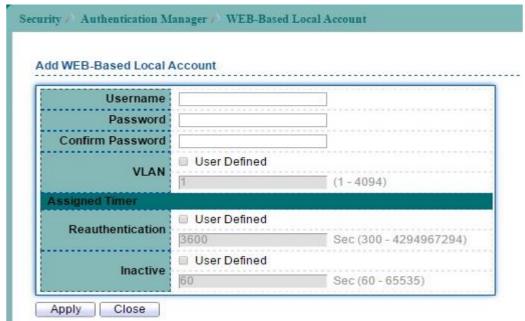

Figure 12-20 Add Web-Base Local Account page

| Field            | Description                                                                                |
|------------------|--------------------------------------------------------------------------------------------|
| Username         | Create a user name for Web-Base Local Account.                                             |
| Password         | Set the user password                                                                      |
| Confirm Password | Retype password to make sure the password is exactly you typed before in "Password" field. |
| VLAN             | VLAN ID.                                                                                   |
| AssignedTime     |                                                                                            |
| Reauthentication | Set the Reauthentication period.                                                           |
| Inactive         | Set the Inactive period.                                                                   |

Table 12-16 Add Web-Base Local Account fields

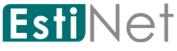

## 12.5.5 Sessions

To display Sessions web page, click Security > Authentication Manager > Sessions.

This page shows user about Sessions information.

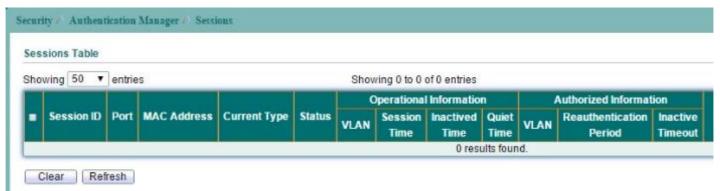

Figure 12-21 Authentication Manager Sessions page

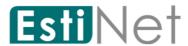

## 12.6 Port Security

To display Port Security web page, click Security > Port Security.

This page allow user to configure port security settings for each interface. When port security is enabled on interface, action will be perform once learned MAC address over limitation.

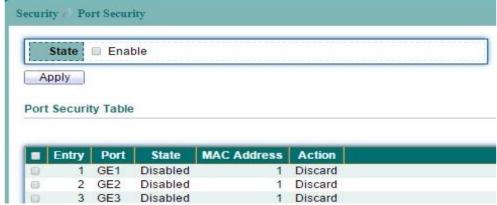

Figure 12-22 Port Security page

Select entry and click "Edit" button to configure Port Security entry.

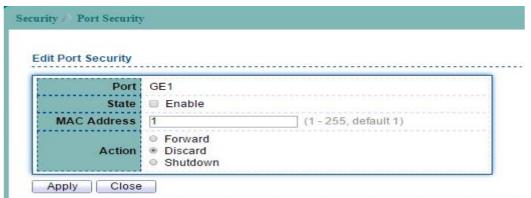

Figure 12-23 Edit Port Security page

| Field       | Description                                         |
|-------------|-----------------------------------------------------|
| Port        | Select one or multiple ports to configure.          |
| State       | • Enable: Enable port security function.            |
| MAC Address | Specify the number of how many MAC addresses can be |
|             | learned.                                            |
| Action      | Select the action if learned MAC addresses.         |
|             | ● Forward: Forward this packet whose MAC is new to  |
|             | system and exceed the learning-limit number.        |
|             | Discard: Discard this packet whose MAC is new to    |
|             | system and exceed the learning-limit number.        |
|             | Shutdown: Shutdown this port when receives a packet |
|             | whose MAC is new to system and exceed the learning  |
|             | limit number.                                       |

Table 12-17 Port Security fields

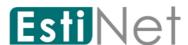

#### 12.7 Protected Ports

To display Protected Ports web page, click Security > Protected Ports.

This page allow user to configure protected port setting to prevent the selected ports from communication with each other.

Protected port is only allowed to communicate with unprotected port. In other words, protected port is not allowed to communicate with another protected port.

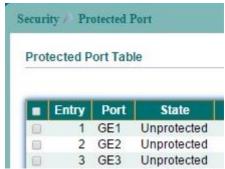

Figure 12-24 Protected Port page

Select entry and click "Edit" button to configure Protected Port entry.

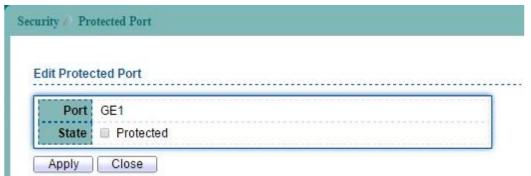

Figure 12-25 Edit Protected Port page

| Field | Description                                |  |  |  |
|-------|--------------------------------------------|--|--|--|
| Port  | Select one or multiple ports to configure. |  |  |  |
| State | Protected: Enable Protected Port function. |  |  |  |

Table 12-18 Protected Port fields

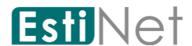

#### 12.8 Storm Control

To display Storm Control setting web page, click Security > Storm Control.

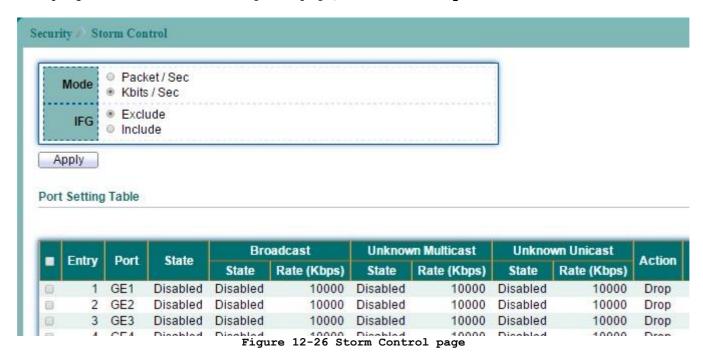

| Field | Description                                                |
|-------|------------------------------------------------------------|
| Mode  | Select the unit of storm control.                          |
|       | Packet/Sec: Storm control rate calculates by packet-based. |
|       | • Kbits/Sec: Storm control rate calculates by octet-based. |
| IFG   | Select the rate calculates w/o preamble & IFG (20 bytes)   |
|       | • Excluded: exclude preamble & IFG (20 bytes) when count   |
|       | ingress storm control rate.                                |
|       | • Included: include preamble & IFG (20 bytes) when count   |
|       | ingress storm control rate.                                |

Table 12-19 Storm Control fields

Select entry and click "Edit" button to configure Storm Control entry.

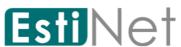

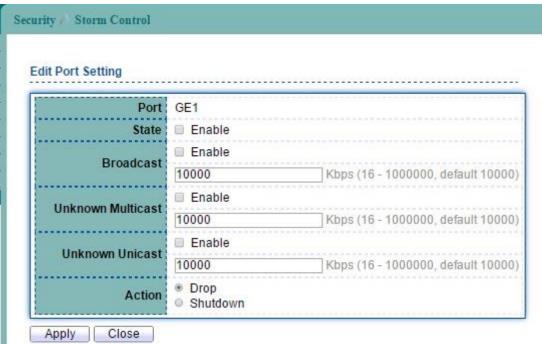

Figure 12-27 Edit Storm Control page

| Field             | Description                                                   |
|-------------------|---------------------------------------------------------------|
| Port              | Selected port.                                                |
| State             | • Enable: Enable the storm control function.                  |
| Broadcast         | • Enable: Enable Broadcast packet Storm Control.              |
|                   | Value of storm control rate, Unit: pps (packet per-second) or |
|                   | Kbps (Kbits per-second) depends on global mode setting.       |
|                   | The range is from 0 to 1000000.                               |
| Unknown Multicast | • Enable: Enable Unknown Multicast packet Storm Control.      |
|                   | Value of storm control rate, Unit: pps (packet per-second) or |
|                   | Kbps (Kbits per-second) depends on global mode setting.       |
|                   | The range is from 0 to 1000000.                               |
| Unknown Unicast   | • Enable: Enable Unknown Unicast packet Storm Control.        |
|                   | Value of storm control rate, Unit: pps (packet per-second) or |
|                   | Kbps (Kbits per-second) depends on global mode setting.       |
|                   | The range is from 0 to 1000000.                               |
| Action            | Select the state of setting                                   |
|                   | • Drop: Packets exceed storm control rate will be dropped.    |
|                   | Shutdown: Port will be shutdown when packets exceed storm     |
|                   | control rate.                                                 |

Table 12-20 Edit Storm Control fields

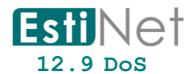

A Denial of Service (DoS) attack is a hacker attempt to make a device unavailable to its users. DoS attacks saturate the device with external communication requests, so that it cannot respond to legitimate traffic. These attacks usually lead to a device CPU overload.

The DoS protection feature is a set of predefined rules that protect the network from malicious attacks. The DoS Security Suite Settings enables activating the security suite.

### 12.9.1 Dos Property

To display Dos Global Setting web page, click Security > DoS > Property.

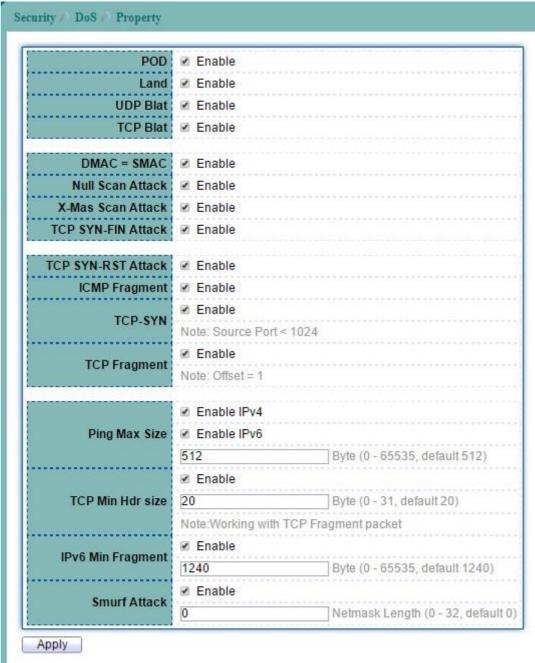

Figure 12-28 DoS Property page

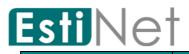

| Field             | Description                                                       |
|-------------------|-------------------------------------------------------------------|
| POD               | Avoids ping of death attack.                                      |
| Land              | Drops the packets if the source IP address is equal to the        |
|                   | destination IP address.                                           |
| UDP Blat          | Drops the packets if the UDP source port equals to the UDP        |
|                   | destination port.                                                 |
| TCP Blat          | Drops the packages if the TCP source port is equal to the TCP     |
|                   | destination port.                                                 |
| DMAC = SMAC       | Drops the packets if the destination MAC address is equal to      |
|                   | the source MAC address.                                           |
| Null Scan Attach  | Drops the packets with NULL scan.                                 |
| X-Mas Scan Attack | Drops the packets if the sequence number is zero, and the FIN,    |
|                   | URG and PSH bits are set.                                         |
| TCP-              | Drops SYN packets with sport less than 1024.                      |
| SYN (SPORT<1024)  |                                                                   |
| TCP SYN-FIN       | Drops the packets with SYN and FIN bits set.                      |
| Attack            |                                                                   |
| TCP SYN-RST       | Drops the packets with SYN and RST bits set.                      |
| Attack            |                                                                   |
| ICMP Fragment     | Drops the fragmented ICMP packets.                                |
| TCP Fragment      | Drops the TCP fragment packets with offset equals to one.         |
| Ping Max Size     | IPv4 Ping Max Size: Checks the maximum size of ICMP ping          |
|                   | packets, and drops the packets larger than the maximum packet     |
|                   | size.                                                             |
|                   | IPv6 Ping Max Size: Checks the maximum size of ICMPv6 ping        |
|                   | packets, and drops the packets larger than the maximum packet     |
|                   | size. Ping Max Size Specify the maximum size of the ICMPv4/ICMPv6 |
|                   | ping packets. The valid range is from 0 to 65535 bytes, and the   |
|                   | default value is 512 bytes.                                       |
| TCP Min Hdr Size  | Checks the minimum TCP header and drops the TCP packets with      |
|                   | the header smaller than the minimum size. The length range is     |
|                   | from 0 to 31 bytes, and default length is 20 bytes.               |
| IPv6 Min Fragment | Checks the minimum size of IPv6 fragments, and drops the          |
| , J. 1            | packets smaller than the minimum size. The valid range is from    |
|                   | 0 to 65535 bytes, and default value is 1240 bytes.                |
| Smurf Attack      | Avoids smurf attack. The length range of the netmask is from 0    |
|                   | to 323 bytes, and default length is 0 bytes.                      |

Table 12-21 DoS Property fields

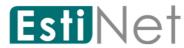

## 12.9.2 Dos Port Setting

To configure and display the state of DoS protection for interfaces, click Security > DoS > Port Setting.

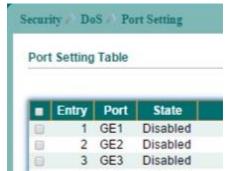

Figure 12-29 DoS Port Setting page

Select entry and click "Edit" button to configure DoS Port Setting entry.

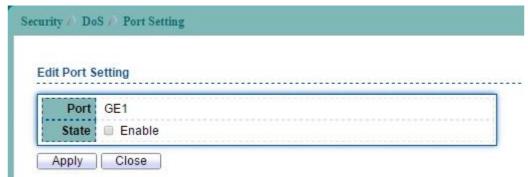

Figure 12-30 Edit DoS Port Setting page

| Field | Description                                         |  |  |  |  |  |
|-------|-----------------------------------------------------|--|--|--|--|--|
| Port  | Select ports to set settings.                       |  |  |  |  |  |
| State | Enable/Disable the DoS protection on the interface. |  |  |  |  |  |

Table 12-22 DoS Port Setting fields

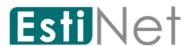

## 12.10 Dynamic ARP Inspection

## 12.10.1 DAI property

To display Dynamic ARP Inspection Setting web page, click  $\mathbf{Security} > \mathbf{Dynamic}$   $\mathbf{ARP}$   $\mathbf{Inspection} > \mathbf{Statistics}$ .

This page allow user to enable/disable DAI function.

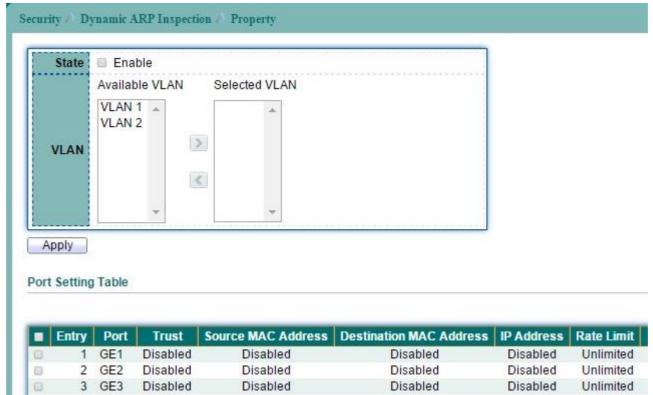

Figure 12-31 DAI Property page

| Field     | Description                                                                                    |
|-----------|------------------------------------------------------------------------------------------------|
| State     | To enable or disable dynamic Arp inspection function. Default is that all VLAN disabled.       |
| VLAN LIST | Select VLAN from the Available VLAN list to enable or disable dynamic Arp inspection function. |

Table 12-23 DAI Property fields

Select entry and click "Edit" button to configure DAI Port Setting entry.

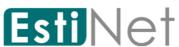

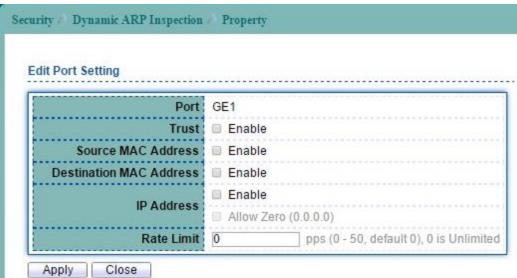

Figure 12-32 Edit DAI Property page

| Field              | Description                                               |
|--------------------|-----------------------------------------------------------|
| Port               | Selected ports.                                           |
| Trust              | Set ports to un-trusted or trusted. Default is that all   |
|                    | ports are un-trusted.                                     |
| Source MAC Address | Check the check box to enable source MAC address check on |
|                    | ports. Default is that all ports are disabled. Enable     |
|                    | src-mac check will check whether sender mac is same as    |
|                    | source mac in Ethernet header.                            |
| Destination MAC    | Check the check box to enable destination MAC address on  |
| Address            | ports. Default is that all ports are disabled. Enable     |
|                    | dst-mac check will check whether target mac is same as    |
|                    | destination mac in Ethernet header.                       |
| IP Address         | Check the check box to enable IP check on ports. Default  |
|                    | is that all ports are disabled. Enable ip-check will      |
|                    | check whether IP address is 0.0.0.0, 255.255.255.255 or   |
|                    | multicast address.                                        |
|                    | Allow Zero: To enable allow all zero IP address on ports. |
|                    | Default is that all ports are disabled. Enable means      |
|                    | 0.0.0.0 IP address is allowed.                            |
| Rate Limit         | Input rate of user-defined ARP packets rate limitation.   |

Table 12-24 Edit DAI Property fields

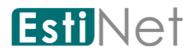

## 12.10.2 Dynamic ARP Inspection Statistics

To display Dynamic ARP Inspection Statistics web page, click **Security** > **Dynamic ARP Inspection** > **Statistics**.

| □ 1 GE1 0 0 0 0 0 0 0 0 0 0 0 0 0 0 0 0 0 0 0 |                                                                                     |   |   |   |         |      |       |   |
|-----------------------------------------------|-------------------------------------------------------------------------------------|---|---|---|---------|------|-------|---|
| ■ 2 GE2 0 0 0 0 0                             | Source IP Destination IP IP-MAC idation Failure Validation Failure Mismatch Failure |   |   |   | Forward | Port | Entry |   |
|                                               | 0 0                                                                                 | 0 | 0 | 0 | 0       | GE1  | 1     |   |
| 2 252 2 2 2                                   | 0                                                                                   |   | 0 | 0 | 0       | GE2  | 2     | 0 |
| □ 3 GE3 0 0 0 0 0 0                           | 0 0                                                                                 | 0 |   |   |         |      | 100   |   |

Figure 12-33 DAI Statistics page

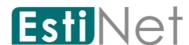

## 12.11 DHCP Snooping

#### 12.11.1 Property

To display DHCP Snooping Setting web page, click Security > DHCP Snooping > Property.

This page allow user to enable or disable DHCP snooping function.

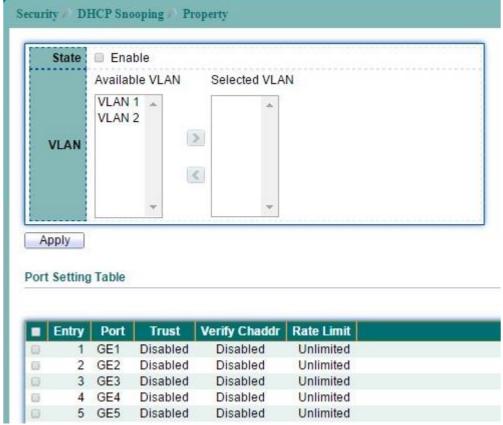

Figure 12-34 DHCP Snooping Property page

| Field | Description                                                   |
|-------|---------------------------------------------------------------|
| State | To enable DHCP Snooping function. Default is disabled.        |
| VLAN  | Select VLAN from the Available VLAN list to enable or disable |
|       | DHCP Snooping function.                                       |

Table 12-25 DHCP Snooping Property fields

Select entry and click "Edit" button to configure DHCP Snooping Port Setting entry.

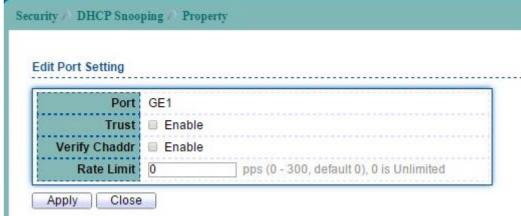

Figure 12-35 Edit DHCP Snooping Property page

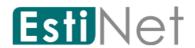

| Field         | Description                                                                                                    |  |
|---------------|----------------------------------------------------------------------------------------------------|--|
| Port          | Selected port.                                                                                                    |  |
| Trust         | Set ports to trusted status. Default is that all ports are un-trusted.                                                                                                    |  |
| Verify Chaddr | To enable chaddr check on ports. Default is that all ports are disabled. Enable this feature will check whether chaddr in DHCP request packet same as source MAC address of Ethernet header. |  |
| Rate Limit    | DHCP packets rate limit. Packets will be drop if over rate limitation.                                                                                                    |  |

Table 12-26 Edit DHCP Snooping Property fields

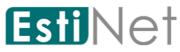

## 12.11.2 Statistics

To display DHCP Snooping Setting web page, click Security > DHCP Snooping > Statistic.

This page allow user to browse all statistics that recorded by DHCP snooping function.

|    |       | 21.01010 |         |                      |                      |                                       |                 |
|----|-------|----------|---------|----------------------|----------------------|---------------------------------------|-----------------|
| •  | Entry | Port     | Forward | Chaddr Check<br>Drop | Untrust Port<br>Drop | Untrust Port<br>with Option82<br>Drop | Invalid<br>Drop |
|    | 1     | GE1      | 0       | 0                    | 0                    | 0                                     |                 |
|    | 2     | GE2      | 0       | 0                    | 0                    | 0                                     | (               |
|    | 2     | GE3      | 0       | 0                    | 0                    | 0                                     | (               |
|    | 3     |          |         |                      |                      |                                       |                 |
| 00 | 4     | GE4      | 0       | 0                    | 0                    | 0                                     | -               |

Figure 12-36 DHCP Snooping Statistics page

| Field                                                                 | Description                                                   |  |  |
|-----------------------------------------------------------------------|---------------------------------------------------------------|--|--|
| Port                                                                  | Interface Ports.                                              |  |  |
| Forwarded                                                             | Show how packets forwarded normally.                          |  |  |
| Chaddr Check Drop                                                     | Show how many packets dropped by chaddr checking.             |  |  |
| Untrusted Port Show how many DHCP server packets that are received by |                                                               |  |  |
| Drop untrusted port dropped.                                          |                                                               |  |  |
| Untrusted Port                                                        | Show how many packets dropped by untrusted port with option82 |  |  |
| with Option82 Drop   checking.                                        |                                                               |  |  |
| Invalid Drop                                                          | Show how many packets dropped by invalid drop.                |  |  |

Table 12-27 DHCP Snooping Statistics fields

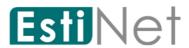

## 12.11.3 Option82 Property

To display DHCP Snooping Option 82 Setting web page, click **Security** > **DHCP Snooping** > **Option82 Property**.

This page allow user to set string of DHCP option 82 remote ID filed. The string will attach in option 82 if option inserted.

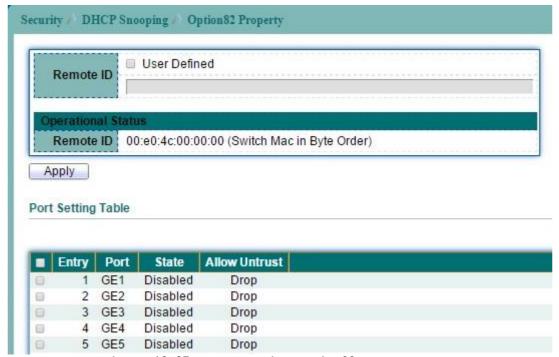

Figure 12-37 DHCP Snooping Option82 Property page

| Field              | Description                                               |  |  |  |  |
|--------------------|-----------------------------------------------------------|--|--|--|--|
| Option82 Remote ID | Check the check box to default or user defined remote ID. |  |  |  |  |
|                    | Default is device MAC address in format.                  |  |  |  |  |

Table 12-28 DHCP Snooping Option82 fields

Select entry and click "Edit" button to configure DHCP Snooping Option82 Port Setting entry.

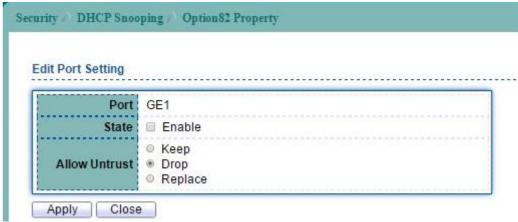

Figure 12-38 Edit DHCP Snooping Option82 Property page

| Field         | Description                                                                                            |
|---------------|----------------------------------------------------------------------------------------------------|
| Port          | Selected ports.                                                                                        |
| State         | To enable option82 function on ports.                                                                  |
| Allow Untrust | Select the action perform when untrusted port receive DHCP packet has option82 filed. Default is drop. |

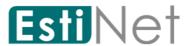

| • | Keep: | Keep | original | option82 | content. |
|---|-------|------|----------|----------|----------|
|---|-------|------|----------|----------|----------|

• **Drop:** Drop packets with option82.

Replace: Replace option82 content by switch setting.

Table 12-29 Edit DHCP Snooping Option82 Property fields

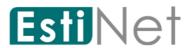

## 12.11.4 Option82 Circuit ID Setting

To display DHCP Snooping Option82 Setting web page, click **Security** > **DHCP Snooping** > **Option82 Circuit ID**.

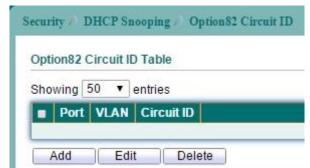

Figure 12-39 DHCP Snooping Option82 Circuit-ID page

Click "Add" button to create DHCP Snooping Option82 Circuit ID entry.

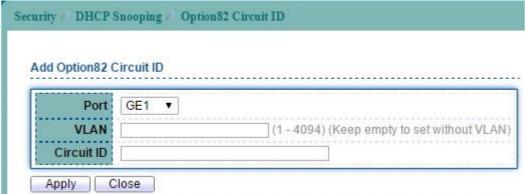

Figure 12-40 Add DHCP Snooping Option82 Circuit-ID page

| Field      | Description                           |  |  |
|------------|---------------------------------------|--|--|
| Port       | Select ports to set settings.         |  |  |
| VLAN       | N Input VLAN list.                    |  |  |
| Circuit ID | Input user defined circuit ID string. |  |  |

Table 12-30 DHCP Snooping Option82 Circuit-ID fields

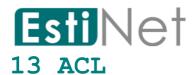

## 13.1 MAC ACL

To display MAC ACL Setting web page, click ACL > MAC ACL

This page allow user to add or delete a MAC ACL rule. A rule cannot be deleted if under binding.

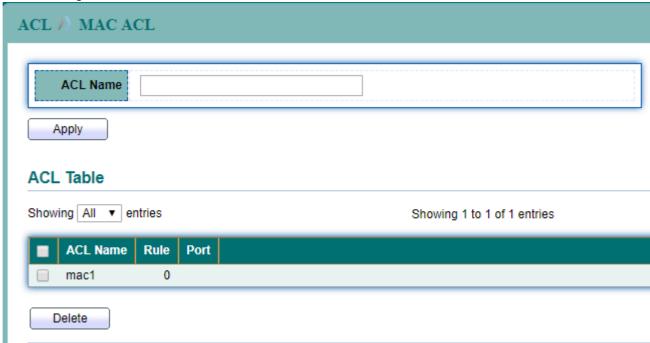

Figure 13-1 MAC ACL page

| Field    | Description                           |
|----------|---------------------------------------|
| ACL Name | Set MAC ACL name.                     |
| Rule     | The number of rule in the ACL.        |
| Port     | The port number that bind in the ACL. |

Table 13-1 MAC ACL fields

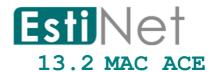

To display MAC ACE Setting web page, click ACL > MAC ACE

This page allow user to add, edit or delete a MAC ACE rule. A rule cannot be deleted if under binding. New MAC ACE rule cannot be added if the ACL is under binding.

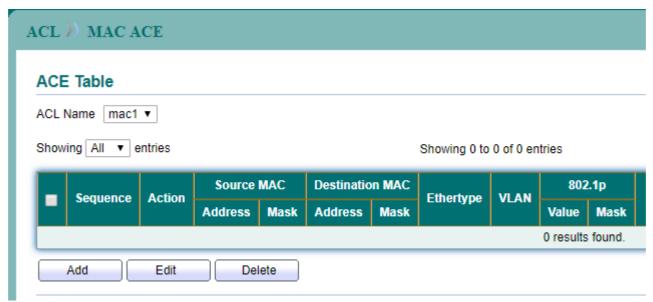

Figure 13-2 MAC ACE page

Click "Add" button to create a new MAC ACE entry.

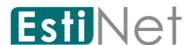

### ACL ) MAC ACE

#### Add ACE

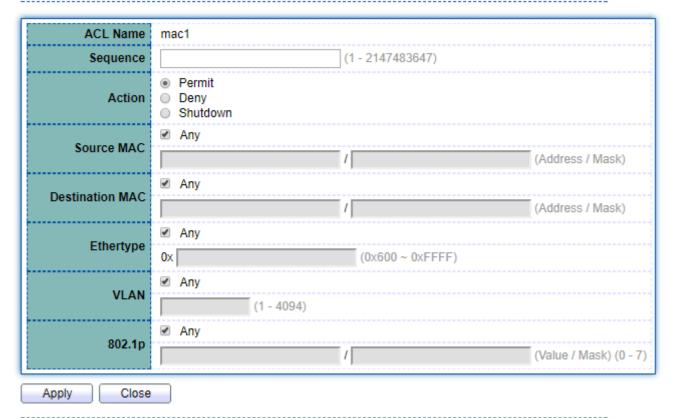

Figure 13-3 Add MAC ACE page

| Field           | Description                                                    |  |  |  |
|-----------------|----------------------------------------------------------------|--|--|--|
| ACL Name        | Set MAC ACL name.                                              |  |  |  |
| Sequence        | Specify the sequence of the ACE. ACEs with higher sequence are |  |  |  |
|                 | processed first(1 is the highest priority)                     |  |  |  |
| Action          | Select the action for a match.                                 |  |  |  |
|                 | • Permit: Forward packets that meet the ACE criteria.          |  |  |  |
|                 | ● Deny: Drop packets that meet the ACE criteria.               |  |  |  |
|                 | Shutdown: Drop packets that meet the ACE criteria and          |  |  |  |
|                 | disable the port from where the packets were received. Ths     |  |  |  |
|                 | disabled port can be reactivated from the Port Settings        |  |  |  |
|                 | page.                                                          |  |  |  |
| Source MAC      | Select the type for source MAC address.                        |  |  |  |
|                 | • Any: All source addresses are acceptable.                    |  |  |  |
|                 | • User Defined: Only a source address or a range of source     |  |  |  |
|                 | address which user define are acceptable.                      |  |  |  |
| Destination MAC | Select the type for destination MAC address.                   |  |  |  |
|                 | • Any: All destination addresses are acceptable.               |  |  |  |
|                 | • User Defined: Only a destination address or a range of       |  |  |  |
|                 | destination address which user define are acceptable.          |  |  |  |
| Ethertype       | Enter the frame Ethertype to be matched                        |  |  |  |
| VLAN            | The VLAN ID number of the VLAN on which the above MAC address  |  |  |  |
|                 | resides                                                        |  |  |  |
| 802.1p          | Select include to use 802.1p                                   |  |  |  |

Table 13-2 MAC ACE fields

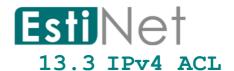

To display IPv4 ACL Setting web page, click ACL > IPv4 ACL

This page allow user to add or delete an IPv4 ACL rule. A rule cannot be deleted if under binding.

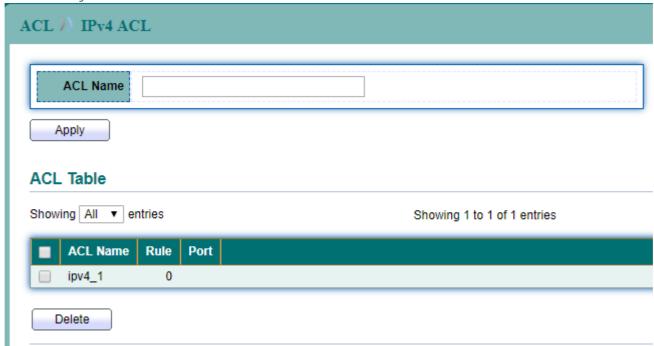

Figure 13-4 IPv4 ACL page

| Field    | Description                           |
|----------|---------------------------------------|
| ACL Name | Set IPv4 ACL name.                    |
| Rule     | The number of rule in the ACL.        |
| Port     | The port number that bind in the ACL. |

Table 13-3 IPv4 ACL fields

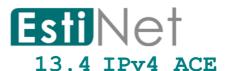

To display IPv4 ACE Setting web page, click ACL > IPv4 ACE

This page allow user to add, edit or delete an IPv4 ACE rule. A rule cannot be deleted if under binding. New IPv4 ACE rule cannot be added if the ACL is under binding.

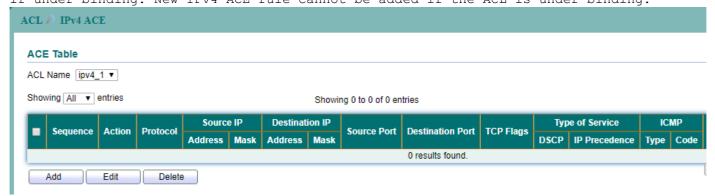

Figure 13-5 IPv4 ACE page

Click "Add" button to create a new IPv4 ACE entry.

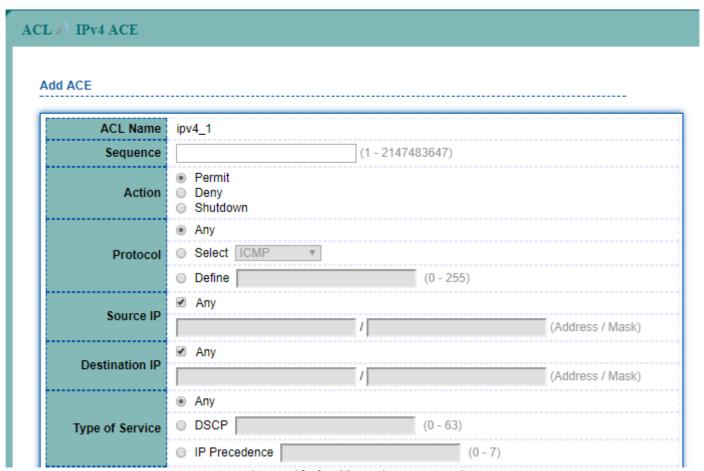

Figure 13-6 Add IPv4 ACE page 1

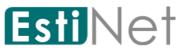

|                  | Any                             |              |
|------------------|---------------------------------|--------------|
| Source Port      | ○ Single                        | (0 - 65535)  |
|                  | ○ Range                         | - (0 - 65535 |
|                  | Any                             |              |
| Destination Port | ○ Single                        | (0 - 65535)  |
|                  | O Range                         | - (0 - 65535 |
|                  | Urg: ○ Set ○ Unset ® Don't care |              |
|                  | Ack: ○ Set ○ Unset ● Don't care |              |
| TCP Flags        | Psh: ○ Set ○ Unset ● Don't care |              |
| TCF Flags        | Rst:  Set  Unset  Don't care    |              |
|                  | Syn: O Set O Unset O Don't care |              |
|                  | Fin: ○ Set ○ Unset ● Don't care |              |
|                  | <ul><li>Any</li></ul>           |              |
| ICMP Type        | ○ Select Echo Reply ▼           |              |
|                  | O Define                        | (0 - 255)    |
| ICMD Code        | Any                             |              |
| ICMP Code        | O Define                        | (0 - 255)    |

Figure 13-7 Add IPv4 ACE page 2

| Field           | Description                                                    |
|-----------------|----------------------------------------------------------------|
| ACL Name        | Set MAC ACL name.                                              |
| Sequence        | Specify the sequence of the ACE. ACEs with higher sequence are |
|                 | processed first(1 is the highest priority)                     |
| Action          | Select the action for a match.                                 |
|                 | • Permit: Forward packets that meet the ACE criteria.          |
|                 | • Deny: Drop packets that meet the ACE criteria.               |
|                 | Shutdown: Drop packets that meet the ACE criteria and          |
|                 | disable the port from where the packets were received. The     |
|                 | disabled port can be reactivated from the Port Settings        |
|                 | page.                                                          |
| Protocol        | Select the type of protocol for a match                        |
|                 | ● Any: All IP protocols are acceptable.                        |
|                 | • Select from list: Select one of the following protocols.     |
|                 | (ICMP/IPinIP/TCP/EGP/IGP/UDP/HMP/RDP/IPv6/IPv6:ROUT/IPv6:FR    |
|                 | AG/RSVP/IPv6:ICMP/OSPF/PIM/L2TP).                              |
|                 | • Protocol ID to match: Enter the protocol ID.                 |
| Source IP       | Select the type for source IP address.                         |
|                 | • Any: All source addresses are acceptable.                    |
|                 | • User Defined: Only a source address or a range of source     |
|                 | address which user define are acceptable.                      |
| Destination IP  | Select the type for destination IP address.                    |
|                 | • Any: All destination addresses are acceptable.               |
|                 | • User Defined: Only a destination address or a range of       |
|                 | destination address which user define are acceptable.          |
| Type of Service | Select the type of service for a match.                        |
|                 | • Any: All types of service are acceptable.                    |
|                 | DSCP to match: Enter a Differentiated Serves Code              |
|                 | Point(DSCP) to match.                                          |

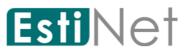

|                  | IP Precedence to match: Enter a IP Precedence to match.                         |  |
|------------------|---------------------------------------------------------------------------------|--|
| Source Port      | Select the TCP/UDP source port for a match.                                     |  |
|                  | ● Any: All TCP/UDP source ports are acceptable.                                 |  |
|                  | • Single: Enter a single TCP/UDP source port to which packets                   |  |
|                  | are matched.                                                                    |  |
|                  | • Range: Select a range of TCP/UDP source ports to which the packet is matched. |  |
|                  | _                                                                               |  |
| Destination Port | Select the TCP/UDP destination port for a match.                                |  |
|                  | ● Any: All TCP/UDP destination ports are acceptable.                            |  |
|                  | Single: Enter a single TCP/UDP destination port to which                        |  |
|                  | packets are matched.                                                            |  |
|                  | ● Range: Select a range of TCP/UDP destination ports to which                   |  |
|                  | the packet is matched.                                                          |  |
| TCP Flags        | Select one or more TCP flags with which to filter packets.                      |  |
| ICMP Type        | Select the ICMP type for a match.                                               |  |
|                  | ● Any: All ICMP types are acceptable.                                           |  |
|                  | • Select from list: Select ICMP type by name.                                   |  |
|                  | Protocol ID to match: Enter the number of ICMP type.                            |  |
| ICMP Code        | Select ICMP code for a match.                                                   |  |
|                  | • Any: All ICMP codes are acceptable.                                           |  |
|                  | • User Defined: Enter an ICMP code.                                             |  |

Table 13-4 IPv4 ACE fields

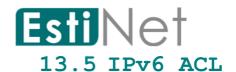

To display IPv6 ACL Setting web page, click ACL > IPv6 ACL

This page allow user to add or delete an IPv6 ACL rule. A rule cannot be deleted if under binding.

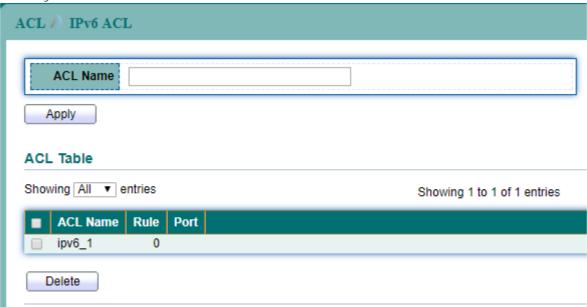

Figure 13-8 IPv6 ACL page

| Field    | Description                           |
|----------|---------------------------------------|
| ACL Name | Set IPv6 ACL name.                    |
| Rule     | The number of rule in the ACL.        |
| Port     | The port number that bind in the ACL. |

Table 13-5 IPv6 ACL fields

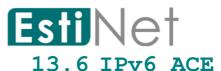

To display IPv6 ACE Setting web page, click ACL > IPv6 ACE

This page allow user to add, edit or delete an IPv6 ACE rule. A rule cannot be deleted if under binding. New IPv6 ACE rule cannot be added if the ACL is under binding.

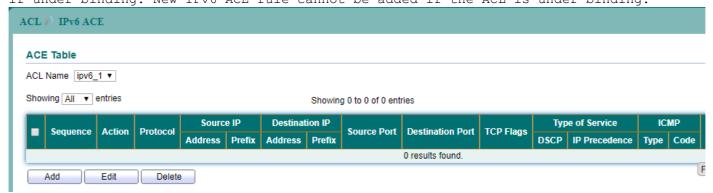

Figure 13-9 IPv6 ACE page

Click "Add" button to create a new IPv6 ACE entry.

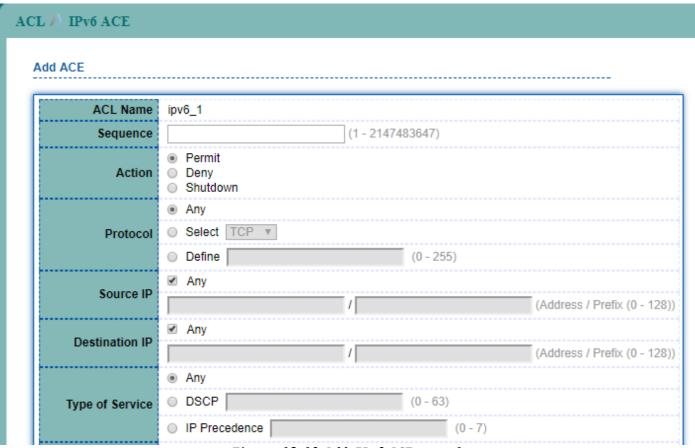

Figure 13-10 Add IPv6 ACE page 1

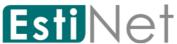

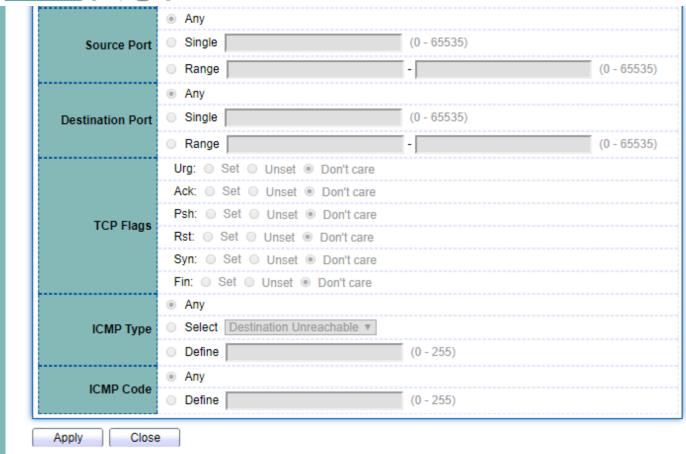

Figure 13-11 Add IPv6 ACE page 2

| Field           | Description                                                    |
|-----------------|----------------------------------------------------------------|
| ACL Name        | Set IPv6 ACL name.                                             |
| Sequence        | Specify the sequence of the ACE. ACEs with higher sequence are |
|                 | processed first(1 is the highest priority)                     |
| Action          | Select the action for a match.                                 |
|                 | • Permit: Forward packets that meet the ACE criteria.          |
|                 | ● Deny: Drop packets that meet the ACE criteria.               |
|                 | Shutdown: Drop packets that meet the ACE criteria and          |
|                 | disable the port from where the packets were received. The     |
|                 | disabled port can be reactivated from the Port Settings        |
|                 | page.                                                          |
| Protocol        | Select the type of protocol for a match                        |
|                 | • Any: All IP protocols are acceptable.                        |
|                 | Select from list: Select one of the following protocols.       |
|                 | (TCP/UDP/ICMP).                                                |
|                 | Protocol ID to match: Enter the protocol ID.                   |
| Source IP       | Select the type for source IP address.                         |
|                 | • Any: All source addresses are acceptable.                    |
|                 | • User Defined: Only a source address or a range of source     |
|                 | address which user define are acceptable.                      |
| Destination IP  | Select the type for destination IP address.                    |
|                 | • Any: All destination addresses are acceptable.               |
|                 | • User Defined: Only a destination address or a range of       |
|                 | destination address which user define are acceptable.          |
| Type of Service | Select the type of service for a match.                        |
|                 | ● Any: All types of service are acceptable.                    |
|                 | DSCP to match: Enter a Differentiated Serves Code              |
|                 | Point(DSCP) to match.                                          |
|                 | IP Precedence to match: Enter a IP Precedence to match.        |

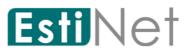

| Source Port      | Select the TCP/UDP source port for a match.                   |
|------------------|---------------------------------------------------------------|
|                  | • Any: All TCP/UDP source ports are acceptable.               |
|                  |                                                               |
|                  | • Single: Enter a single TCP/UDP source port to which packets |
|                  | are matched.                                                  |
|                  | • Range: Select a range of TCP/UDP source ports to which the  |
|                  | packet is matched.                                            |
| Destination Port | Select the TCP/UDP destination port for a match.              |
|                  | ● Any: All TCP/UDP destination ports are acceptable.          |
|                  | Single: Enter a single TCP/UDP destination port to which      |
|                  | packets are matched.                                          |
|                  | • Range: Select a range of TCP/UDP destination ports to which |
|                  | the packet is matched.                                        |
| TCP Flags        | Select one or more TCP flags with which to filter packets.    |
| ICMP Type        | Select the ICMP type for a match.                             |
|                  | ● Any: All ICMP types are acceptable.                         |
|                  | • Select from list: Select ICMP type by name.                 |
|                  | Protocol ID to match: Enter the number of ICMP type.          |
| ICMP Code        | Select ICMP code for a match.                                 |
|                  | ● Any: All ICMP codes are acceptable.                         |
|                  | • User Defined: Enter an ICMP code.                           |

Table 13-6 IPv6 ACE fields

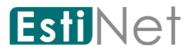

## 13.7 ACL Binding

To display ACL Binding Setting web page, click ACL > ACL Binding

This page allow user to bind or unbind ACL rule to or from interface. IPv4 and IPv6 ACL cannot be bound to the same interface simultaneously.

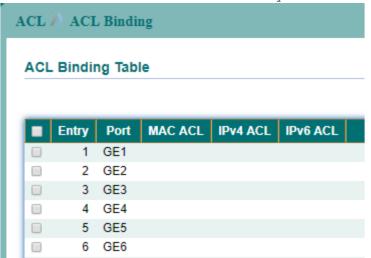

Figure 13-12 ACL Binding page

Select entry and click "Bind" button to bind ACL entries.

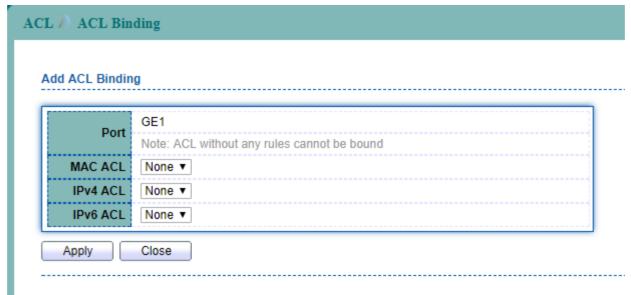

Figure 13-13 Add ACL Binding page

| Field    | Description                          |
|----------|--------------------------------------|
| Port     | The port number to bind ACL entries. |
| MAC ACL  | The name of MAC ACL.                 |
| IPv4 ACL | The name of IPv4 ACL                 |
| IPv6 ACL | The name of IPv6 ACL                 |

Table 13-7 IPv6 ACL fields

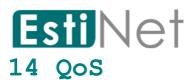

Use the QoS pages to configure settings for the switch QoS interface and how the switch connects to a remote server to get services.

#### 14.1 General

## 14.1.1 Property

To display QoS properties web page, click QoS > General > Property.

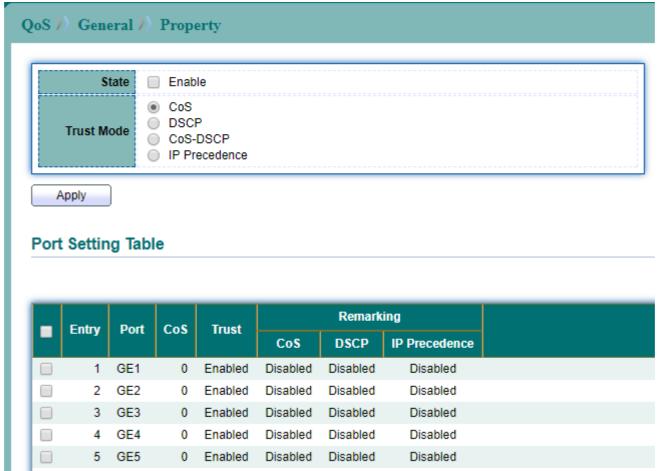

Figure 14-1 QoS Property page

Select entry and click "Edit" button to configure QoS Property Port Setting entry.

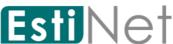

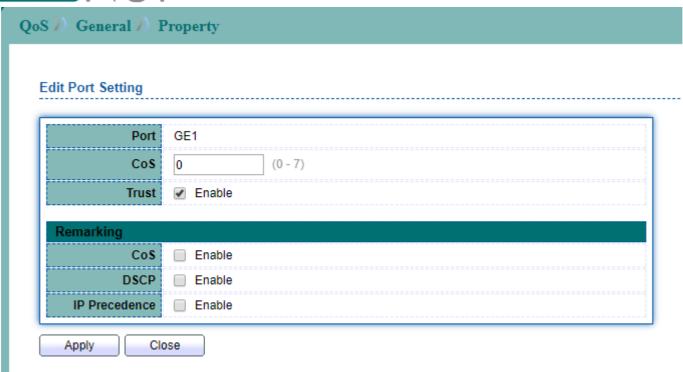

Figure 14-2 Edit QoS Property page

| Field          | Description                                       |
|----------------|---------------------------------------------------|
| State          | Enable/Disable QoS                                |
| Trust Mode     | Select one type as trust mode.                    |
| Port           | The port number to configure QoS property.        |
| CoS            | Specify the CoS/802.1p priority value.            |
| Trust          | Enable/Disable trust mode for the specified port. |
| Remarking CoS  | Enable/Disable CoS remark                         |
| Remarking DSCP | Enable/Disable DSCP remark                        |
| Remarking IP   | Enable/Disable IP Precedence remark               |
| Precedence     |                                                   |

Table 14-1 QoS property fields

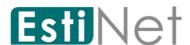

#### 14.1.2 Queue Scheduling

To display QoS scheduling web page, click QoS > General > Queue Scheduling.

When queue mode is strict priority, the priority sets the order in which queues are serviced, starting with queue 8(the highest priority queue) and going to the next lower queue when each queue is completed.

When queue mode is WRR, queues are serviced until their quota has been used up and then another queue is serviced.

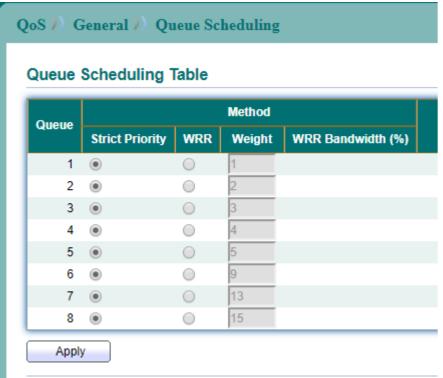

Figure 14-3 QoS Scheduling page

| Field           | Description                                                   |  |
|-----------------|---------------------------------------------------------------|--|
| Queue           | Specify queue ID                                              |  |
| Strict Priority | Set queue to strict priority type.                            |  |
| WRR             | Set queue to weight round robin type.                         |  |
| Weight          | If the queue type is WRR, set the queue weight for the queue. |  |
| WRR Bandwidth   | The bandwidth when the queue type is WRR.                     |  |

Table 14-2 QoS scheduling fields

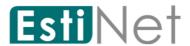

Queue

# 14.1.3 CoS Mapping

To display CoS mapping web page, click QoS > General > CoS Mapping.

The CoS to Queue table determines the egress queues of the incoming packets based on the 802.1p priority in the VLAN tags.

Use the Queues to CoS table to remark the CoS/802.1p priority for egress traffic from each queue.

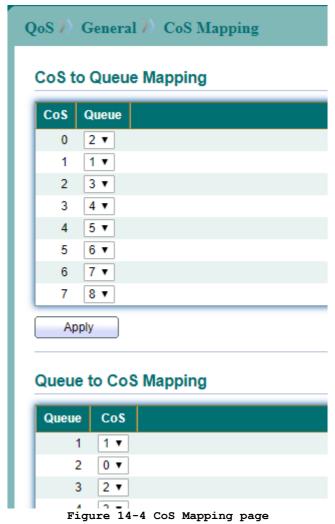

Field Description
CoS CoS value

Table 14-3 CoS Mapping fields

Queue ID

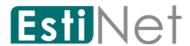

### 14.1.4 DSCP Mapping

To display DSCP mapping web page, click QoS > General > DSCP Mapping.

The DSCP to Queue table determines the egress queues of the incoming IP packets based on the DSCP value.

Use the Queues to DSCP table to remark the DSCP value for egress traffic from each queue.

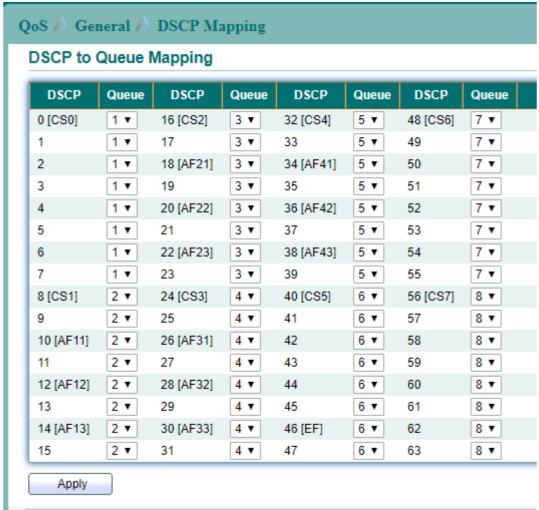

Figure 14-5 DSCP to Queue Mapping page

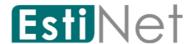

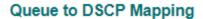

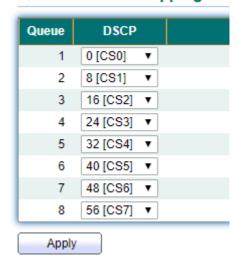

Figure 14-6 Queue to DSCP Mapping page

| Field | Description |
|-------|-------------|
| DSCP  | DSCP value  |
| Queue | Queue ID    |

Table 14-4 DSCP Mapping fields

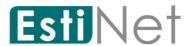

# 14.1.5 IP Precedence Mapping

To display IP Precedence mapping web page, click QoS > General > IP Precedence Mapping.

The IP Precedence to Queue table determines the egress queues of the incoming IP packets based on the IP Precedence value.

Use the Queues to IP Precedence table to remark the IP Precedence value for egress traffic from each queue.

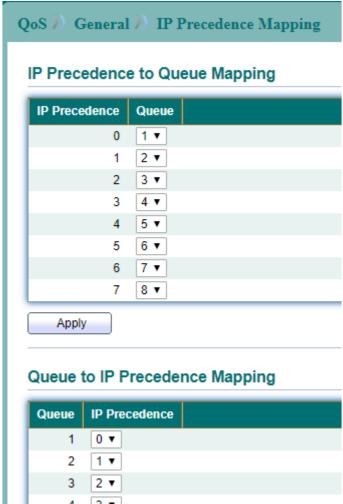

Figure 14-7 IP Precedence Mapping page

| Field         | Description         |  |
|---------------|---------------------|--|
| IP Precedence | IP Precedence value |  |
| Queue         | Queue ID            |  |

Table 14-5 IP Precedence Mapping fields

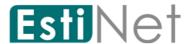

# 14.2 Rate Limit

# 14.2.1 Ingress/Egress Port

To display Ingress Bandwidth Control web page, click QoS > Rate Limit > Ingress/Egress Port.

Use the Ingress/Egress Port pages to define values that determine how much traffic the switch can receive and send.

The ingress rate limit is the number of bits per second that can be received from the ingress interface. Excess bandwidth above this limit is discarded. Egress rate limiting is performed by shaping the output load.

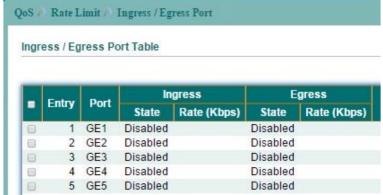

Figure 14-8 QoS Rate Limit Ingress/Egress Port page

Select entry and click "Edit" button to configure Rate Limit Ingress/Egress Port entry.

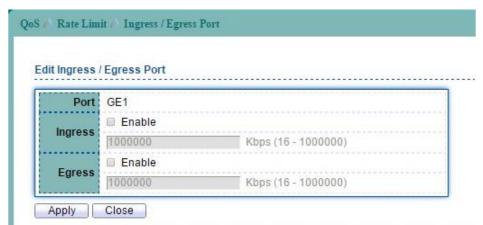

Figure 14-9 Edit QoS Rate Limit Ingress/Egress Port page

| Field   | Description                                                    |
|---------|----------------------------------------------------------------|
| Port    | Selected ports.                                                |
| Ingress | Enable: Enable ingress bandwidth control.                      |
|         | Rate: Rate value, <16-1000000>, unit:16 Kbps, if input rate is |
|         | not multiple of 16, it will change it to multiple of 16        |
|         | automatically                                                  |
| Egress  | Enable: Enable egress bandwidth control.                       |
|         | Rate: Rate value, <16-1000000>, unit:16 Kbps, if input rate is |
|         | not multiple of 16, it will change it to multiple of 16        |
|         | automatically                                                  |

Table 14-6 QoS Rate Limit Ingress/Egress Port fields

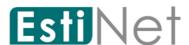

#### 14.2.1 Egress Queue

To display Egress Queue Control web page, click QoS > Rate Limit > Egress Queue.

The switch can limit the transmission rate of selected egressing frames on a per-queue per-port basis.

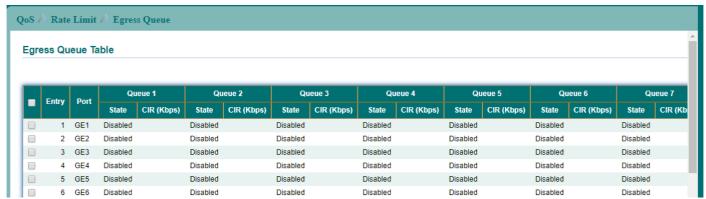

Figure 14-10 Egress Queue page

Select entry and click "Edit" button to configure Rate Limit Egress Queue entry.

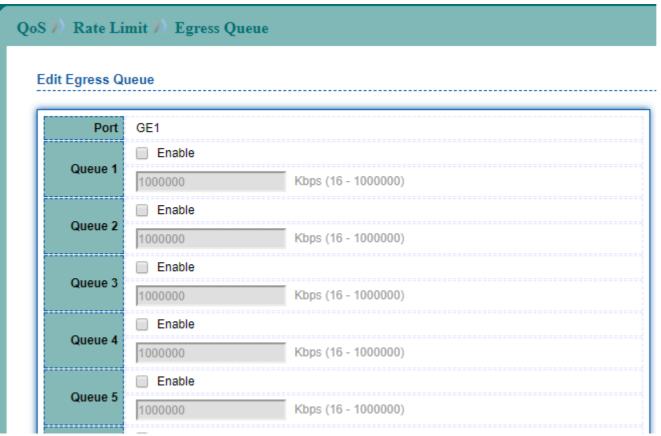

Figure 14-11 Edit Egress Queue page

| Field | Description                                                |
|-------|------------------------------------------------------------|
| Port  | Selected ports.                                            |
| Queue | Selected queue.                                            |
| State | Enable/Disable ingress bandwidth control for the port and  |
|       | queue.                                                     |
| CIR   | Rate value,<16-1000000>,unit:16 Kbps, if input rate is not |
|       | multiple of 16, it will change it to multiple of 16        |

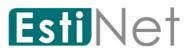

automatically

Table 14-7 Egress Queue fields

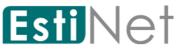

# 15 Diagnostics

Use the Diagnostics pages to configure settings for the switch diagnostics feature or operating diagnostic utilities.

# 15.1 Logging

## 15.1.1 Logging Property

To enable/disable the logging service, click Diagnostics > Logging > Property.

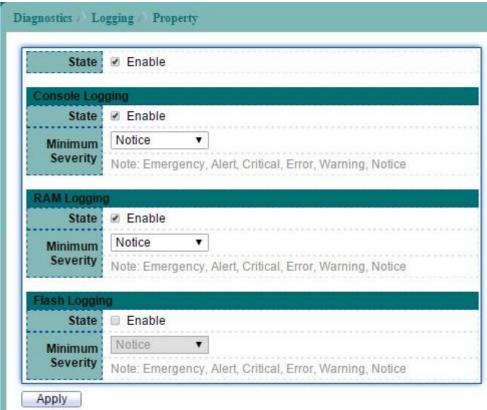

Figure 15-1 Logging Property page

| Field           | Description                                                                                                    |
|-----------------|----------------------------------------------------------------------------------------------------|
| State           | Enable/Disable the global logging services. When the logging service is enabled, logging configuration of each destination rule can be individually configured. If the logging service is disabled, no messages will be sent to these destinations.                                                                                                    |
| Console Logging | <pre>Enable: Print the logging messages on the console. Minimum Severity: Specify the minimum severity of the logging messages.  • Emergency: System is not usable.  • Alert: Immediate action is needed.  • Critical: System is in the critical condition.  • Error: System is in error condition  • Warning: System warning has occurred  • Notice: System is functioning properly, but a system notice has occurred.  • Information: Device information.  • Debug: Provides detailed information about an event.</pre> |
| RAM Logging     | Enable: Store the logging messages on the RAM.                                                                                                    |
|                 | Minimum Severity: Specify the minimum severity of the logging messages.                                                                                                    |

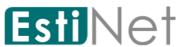

|               | • Emergency: System is not usable.                     |
|---------------|--------------------------------------------------------|
|               | • Alert: Immediate action is needed.                   |
|               | • Critical: System is in the critical condition.       |
|               | • Error: System is in error condition                  |
|               | Warning: System warning has occurred                   |
|               | • Notice: System is functioning properly, but a system |
|               | notice has occurred.                                   |
|               | • Information: Device information.                     |
|               | Debug: Provides detailed information about an event.   |
| Flash Logging | Enable: Store the logging messages on the Flash.       |
|               | Minimum Severity: Specify the minimum severity of the  |
|               | logging messages.                                      |
|               | • Emergency: System is not usable.                     |
|               | • Alert: Immediate action is needed.                   |
|               | • Critical: System is in the critical condition.       |
|               | • Error: System is in error condition                  |
|               | Warning: System warning has occurred                   |
|               | • Notice: System is functioning properly, but a system |
|               | notice has occurred.                                   |
|               | • Information: Device information.                     |
|               | Debug: Provides detailed information about an event.   |

Table 15-1 Logging Property fields

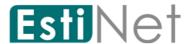

## 15.1.2 Remote Server

To configure the remote logging service, click Diagnostics > Logging > Remote Server.

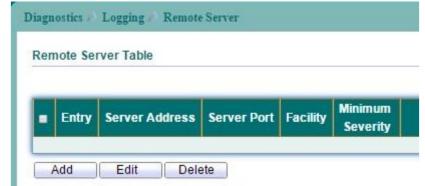

Figure 15-2 Logging Remote Server page

Click "Add" button to create a new Logging Remote Server entry.

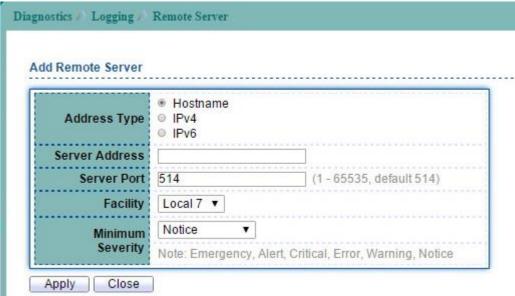

Figure 15-3 Add Logging Remote Server page

| Field            | Description                                                   |
|------------------|---------------------------------------------------------------|
| Address Type     | IPv4/IPv6 address or hostname of the remote logging           |
|                  | server.                                                       |
| Server Address   | Logging Server IP address or hostname.                        |
| Server Ports     | Specify the port number of the remote logging server.         |
|                  | The valid range is from 0 to 65535, and the default           |
|                  | value is 514.                                                 |
| Facility         | Specify the facility of the logging messages. It can be       |
|                  | one of the following value: local0, local1, local2,           |
|                  | local3, local4, local5, local6, and local7.                   |
| Minimum Severity | Specify the minimum severity of the logging messages.         |
|                  | • Emergency: System is not usable.                            |
|                  | • Alert: Immediate action is needed.                          |
|                  | • Critical: System is in the critical condition.              |
|                  | • Error: System is in error condition                         |
|                  | Warning: System warning has occurred                          |
|                  | • Notice: System is functioning properly, but a system        |
|                  | notice has occurred.                                          |
|                  | • Information: Device information.                            |
|                  | • <b>Debug:</b> Provides detailed information about an event. |

Table 15-2 Logging Remote Server fields

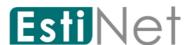

# 15.2 Mirroring Setting

To display Port Mirroring web page, click Diagnostics>Mirroring.

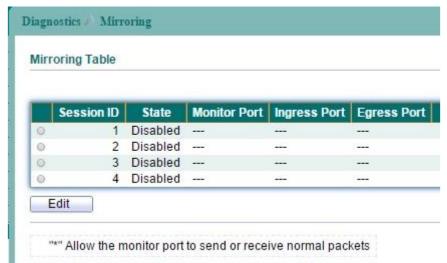

Figure 15-4 Mirroring page

Select entry and click "Edit" button to configure Mirroring entry.

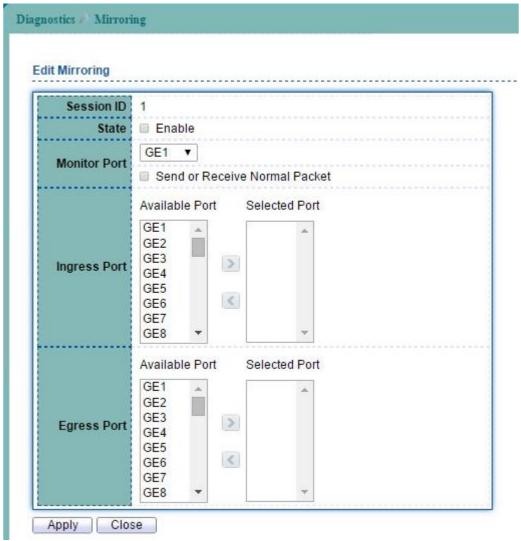

Figure 15-5 Edit Mirroring page

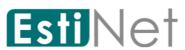

| Field         | Description                                      |
|---------------|--------------------------------------------------|
| Session ID    | Select mirror session ID                         |
| State         | Enabled: Enable port based mirror                |
| Monitor Port  | Select mirror session destination port           |
| Ingress ports | Select mirror session source Ingress (rx) ports. |
| Egress ports  | Select mirror session source Egress (tx) ports   |

Table 15-3 Mirroring fields

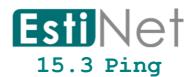

To use the ping test functionality, click Diagnostics > Ping.

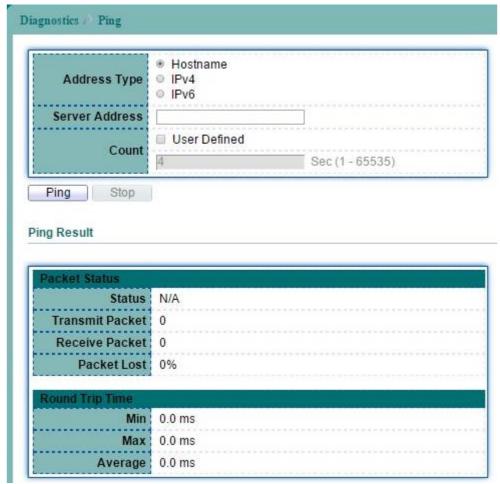

Figure 15-6 Ping page

| Field          | Description                                                 |
|----------------|-------------------------------------------------------------|
| Address Type   | Specify the IP Type.                                        |
| Server Address | Specify the IPv4/IPv6 address or Hostname.                  |
| Count          | User Define: Specify the total numbers of ICMP ping packets |
|                | to be sent.                                                 |
| Ping Results   | The field for the result of the ICMP ping test.             |

Table 15-4 Ping fields

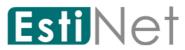

# 15.4 Traceroute

To use the trace route functionality, click Diagnostics > Traceroute.

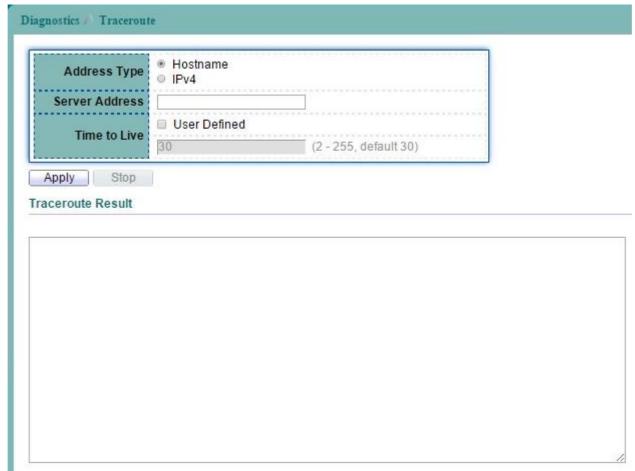

Figure 15-7 Traceroute page

| Field          | Description                                        |
|----------------|----------------------------------------------------|
| Address Type   | Specify the IP Type of IPv4or Hostname.            |
| Server Address | Specify the IPv4/IPv6 address or the hostname.     |
| Time to Live   | Specify the Time to Live of hosts for trace route. |

Table 15-5 Traceroute fields

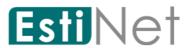

# 15.5 Copper Test

To perform the copper length diagnostic, click Diagnostics > Copper Test.

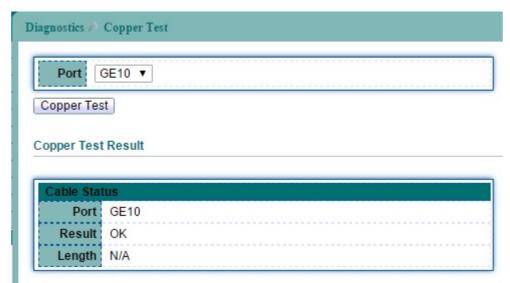

Figure 15-8 Copper Test page

| Field              | Description                                                  |
|--------------------|--------------------------------------------------------------|
| Port               | Interface or port number.                                    |
| Cooper Test Result |                                                              |
| Port               | Selected Port.                                               |
| Result             | Display whether port test is Pass or Fail.                   |
|                    | • OK: cable is normal.                                       |
|                    | • Short Cable: A short is detected on the cable.             |
|                    | • Open Cable: An opening is detected on the cable. One       |
|                    | scenario is the cable doesn't plug to the line partner.      |
|                    | • Impedance Mismatch: The impedance is mismatched.           |
|                    | • Line Drive: The high impedance is detected. One scenario   |
|                    | is the cable plug to a power down link partner.              |
| Length             | Distance in meter from the port to the location on the cable |
|                    | where the fault was discovered.                              |

Table 15-6 Copper Test fields

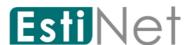

## 15.6 Fiber Module

The Optical Module Status page displays the operational information reported by the Small Form-factor Pluggable (SFP) transceiver. Some information may not be available for SFPs without the supports of digital diagnostic monitoring standard SFF-8472.

To display the Optical Module Diagnostic page, click Diagnostics > Fiber Module.

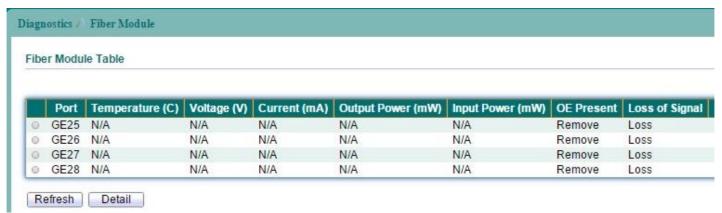

Figure 15-9 Fiber Module page

| Field             | Description                                                   |
|-------------------|---------------------------------------------------------------|
| Port              | Interface or port number.                                     |
| Temperature       | Internally measured transceiver temperature.                  |
| Voltage (V)       | Internally measured supply voltage.                           |
| Current (mA)      | Measured TX bias current.                                     |
| Output Power (mW) | Measured TX output power in milliwatts.                       |
| Input Power (mW)  | Measured RX received power in milliwatts.                     |
| Data Ready        | Indicate transceiver has achieved power up and data is ready. |
| Transmitter Fault | State of TX fault.                                            |
| Loss of Signal    | Loss of signal.                                               |

Table 15-7 Fiber Module fields

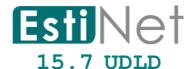

## 15.7.1 UDLD Property

To configure the Unidirectional Link Detection (UDLD), click  ${\tt Diagnostics} > {\tt UDLD} > {\tt Property}$ .

User can UDLD function to detect the unidirectional link exits on the network. All connected devices must support UDLD protocol to make this function successfully.

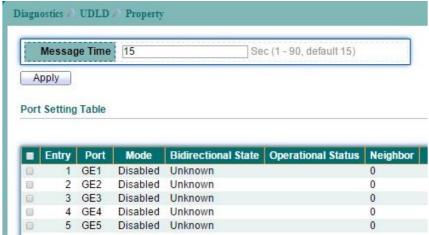

Figure 15-10 UDLD Property page

Select entry and click "Edit" button to configure UDLD Port Setting entry.

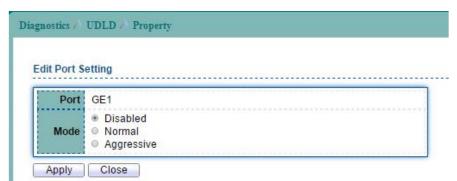

Figure 15-11 Edit UDLD Property page

| Field              | Description                                              |
|--------------------|----------------------------------------------------------|
| Port               | Port number.                                             |
| Mode               | UDLD Mode.                                               |
| Bidirectional      | Bidirectional State information.                         |
| State              |                                                          |
| Operational Status | Operational State information.                           |
| Neighbor           | UDLD Neighbor information.                               |
| Edit Port Setting  |                                                          |
| Port               | Selected port.                                           |
| Mode               | Select one of UDLD Modes or disable it.                  |
|                    | • Normal: UDLD Normal mode; use to detect unidirectional |
|                    | links due to misconnected interface on fiber-optical     |
|                    | connection.                                              |
|                    | Aggressive: UDLD Aggressive mode: use to detect          |
|                    | unidirectional links due to misconnected interface on    |
|                    | fiber-optical connection and unidirectional links due to |
|                    | one-way traffic on fiber-optic and twisted-pair links.   |

Table 15-8 UDLD Property fields

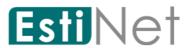

# 15.7.2 UDLD Neighbor

To display the Unidirectional Link Detection (UDLD) Neighbor information, click Diagnostics > UDLD > Neighbor.

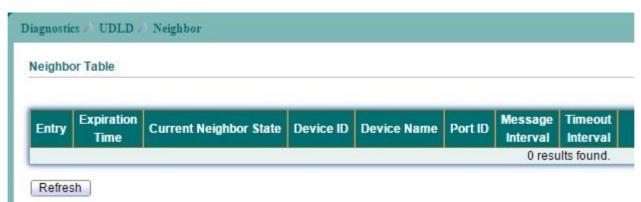

Figure 15-12 UDLD Neighbor page

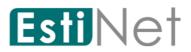

# 16 Management

Use the Management pages to configure settings for the switch network interface and how the switch connects to a remote server to get services.

#### 16.1 User Account

To display User Account web page, click Management > User Account.

The default username/password is switch/admin. And default account is not able to be deleted.

Use this page to add additional users that are permitted to manage the switch or to change the passwords of existing users.

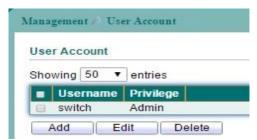

Figure 16-1 User Account page

Click "Add" button to create a new User Account entry.

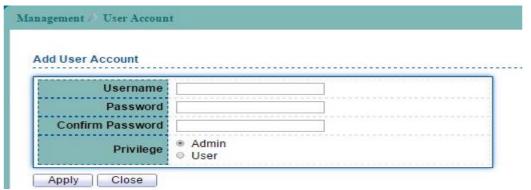

Figure 16-2 Add User Account page

| Field            | Description                                                                                                    |
|------------------|----------------------------------------------------------------------------------------------------|
| User Name        | User name for new account.                                                                                                    |
| Password         | Specify a password for the user account.                                                                                                    |
| Confirm Password | Retype password to make sure the password is exactly you typed before in "Password" field.                                                    |
| Privilege        | Select privilege level for new account.  • Admin: Allow to change switch settings.  • User: See switch settings only. Not allow to change it. |

Table 16-1 Add User Account fields

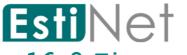

#### 16.2 Firmware

## 16.2.1 Upgrade/Backup

To display Upgrade/Backup Manager web page, click Management > Firmware > Upgrade/Backup.

This page allow user to Upgrade/backup the firmware image on the switch to remote TFTP server or host file system through HTTP protocol.

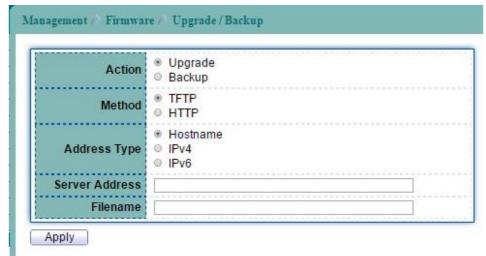

Figure 16-3 Firmware Upgrade/Backup page

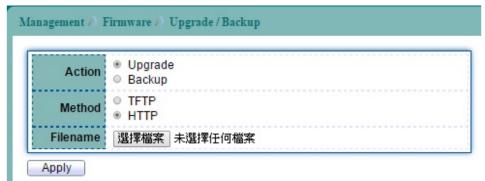

Figure 16-4 Firmware Upgrade/Backup page

| Field          | Description                                                      |
|----------------|------------------------------------------------------------------|
| Action         | Select an Action to Upgrade or Backup the firmware.              |
| Method         | Select upgrade/backup method.                                    |
|                | • TFTP: Use TFTP to upgrade/backup.                              |
|                | • HTTP: Use HTTP to upgrade/backup.                              |
| TFTP           |                                                                  |
| Address Type   | Server Address Type                                              |
|                | Host name: Use host name as server address.                      |
|                | • IPv4 address: Use IPv4 address as server address.              |
|                | ● IPv6 address: Use IPv6 address as server address.              |
| Server Address | IP address of the TFTP server. If the TFTP backup method is      |
|                | selected, the IP address of the TFTP server must be assigned.    |
| Filename       | Firmware image or configuration file name on remote TFTP server. |
|                | If the TFTP upgrade method is selected, the file name must be    |
|                | specified.                                                       |
| HTTP           |                                                                  |
| Filename       | If the HTTP upgrade method is selected, the browse file field    |
|                | allow you to select any file on host operating system.           |

Table 16--2 Firmware Upgrade/Backup fields

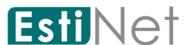

# 16.3 Configuration

## 16.3.1 Upgrade/Backup

To display Upgrade/Backup Manager web page, click Management > Configuration > Upgrade/Backup.

This page allow user to copy running configuration, startup configuration or backup configuration to startup configuration or backup configuration.

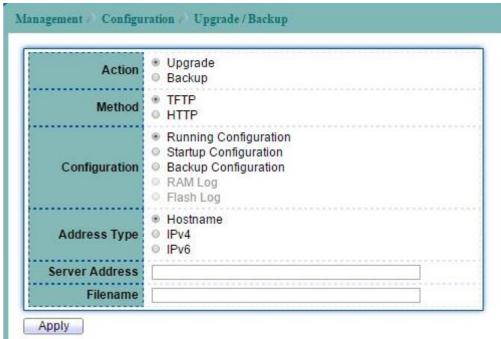

Figure 16-5 Configuration Upgrade/Backup page

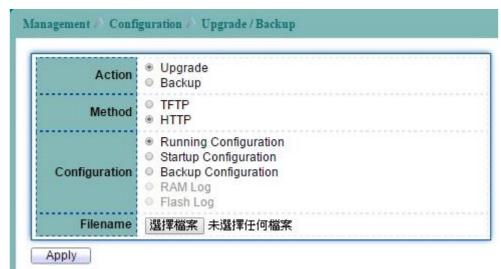

Figure 16-6 Configuration Upgrade/Backup page

| Field         | Description                                                                                         |
|---------------|----------------------------------------------------------------------------------------------------|
| Action        | Select an Action to Upgrade or Backup the configuration file.                                       |
| Method        | Select upgrade/backup method.  TFTP: Use TFTP to upgrade/backup.  HTTP: Use HTTP to upgrade/backup. |
| Configuration | Select source file type.                                                                            |

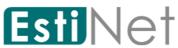

|                | • Running configuration: Running configuration file.     |
|----------------|----------------------------------------------------------|
|                | • Startup configuration: Startup configuration file.     |
|                | Backup configuration: Backup configuration file.         |
|                | • RAM Log: Backup RAM Log.                               |
|                | • Flash Log: Backup Flash Log.                           |
| TFTP           |                                                          |
| Address Type   | Server Address Type                                      |
|                | Host name: Use host name as server address.              |
|                | • IPv4 address: Use IPv4 address as server address.      |
|                | • IPv6 address: Use IPv6 address as server address.      |
| Server Address | IP address of the TFTP server. If the TFTP backup method |
|                | is selected, the IP address of the TFTP server must be   |
|                | assigned.                                                |
| Filename       | Configuration file name on remote TFTP server. If the    |
|                | TFTP upgrade method is selected, the file name must be   |
|                | specified.                                               |
| HTTP           |                                                          |
| Filename       | If the HTTP upgrade method is selected, the browse file  |
|                | field allow you to select any file on host operating     |
|                | system.                                                  |

Table 16-3 Configuration Upgrade/Backup fields

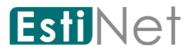

## 16.3.2 Save Configuration

To display Save Configuration web page, click Management > Configuration > Save Configuration.

This page allow user to copy running configuration, startup configuration or backup configuration to startup configuration or backup configuration. And restore the switch factory default setting.

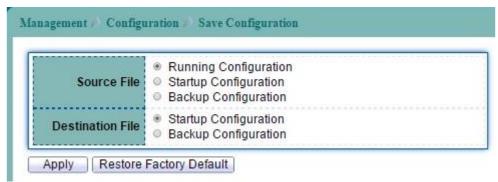

Figure 16-7 Save Configuration page

| Field            | Description                                          |  |
|------------------|------------------------------------------------------|--|
| Source File      | Select source file type.                             |  |
|                  | • Running configuration: Running configuration file. |  |
|                  | • Startup configuration: Startup configuration file. |  |
|                  | Backup configuration: Backup configuration file.     |  |
| Destination File | Select destination file type.                        |  |
|                  | • Startup Configuration: Startup configuration file. |  |
|                  | Backup Configuration: Backup configuration file.     |  |

Table 16-4 Save Configuration fields

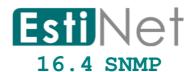

#### 16.4.1 SNMP View

To configure and display the SNMP view settings, click Management > SNMP > View.

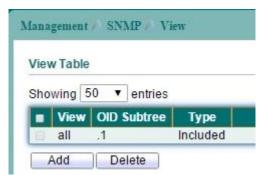

Figure 16-8 SNMP View page

Click "Add" button to create a new SNMP View entry.

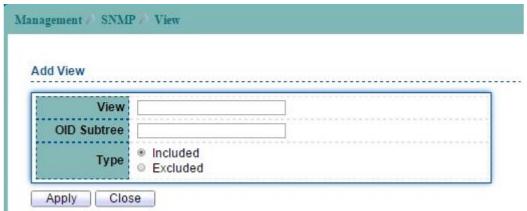

Figure 16-9 Add SNMP View page

| Field       | Description                                              |
|-------------|----------------------------------------------------------|
| View Name   | The SNMP view name. Its maximum length is 30 characters. |
| OID Subtree | Specify the ASN.1 subtree object identifier (OID) to be  |
|             | included or excluded from the SNMP view                  |
| Type        | Include or exclude the selected MIBs in the view.        |

Table 16-5 SNMP View fields

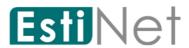

### 16.4.2 SNMP Group

To configure and display the SNMP group settings, click Management > SNMP > Group.

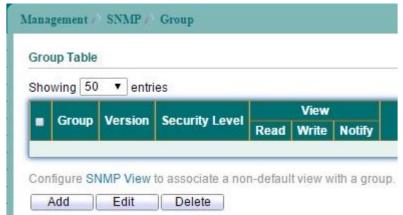

Figure 16-10 SNMP Group page

Click "Add" button to create a new SNMP Group entry.

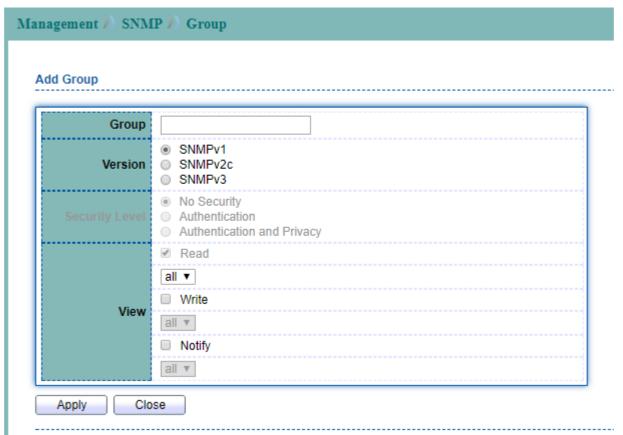

Figure 16-11 Add SNMP Group page

| Field          | Description                                           |
|----------------|-------------------------------------------------------|
| Group Name     | Specify SNMP group name, and the maximum length is 30 |
|                | characters.                                           |
| Version        | Specify SNMP version.                                 |
|                | • SNMPv1: SNMP version 1.                             |
|                | • SNMPv2c: SNMP version 2.                            |
|                | • SNMPv3: SNMP version 3.                             |
| Security Level | Specify SNMP security level                           |
|                | No Security: Specify that no packet authentication    |
|                | is performed.                                         |

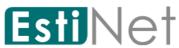

|      | Authentication: Specify that no packet                 |
|------|--------------------------------------------------------|
|      | authentication without encryption is performed.        |
|      | Authentication and Privacy: Specify that no packet     |
|      | authentication with encryption is performed.           |
| View | • Read: Select the view name and enables viewing only. |
|      | • Write: Select the view name and enables configuring  |
|      | the agent.                                             |
|      | • Notify: Select view name that sends only traps with  |
|      | contents that is included in SNMP view selected for    |
|      | notification.                                          |

Table 16-6 SNMP Group fields

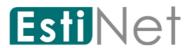

## 16.4.3 SNMP Community

To configure and display the SNMP community settings, click  ${\tt Management} > {\tt SNMP} > {\tt Community}.$ 

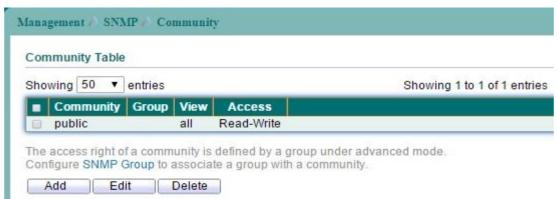

Figure 16-12 SNMP Community page

Click "Add" button to create a new SNMP Community entry.

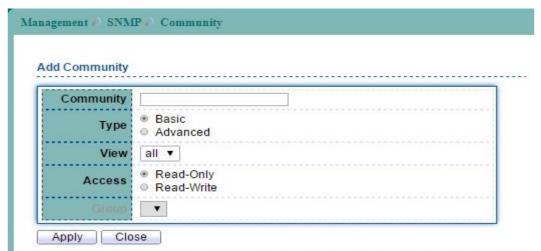

Figure 16-13 Add SNMP Community page

| Field          | Description                                                 |
|----------------|-------------------------------------------------------------|
| Community Name | The SNMP community name. Its maximum length is 20           |
|                | characters.                                                 |
| Type           | SNMP Community Type.                                        |
|                | Basic: SNMP community specifies view and access right.      |
|                | Advanced: SNMP community specifies group.                   |
| View           | Specify the SNMP view to define the object available to the |
|                | community.                                                  |
| Access Right   | SNMP access mode                                            |
|                | • Read-Only: Read only.                                     |
|                | • Read-Write: Read and write.                               |
| Group          | Specify the SNMP group configured by the command snmp group |
|                | to define the object available to the community.            |

Table 16-7 SNMP community fields

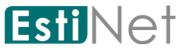

### 16.4.4 SNMP User

To configure and display the SNMP users, click Management > SNMP > User.

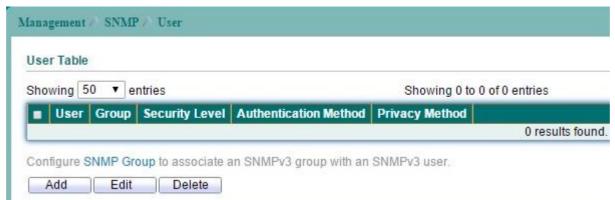

Figure 16-14 SNMP User page

Click "Add" button to create a new SNMP User entry.

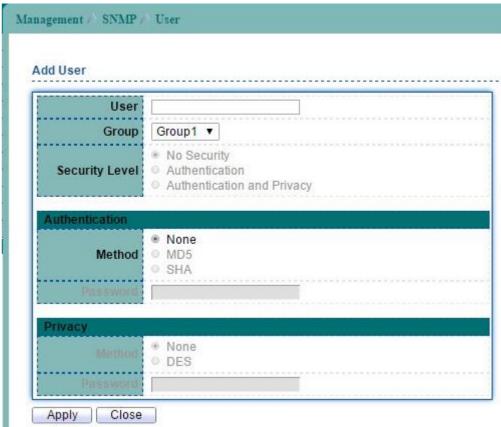

Figure 16-15 Add SNMP User page

| Field          | Description                                                                                                    |  |  |  |
|----------------|----------------------------------------------------------------------------------------------------|--|--|--|
| User           | Specify the SNMP user name on the host that connects to the SNMP agent. The max character is 30 characters. For the SNMP v1 or v2c, the user name must match the community name. |  |  |  |
| Group          | Specify the SNMP group to which the SNMP user belongs.                                                                                                    |  |  |  |
| Authentication |                                                                                                    |  |  |  |
| Method         | Authentication Protocol which is available when Privilege Mode is Authentication or privacy.  None: No authentication required.  MD5: Specify the HMAC-MD5-96 authentication     |  |  |  |

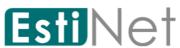

|          | <pre>protocol. • SHA: Specify the HMAC-SHA-96 authentication protocol.</pre>        |  |  |  |  |  |
|----------|-------------------------------------------------------------------------------------|--|--|--|--|--|
| Password | The password for authentication and the range of length is from 8 to 32 characters. |  |  |  |  |  |
| Privacy  |                                                                                     |  |  |  |  |  |
| Method   | Encryption Protocol                                                                 |  |  |  |  |  |
|          | • None: No privacy required.                                                        |  |  |  |  |  |
|          | • DES: DES algorithm.                                                               |  |  |  |  |  |
| Password | Encryption password. The range of length is from 8 to 64                            |  |  |  |  |  |
|          | characters.                                                                         |  |  |  |  |  |

Table 16-8 SNMP User fields

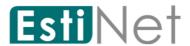

## 16.4.5 SNMP Engine ID

To configure and display SNMP engine ID and remote engine ID, click Management > SNMP > Engine ID.

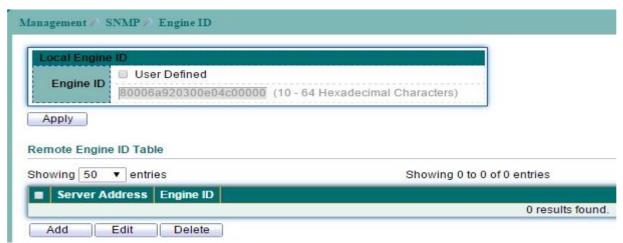

Figure 16-16 SNMP Engine ID page

Click "Add" button to create a new SNMP Engine ID entry.

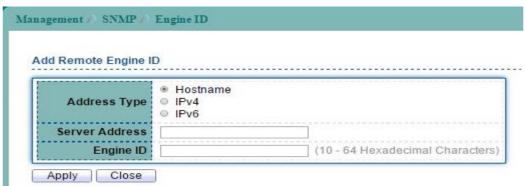

Figure 16-17 Add SNMP Engine ID page

| Field                | Description                                                                                                    |  |  |  |  |  |
|----------------------|----------------------------------------------------------------------------------------------------|--|--|--|--|--|
| Engine ID            | User Defined: Specify SNMP engine ID. The engine ID is the                                                                                                    |  |  |  |  |  |
|                      | 10 to 64 hexadecimal characters.                                                                                                    |  |  |  |  |  |
| Add Remote Engine ID |                                                                                                    |  |  |  |  |  |
| Address Type         | Server Address Type  • Host name: Use host name as server address.  • IPv4 address: Use IPv4 address as server address.  • IPv6 address: Use IPv6 address as server address. |  |  |  |  |  |
| Server Address       | The IP address or the hostname of the SNMP trap recipients.                                                                                                    |  |  |  |  |  |
| Engine ID            | Specify SNMP engine ID. The engine ID is the 10 to 64 hexadecimal character.                                                                                                 |  |  |  |  |  |

Table 16-9 SNMP Engine ID fields

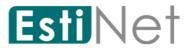

# 16.4.6 SNMP Trap Event

To configure SNMP Trap Event, click Management > SNMP > Trap Event. Switch will send the trap message when one of following condition selected and occurred.

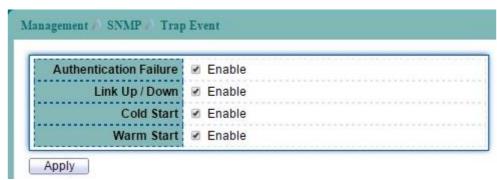

Figure 16-18 SNMP Trap Event page

| Field          | Description                                            |
|----------------|--------------------------------------------------------|
| Authentication | Send the trap message when authentication failed.      |
| Failure        |                                                        |
| Link UP/Down   | Send the trap message when port is link up/down.       |
| Cold Start     | Send the trap message when system cold start occurred. |
| Warm Start     | Send the trap message when system warm start occurred. |

Table 16-10 SNMP Trap Event fields

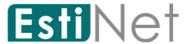

### 16.4.7 SNMP Notification

To configure the hosts to receive SNMP notifications, click  ${\tt Management} > {\tt SNMP} > {\tt Notification}.$ 

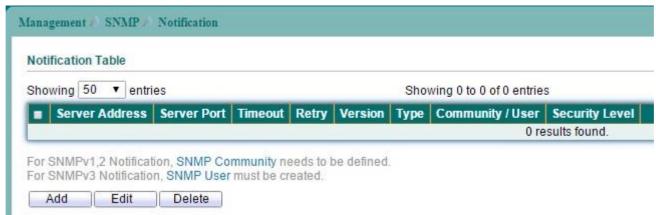

Figure 16-19 SNMP Notification page

Click "Add" button to create a new SNMP Notification entry.

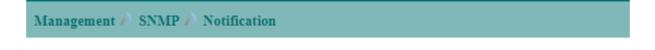

#### Add Notification

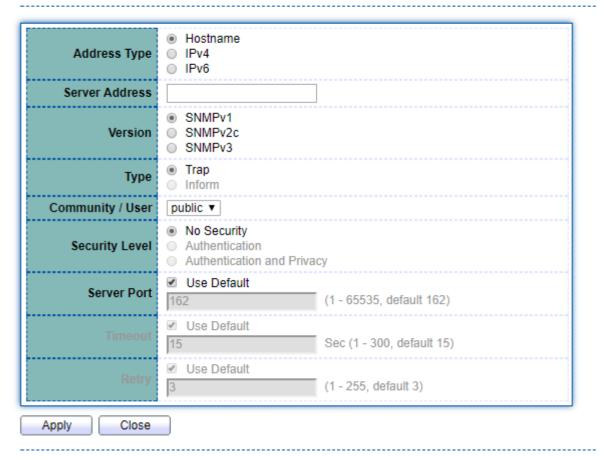

Figure 16-20 Add SNMP Notification page

Field Description

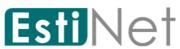

| Address Type    | Server Address Type                                 |  |  |  |  |  |  |
|-----------------|-----------------------------------------------------|--|--|--|--|--|--|
| Address Type    | • Host name: Use host name as server address.       |  |  |  |  |  |  |
|                 |                                                     |  |  |  |  |  |  |
|                 | • IPv4 address: Use IPv4 address as server address. |  |  |  |  |  |  |
|                 | • IPv6 address: Use IPv6 address as server address. |  |  |  |  |  |  |
| Server Address  | IP address or the hostname of the SNMP trap         |  |  |  |  |  |  |
|                 | recipients.                                         |  |  |  |  |  |  |
| Version         | Specify SNMP version.                               |  |  |  |  |  |  |
|                 | • SNMPv1: SNMP Version 1 notification.              |  |  |  |  |  |  |
|                 | • SNMPv2c: SNMP Version2 notification.              |  |  |  |  |  |  |
|                 | • SNMPv3: SNMP Version 3 notification               |  |  |  |  |  |  |
| Type            | Notification Type                                   |  |  |  |  |  |  |
|                 | • Trap: Send SNMP traps to the host.                |  |  |  |  |  |  |
|                 | • Inform: Send SNMP informs to the host.            |  |  |  |  |  |  |
| Community /User | SNMP community name for notification.               |  |  |  |  |  |  |
| Security Level  | Specify SNMP security level                         |  |  |  |  |  |  |
|                 | No Security: Specify that no packet                 |  |  |  |  |  |  |
|                 | authentication is performed.                        |  |  |  |  |  |  |
|                 | Authentication: Specify that no packet              |  |  |  |  |  |  |
|                 | authentication without encryption is performed.     |  |  |  |  |  |  |
|                 | Authentication and Privacy: Specify that no         |  |  |  |  |  |  |
|                 | packet authentication with encryption is            |  |  |  |  |  |  |
|                 | performed.                                          |  |  |  |  |  |  |
| Server Port     | Specify the Server UDP port number.                 |  |  |  |  |  |  |
| Timeout         | Specify the SNMP informs timeout.                   |  |  |  |  |  |  |
| Retry           | Specify the retry counter of the SNMP informs.      |  |  |  |  |  |  |

Table 16-11 SNMP Notification fields

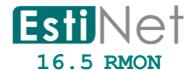

### 16.5.1 RMON Statistics

To display RMON Statistics web page, click Management > RMON > Statistics.

This page allow user to browser RMON Ether Statistics Table statistics for each port.

|   |       | 0           | ▼ Sec             |                |       |                      |       |                       |                      |   |           |         |            |                       |                              |                   |
|---|-------|-------------|-------------------|----------------|-------|----------------------|-------|-----------------------|----------------------|---|-----------|---------|------------|-----------------------|------------------------------|-------------------|
| • | Entry | Port        | Bytes<br>Received | Drop<br>Events |       | Broadcast<br>Packets |       | CRC & Align<br>Errors | Undersize<br>Packets |   | Fragments | Jabbers | Collisions | Frames of<br>64 Bytes | Frames of<br>65 to 127 Bytes | Fram<br>128 to 25 |
| 7 | 1     | GE1         | 0                 | 0              | 0     | 0                    | 0     | 0                     | 0                    | 0 | 0         | 0       | 0          | 0                     | 0                            |                   |
|   | 2     | GE2         | 0                 | . 0            | 0     | 0                    | 0     | 0                     | 0                    | 0 | 0         | 0       | 0          | 0                     | 0                            |                   |
|   |       | GE3         | 0                 | 0              | 0     | 0                    | 0     | 0                     | 0                    | 0 | 0         | 0       | 0          | 0                     | 0                            |                   |
|   |       | GE4         | 0                 | 0              | 0     | 0                    | 0     | 0                     | 0                    | 0 | 0         | 0       | 0          | 0                     | 0                            |                   |
| 3 | 5     | GE5         | 0                 | 0              | 0     | 0                    | 0     | 0                     | 0                    | 0 | 0         | 0       | .0         | 0                     | 0                            |                   |
| i | 6     | GE6         | 0                 | 0              | 0     | 0                    | 0     | 0                     | 0                    | 0 | .0        | 0       | 0          | 0                     | 0                            |                   |
|   | 7     | GE7         | 0                 | 0              | 0     | 0                    | 0     | 0                     | 0                    | 0 | 0         | 0       | 0          | 0                     | 0                            |                   |
| 9 | 8     | GE8         | 0                 | 0              | 0     | 0                    | 0     | 0                     | 0                    | 0 | 0         | 0       | 0          | 0                     | 0                            |                   |
| 3 | 9     | GE9         | 0                 | 0              | 0     | 0                    | 0     | 0                     | 0                    | 0 | 0         | 0       | .0         | 0                     | 0                            |                   |
| 1 | 10    | GE10        | 9393422           | .0             | 63018 | 25431                | 12966 | 0                     | 0                    | 0 | 0         | 0       | 0          | 8008                  | 42597                        |                   |
|   | 11    | GE11        | 0                 | 0              | 0     | 0                    | 0     | 0                     | 0                    | 0 | 0         | 0       | 0          | 0                     | 0                            |                   |
|   | 12    | GE12        | 0                 | 0              | 0     | 0                    | 0     | 0                     | 0                    | 0 | 0         | 0       | 0          | 0                     | 0                            |                   |
|   | 13    | <b>GE13</b> | 0                 | 0              | 0     | 0                    | 0     | 0                     | 0                    | 0 | 0         | 0       | 0          | 0                     | 0                            |                   |
|   | 14    | GE14        | 323809            | 0              | 461   | 1                    | 0     | 0                     | 0                    | 0 | 0         | 0       | 0          | 3                     | 330                          |                   |
|   | 45    | OFIE        |                   | 0.0            | 0.    |                      | A     |                       |                      |   |           | 0.      | 0          |                       | 0                            |                   |

Figure 16-21 RMON Statistics page

| Received Bytes (Octets)  Drop Events  Received Packets  Number  Received Packets  Broadcast Packets Received  Multicast Packets Received  Number  This no packets  Multicast Packets Received  Number  CRC & Align Errors  Number  Occurre  Undersize Packets  Number  octets | port to browser RMON ether statistics.                                                                                                    |
|----------------------------------------------------------------------------------------------------|----------------------------------------------------------------------------------------------------|
| packets bits.  Drop Events  Received Packets  Number packets  Broadcast Packets Received  Multicast Packets Received  Number This no packets  Multicast Packets Received  Number  CRC & Align Errors  Number occurre Undersize Packets  Number octets                         |                                                                                                    |
| Received Packets  Broadcast Packets Received  Multicast Packets Received  Multicast Packets Received  Number  CRC & Align Errors  Number  Occurre  Undersize Packets  Number  octets                                                                                          | of octets received, including bad s and FCS octets, but excluding framing                                                                                                    |
| Broadcast Packets Received  Broadcast Packets Received  Number This man packets  Multicast Packets Received  Number CRC & Align Errors  Number occurre Undersize Packets  Number octets                                                                                       | of packets that were dropped.                                                                                                    |
| This no packets  Multicast Packets Received Number  CRC & Align Errors Number occurre  Undersize Packets Number octets                                                                                                    | of packets received, including bad<br>s, Multicast packets, and Broadcast<br>s.                                                                                                    |
| CRC & Align Errors  Number occurre Undersize Packets  Number octets                                                                                                    | of good Broadcast packets received. umber does not include Multicast                                                                                                    |
| Undersize Packets  Number octets                                                                                                    | of good Multicast packets received.                                                                                                    |
| octets                                                                                                    | of CRC and Align errors that have                                                                                                    |
| Oversize Packets Number                                                                                                    | of undersized packets (less than 64 received.                                                                                                    |
|                                                                                                    | of oversized packets (over 1518 received.                                                                                                    |
| 64 octe                                                                                                    | of fragments (packets with less than ets, excluding framing bits, but ing FCS octets) received.                                                                                                    |
| Jabbers  Number than 1 bits, 1 a bad 1 integra bad FC Error) an Ethe                                                                                                    | of received packets that were longer 532 octets. This number excludes frame out includes FCS octets that had either FCS (Frame Check Sequence) with an all number of octets (FCS Error) or a S with a non-integral octet (Alignment number. A Jabber packet is defined as ernet frame that satisfies the ling criteria: |
| Pac Pac                                                                                                    | ket data length is greater than MRU.                                                                                                    |

Table 16-12 RMON Statistics fields

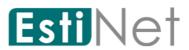

|                                | RX error event has not been detected                                                |
|--------------------------------|-------------------------------------------------------------------------------------|
| Collisions                     | Number of collisions received. If Jumbo Frames are enabled, the threshold of Jabber |
|                                | Frames is raised to the maximum size of Jumbo Frames.                               |
| Frame of 64 Bytes              | Number of frames, containing 64 bytes that were received.                           |
| Frame of 65 to 127 Bytes       | Number of frames, containing 65 to 127 bytes that were received.                    |
| Frame of 128 to 255 Bytes      | Number of frames, containing 128 to 255 bytes that were received.                   |
| Frame of 256 to 511 Bytes      | Number of frames, containing 256 to 511 bytes that were received.                   |
| Frame of 512 to 1023 Bytes     | Number of frames, containing 512 to 1023 bytes that were received.                  |
| Frames Greater than 1024 Bytes | Number of frames, containing 1024 to 1518 bytes that were received.                 |

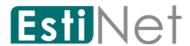

### 16.5.2 RMON History

To display RMON History web page, click Management > RMON > History.

This page allow user to add or delete RMON History Entry.

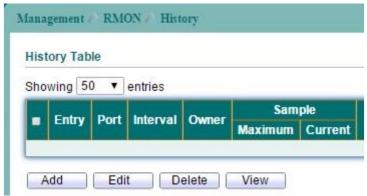

Figure 16-22 RMON History page

Click "Add" button to create a new RMON History entry.

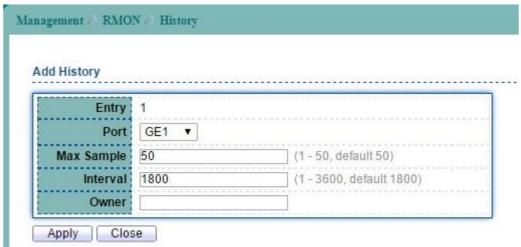

Figure 16-23 Add RMON History page

| Field      | Description                     |
|------------|---------------------------------|
| Entry      | Select entry to configure.      |
| Port       | Select a port for sampling      |
| Max Sample | The maximum amount of sampling. |
| Interval   | Select sample interval          |
| Owner      | Owner name of this entry.       |

Table 16-13 RMON History fields

Click "View" button to display RMON History sample data.

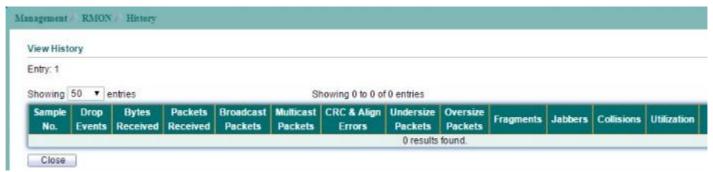

Figure 16-24 View RMON History page

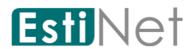

| Field              | Description                                                   |  |  |  |  |
|--------------------|---------------------------------------------------------------|--|--|--|--|
| Sample No.         | Sample Numbers.                                               |  |  |  |  |
| Drop Events        | Number of packets that were dropped.                          |  |  |  |  |
| Bytes Received     | Number of bytes received, including bad packets and FCS       |  |  |  |  |
|                    | octets, but excluding framing bits                            |  |  |  |  |
| Packets Received   | Number of packets received, including bad packets, Multicast  |  |  |  |  |
|                    | packets, and Broadcast packets.                               |  |  |  |  |
| Broadcast Packets  | Number of good Broadcast packets received. This number does   |  |  |  |  |
|                    | not include Multicast packets.                                |  |  |  |  |
| Multicast Packets  | Number of good Multicast packets received.                    |  |  |  |  |
| CRC & Align Errors | Number of CRC and Align errors that have occurred.            |  |  |  |  |
| Undersize Packets  | Number of undersized packets (less than 64 octets) received.  |  |  |  |  |
| Oversize Packets   | Number of oversized packets (over 1518 octets) received.      |  |  |  |  |
| Fragments          | Number of fragments (packets with less than 64 octets,        |  |  |  |  |
|                    | excluding framing bits, but including FCS octets) received.   |  |  |  |  |
| Jabbers            | Number of received packets that were longer than 1632 octets. |  |  |  |  |
|                    | This number excludes frame bits, but includes FCS octets that |  |  |  |  |
|                    | had either a bad FCS (Frame Check Sequence) with an integral  |  |  |  |  |
|                    | number of octets (FCS Error) or a bad FCS with a non-integral |  |  |  |  |
|                    | octet (Alignment Error) number. A Jabber packet is defined as |  |  |  |  |
|                    | an Ethernet frame that satisfies the following criteria:      |  |  |  |  |
|                    | • Packet data length is greater than MRU.                     |  |  |  |  |
|                    | Packet has an invalid CRC.                                    |  |  |  |  |
|                    | • RX error event has not been detected.                       |  |  |  |  |
| Collisions         | Number of collisions received. If Jumbo Frames are enabled,   |  |  |  |  |
|                    | the threshold of Jabber Frames is raised to the maximum size  |  |  |  |  |
|                    | of Jumbo Frames.                                              |  |  |  |  |
| Utilization        | Percentage of current interface traffic compared to the       |  |  |  |  |
|                    | maximum traffic that the interface can handle.                |  |  |  |  |

Table 16-14 View RMON History fields

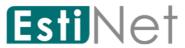

### 16.5.3 RMON Event

To display RMON Event web page, click Management > RMON > Event.

This page allow user to add or delete RMON Event Entry.

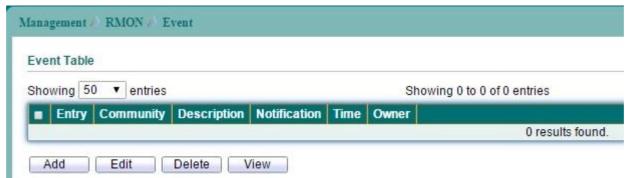

Figure 16-25 RMON Event page

Click "Add" button to create a new RMON Event entry.

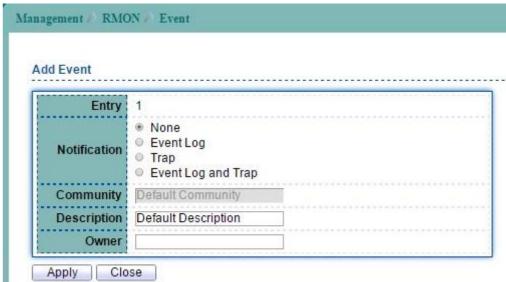

Figure 16-26 Add RMON Event page

Click "View" button to display RMON Event log.

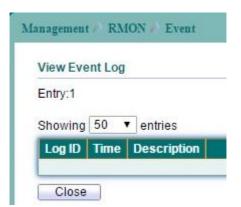

Figure 16-27 View RMON Event page

| Field        | Description                                    |
|--------------|------------------------------------------------|
| Select Entry | Select index to configure.                     |
| Entry        | Input an Index when select create a new entry. |
| Notification | Select Notification Type:                      |

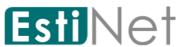

|             | • None: Do not inform.                                     |  |  |  |  |
|-------------|------------------------------------------------------------|--|--|--|--|
|             | • Event Log: Log Event in Event.                           |  |  |  |  |
|             | • Trap: Send a SNMP trap message.                          |  |  |  |  |
|             | • Even Log and Trap: Do log and trap.                      |  |  |  |  |
| Community   | Select SNMP community when send trap message has selected. |  |  |  |  |
| Description | Description of log.                                        |  |  |  |  |
| Owner       | Owner name of this entry.                                  |  |  |  |  |

Table 16-15 RMON Event fields

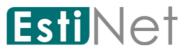

### 16.5.4 RMON Alarm

To display RMON Alarm web page, click Management > RMON > Alarm

This page allow user to add or delete RMON Alarm Entry.

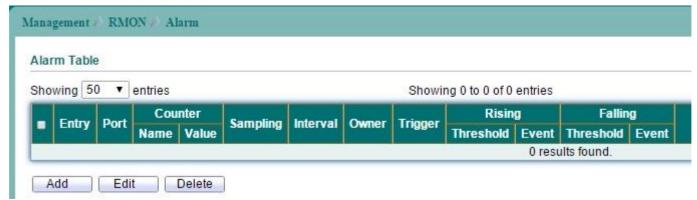

Figure 16-28 RMON Alarm page

Click "Add" button to create a new RMON Alarm entry.

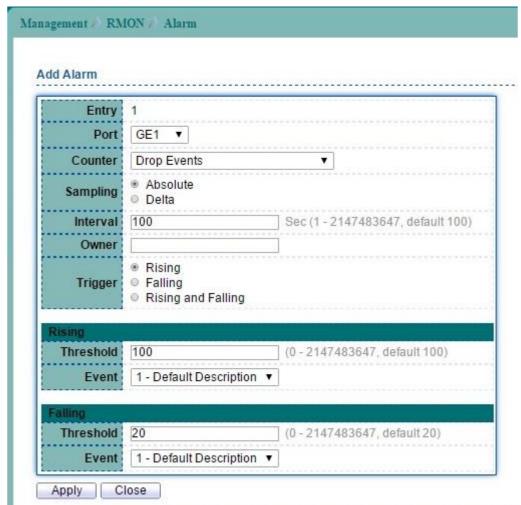

Figure 16-29 Add RMON Alarm page

| Field        | Description                |
|--------------|----------------------------|
| Select Index | Select index to configure. |
| Entry        | Alarm Table entry number.  |
| Port         | Select a port for sampling |

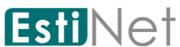

| Counter           | Select an variable for sampling                         |
|-------------------|---------------------------------------------------------|
|                   | • Drop Events: Total number of events received in which |
|                   | the packets were dropped.                               |
|                   | • Received Bytes (Octets): Number of bytes received     |
|                   | • Received Packets: Number of packets.                  |
|                   | • Broadcast Packets Received: Broadcast packets.        |
|                   | • Multicast Packets Received: Multicast packets.        |
|                   | • CRC & Align Errors: CRC alignment error.              |
|                   | • Undersize Packets: Number of undersized packets.      |
|                   | • Oversize Packets: Number of oversized packets.        |
|                   | • Fragments: Total number of packet fragment.           |
|                   | • Jabbers: Total number of packet jabber.               |
|                   | • Collisions: Collision.                                |
|                   | • Frames of 64 Bytes: Number of packets size 64 octets. |
|                   | • Frames of 65 Bytes to 127 Bytes: Number of packets    |
|                   | size 65 to 127 octets.                                  |
|                   | • Frames of 128 Bytes to 255 Bytes: Number of packets   |
|                   | size 128 to 255 octets.                                 |
|                   | • Frames of 256 Bytes to 511 Bytes: Number of packets   |
|                   | size 256 to 511 octets.                                 |
|                   | • Frames of 512 Bytes to 1023 Bytes: Number of packets  |
|                   | size 512 to 1023 octets.                                |
|                   | • Frames of 1024 Bytes to 1518 Bytes: Number of packets |
|                   | size 1024 to 1518 octets.                               |
| Sampling          | Select type for sampling                                |
|                   | Absolute—the selected variable value is compared        |
|                   | directly with the thresholds at the end of the          |
|                   | sampling interval.                                      |
|                   | Delta—the selected variable value of the last sample    |
|                   | is subtracted from the current value and the            |
|                   | difference is compared with the thresholds.             |
| Interval          | Input sample interval                                   |
| Owner             | Owner of the Alarm.                                     |
| Trigger           | Rising: Trigger on firing rising event.                 |
|                   | Falling: Trigger on firing falling event                |
|                   | Rising and Falling: Trigger on both rising and falling  |
|                   | events.                                                 |
| Rising            |                                                         |
| Rising Threshold  | Threshold for firing rising event.                      |
| Falling Threshold | Threshold for firing falling event.                     |
| Falling           |                                                         |
| Rising Event      | Index of rising event when alarm fired.                 |
| Falling Event     | Index of falling event when alarm fired.                |
|                   | makila 16 16 pwoy alassa 61-14-                         |

Table 16-16 RMON Alarm fields